# <span id="page-0-0"></span>**Guía del usuario de las utilidades del controlador de administración de la placa base de Dell™ OpenManage™**

[Introducción](file:///E:/Software/smbmcmu/BMCMU_3_0/sp/ug/bmcugc01.htm#wp1043338) [Configuración del sistema administrado](file:///E:/Software/smbmcmu/BMCMU_3_0/sp/ug/bmcugc0b.htm#wp1057560) [Uso de la utilidad de administración de BMC](file:///E:/Software/smbmcmu/BMCMU_3_0/sp/ug/bmcugc0d.htm#wp1052395) [Problemas conocidos y preguntas más frecuentes](file:///E:/Software/smbmcmu/BMCMU_3_0/sp/ug/bmcugc0e.htm#wp1055076) [Códigos de error de la utilidad de administración de BMC](file:///E:/Software/smbmcmu/BMCMU_3_0/sp/ug/bmcugaaa.htm#wp1054943) [Comandos de modo de terminal](file:///E:/Software/smbmcmu/BMCMU_3_0/sp/ug/bmcugabb.htm#wp1053282) [Secuencias de la tecla Esc](file:///E:/Software/smbmcmu/BMCMU_3_0/sp/ug/bmcugacc.htm#wp1053626) [Redirección de consola del puerto serie](file:///E:/Software/smbmcmu/BMCMU_3_0/sp/ug/bmcugadd.htm#wp1055490) [Glosario](file:///E:/Software/smbmcmu/BMCMU_3_0/sp/ug/bmcuggl.htm#wp1037828)

## **Notas y avisos**

**A NOTA:** Una NOTA muestra información importante que ayuda a utilizar el equipo de mejor manera.

**AVISO:** Un AVISO indica la posibilidad de daños al hardware o pérdida de datos y explica cómo evitar el problema.

# **La información de este documento está sujeta a cambios sin previo aviso. © 2007 Dell Inc. Todos los derechos reservados.**

Queda estrictamente prohibida la reproducción, en cualquier modalidad, sin el permiso escrito de Dell Inc.

Las marcas comerciales que se usan en este texto: *Deli,* el logotipo DEL, *OpenManage, PowerCunned ty PowerCogne en marcas comerciales de peutomanagement marcas comerciales de Dell Inc.; <i>Microsoft,*<br>Windows, Windows Serv

Es posible que se utilicen en este documento otras marcas comerciales y nombres comerciales para hacer referencia al as marcas y nombres o sus<br>productos. Dell Inc. renuncia a cualquier interés sobre la propiedad de las mar

Agosto de 2007

# <span id="page-1-0"></span>**Códigos de error de la utilidad de administración de BMC**

**Guía del usuario de las utilidades del controlador de administración de la placa base de Dell™ OpenManage™** 

A continuación se proporciona una lista de mensajes de error para la utilidad de administración de BMC. En caso de una falla funcional, se imprimirá un<br>mensaje de error en **stderr**. El texto del mensaje de error aparece en

┱

٦

┰

Los errores siempre se imprimirán en un formato analizable como:

Error (<código-hex>):<mensaje>!

A continuación se muestra un ejemplo:

Error(0xC1):¡comando no válido!

 $\overline{\Gamma}$ 

 $\overline{\mathbf{r}}$ 

### <span id="page-1-1"></span>**Tabla A-1. Códigos de error de utilidad de administración de BMC**

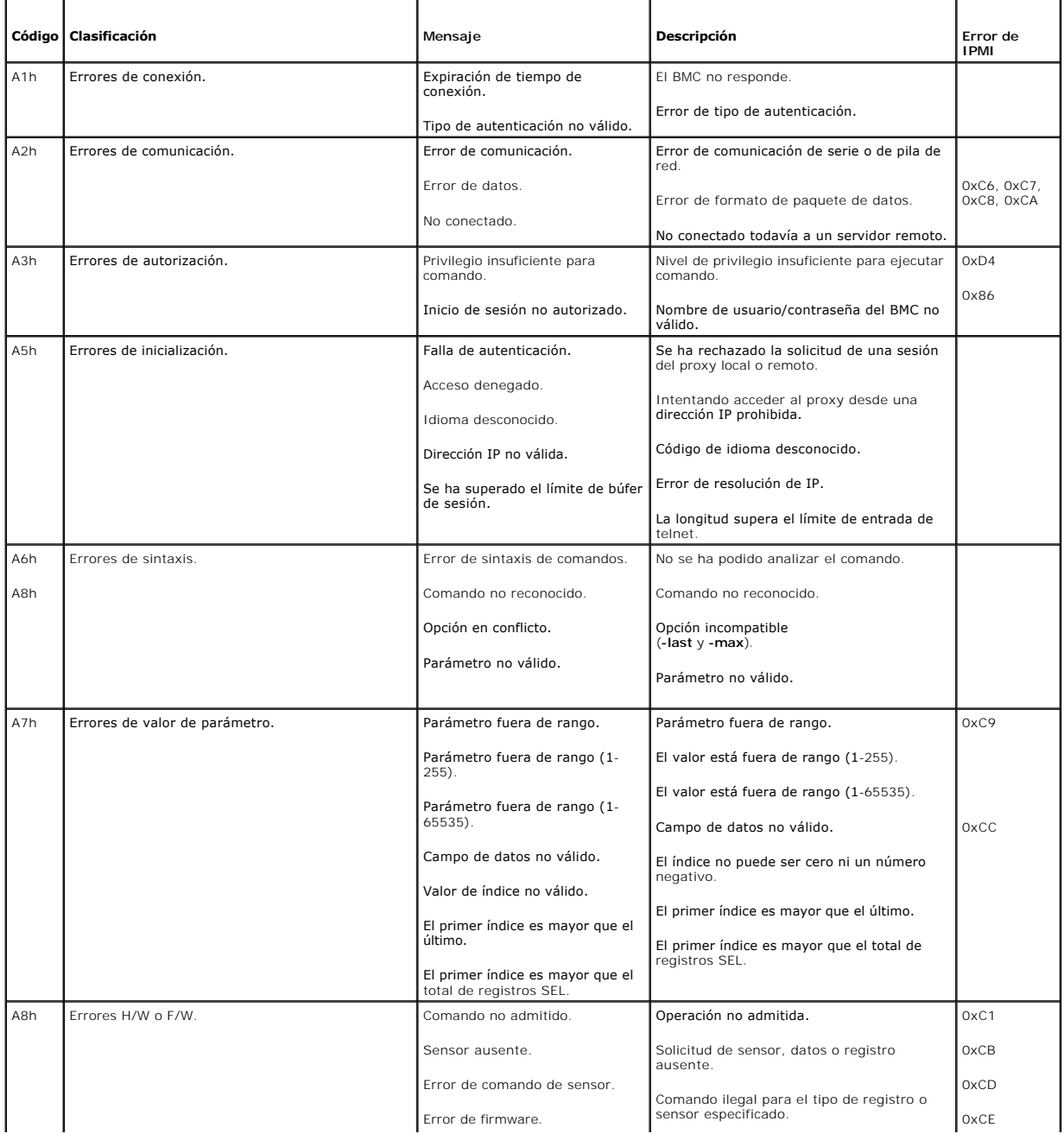

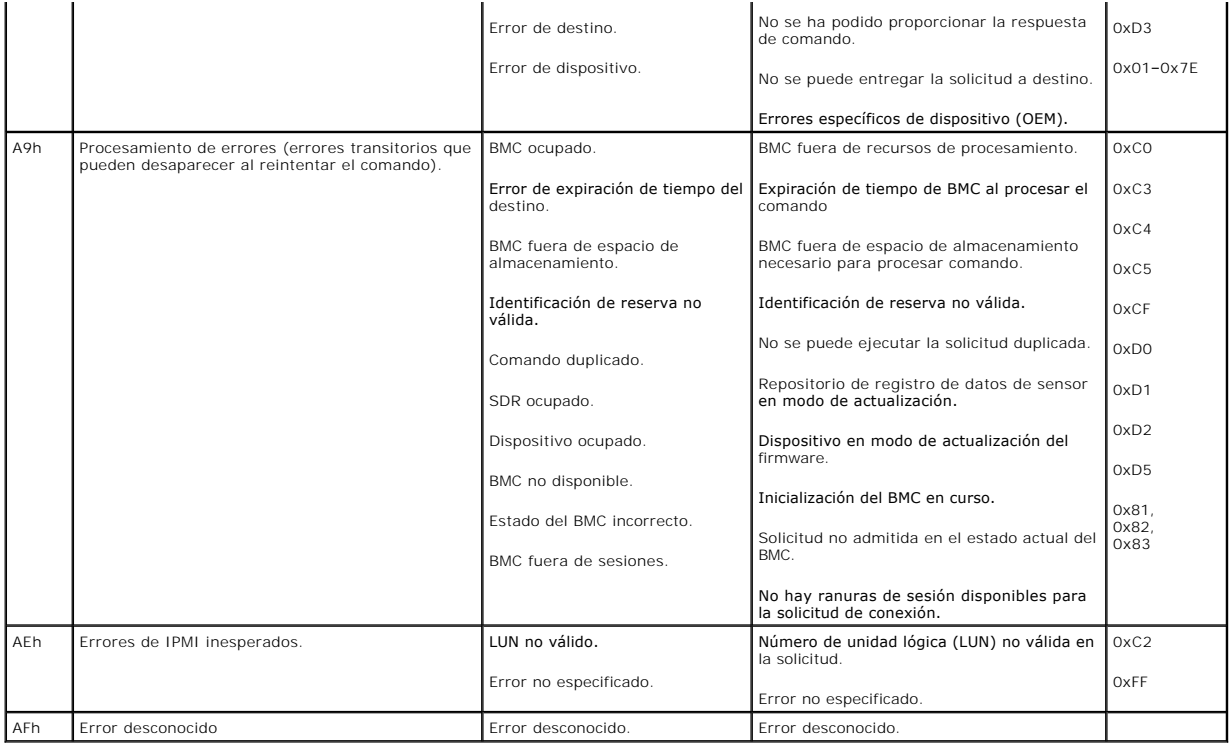

[Volver a la página de contenidos](file:///E:/Software/smbmcmu/BMCMU_3_0/sp/ug/index.htm)

### <span id="page-3-0"></span>[Volver a la página de contenidos](file:///E:/Software/smbmcmu/BMCMU_3_0/sp/ug/index.htm)

# **Comandos de modo de terminal**

**Guía del usuario de las utilidades del controlador de administración de la placa base de Dell™ OpenManage™** 

- **O** Información de seguridad
- **O** Sintaxis
- **[Formato de comando ASCII hexadecimal](#page-4-2)**
- [Formato de comando de texto](#page-5-0)

### Este apéndice proporciona información sobre comandos de modo de terminal.

El modo de terminal permite conectarse directamente al Controlador de administración de la placa base (BMC) del sistema con una conexión de puerto serie y ejecutar comandos basados en texto. Se admiten dos tipos de comandos de texto:

- l Una selección limitada de comandos de texto
- l Comandos binarios estándar hex-ASCII de la interfaz de administración de plataforma inteligente (IPMI)

## **Configuración del modo de terminal**

**A NOTA:** El modo de terminal se puede configurar por medio de Server Administrator y de Deployment Toolkit (DTK).

Para configurar el Modo de terminal por medio de Server Administrator, complete los pasos siguientes:

- 1. Inicie sesión en la página de inicio de Server Administrator del sistema de destino.
- 2. Haga clic en el objeto **Sistema**.
- 3. Haga clic en el objeto **Chasis del sistema principal**.
- 4. Haga clic en el objeto **Acceso Remoto**.
- 5. Aparecerá una ventana con la **Información del BMC**.
- 6. Haga clic en la ficha **Configuración**.

En la ficha **Configuración**, haga clic en **Puerto serie**.

7. Haga clic en el botón **Configuración de modo de terminal**.

En esta pantalla, usted puede configurar el modo de conexión, la velocidad en baudios, el control de flujo y los atributos del límite de nivel de privilegio del canal.

- l En los sistemas Dell™ PowerEdge™ *x*8*xx, x*9*xx* y *xx*0*x* el modo de conexión de la comunicación serie del BMC se debe establecer en **Modo de terminal de conexión directa**.
- ι En los sistemas PowerEdge *x9xx y xx*0*x* se debe configurar **Conector serie externo** y establecer como **Acceso remoto. Esta** opción está disponible en el submenú **"Comunicación serie** en la configuración del BIOS.
- 1 Si tiene DRAC 5 instalado, entonces desactive la **Consola serie del RAC.** Inicie sesión en la interfaz gráfica para el usuario del DRAC, navegue hasta -<br>- **Serie** desde **Acceso remoto, y des**active la opción **Activar la**
- l Establezca el **Puerto serie 1** en los sistemas PowerEdge *x*8*xx*. Esta opción está disponible en la **Configuración del BIOS**, en el menú **Dispositivos integrados**.

## **Uso del modo de terminal**

Utilice la característica de modo de terminal para realizar las siguientes tareas:

- l Encender o apagar el servidor.
- l Restablecer el servidor.
- l Recuperar el estado de condición del servidor.
- l Configurar y recuperar las opciones de inicio de subsistemas de administración del servidor.
- l Configurar y recuperar la configuración del modo de terminal de BMC.
- l Ejecutar cualquier comando binario admitido por la plataforma indicado en la especificación de la IPMI, en formato hex-ASCII.

**NOTA:** Muchas de las características de modo de terminal descritas en esta sección requieren un conocimiento amplio de IPMI. Se recomienda encarecidamente que los usuarios del modo de terminal dispongan de un conocimiento avanzado de IPMI antes de utilizar los comandos documentados en esta sección.

## <span id="page-4-4"></span><span id="page-4-0"></span>**Información de seguridad**

El acceso al BMC con el modo de terminal está dirigido por la configuración de nombres de usuario y contraseña correspondiente. Consulte "<u>Configuración del</u><br><u>sistema administrado</u>" para obtener más información. Se debe es Está disponible una selección limitada de comandos de texto y comandos ASCII hex binarios asignados al nivel de privilegio de IPMI más bajo antes del<br>establecimiento de sesión con el BMC.

Debido a que la contraseña del modo de terminal se envía mediante texto simple, se recomienda que la sesión del modo de terminal tenga lugar en una ubicación segura mediante un enlace seguro utilizando una conexión directa.

## <span id="page-4-1"></span>**Sintaxis**

Los mensajes del modo de terminal siguen la sintaxis general siguiente:

[<datos de mensaje>]<secuencia de nueva línea>

Cada mensaje del modo de terminal debe ir precedido del carácter de paréntesis izquierdo "de inicio" y debe finalizar con un carácter de paréntesis derecho "de cierre" y la secuencia de nueva línea de entrada correspondiente.

No se aceptan caracteres de entrada hasta que se ha recibido el carácter de inicio.

**A** NOTA: Los comandos ASCII hexadecimales pueden usar letras mayúsculas o minúsculas para las representaciones ASCII de los dígitos hexadecimales.

## **Longitud del comando**

Los mensajes del modo de terminal tienen una limitación máxima de 122 caracteres. Esto incluye los paréntesis izquierdo y derecho, pero no los caracteres de control.

### **Compatibilidad de caracteres**

Los mensajes del modo de terminal se componen de caracteres ASCII imprimibles estándar. Todos los demás caracteres se consideran ilegales.

### **Manejo de caracteres especiales: carácter <ESC>**

El carácter <ESC> elimina un mensaje completo antes de su envío al BMC para su procesamiento. Si la edición de línea está activada y la tecla <Esc> va<br>seguida de una secuencia de nueva línea de entrada, el BMC responderá m

### **Manejo de caracteres especiales: carácter <Supr> y <Retroceso>**

Las teclas <Retroceso> y <Supr> eliminan el último carácter introducido si el mensaje no se ha enviado aún al BMC.

### **Manejo de caracteres especiales: carácter de continuación de línea**

Los mensajes de IPMI largos se pueden dividir en varias líneas mediante el carácter "\" de continuación de línea seguido de una secuencia de nueva línea de entrada. El uso del carácter de continuación de línea es compatible con comandos de texto y ASCII hex.

### **Manejo de caracteres especiales: caracteres ilegales**

Cualquier carácter ilegal recibido por el BMC borra el mensaje en progreso y el BMC busca el siguiente carácter de inicio.

## <span id="page-4-2"></span>**Formato de comando ASCII hexadecimal**

Los comandos de IPMI binarios se envían y reciben como una serie de pares ASCII hexadecimales que no distinguen entre mayúsculas y minúsculas, donde cada uno se separa del par anterior mediante un solo carácter espacio. La <u>[tabla B](#page-5-1)-1</u> enumera las solicitudes del modo de terminal al BMC y la <u>tabla B-2</u><br>enumera las respuestas del modo de terminal del BMC. A continuación

[18 00 22]<secuencia de nueva línea>

#### <span id="page-4-3"></span>**Tabla B-1. Solicitud del modo de terminal al BMC**

<span id="page-5-2"></span>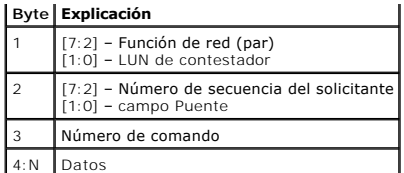

### <span id="page-5-1"></span>**Tabla B-2. Respuesta del modo de terminal del BMC**

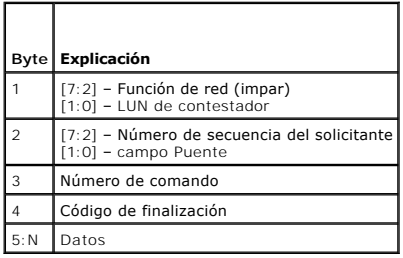

# <span id="page-5-0"></span>**Formato de comando de texto**

Los comandos de texto no admiten los campos de número de secuencia y puente presentes en los comandos ASCII hex. Además, los comandos de texto<br>vienen después de un prefijo que consiste en la cadena sys. La <u>[tabla B](#page-7-0)-3</u> enum

# **Ejemplos**

Ejemplo de comando ASCII hex (comando de vigilancia de restablecimiento de IPMI):

[18 00 22]<CR>

[1C 00 22 00]<CR-LF>

Ejemplo de comando de texto:

[SYS TMODE]<CR>

[OK TMODE]<CR-LF>

### <span id="page-5-3"></span>**Tabla B-3. Comandos de texto del modo de terminal**

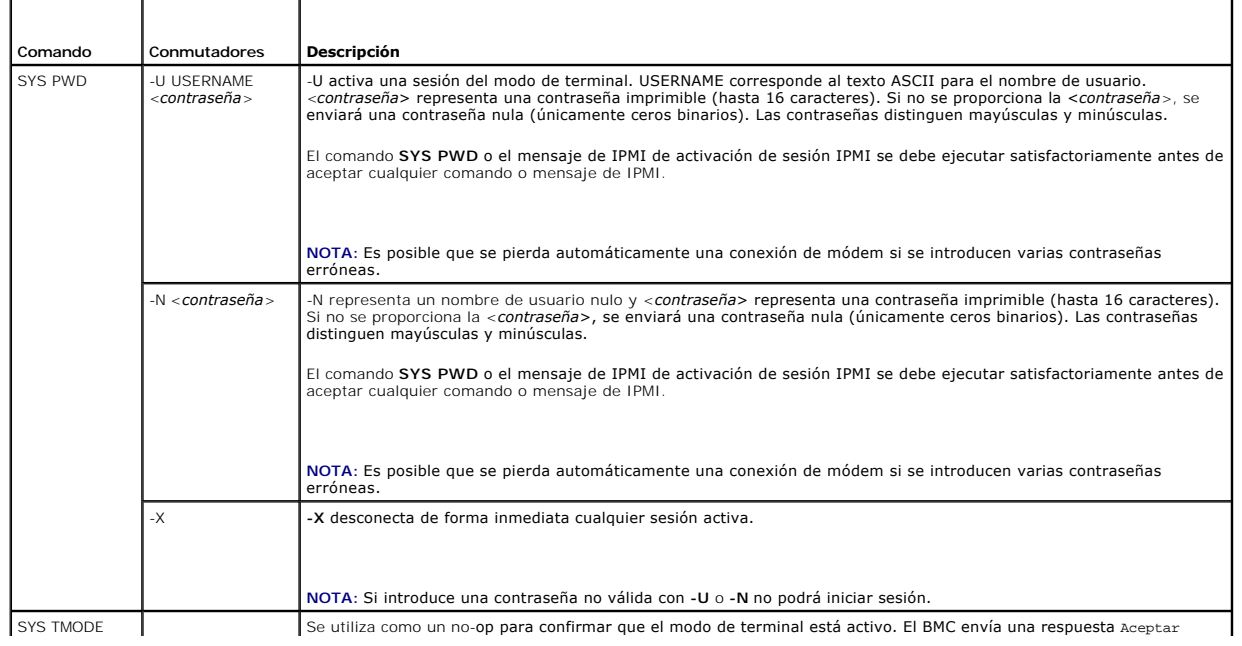

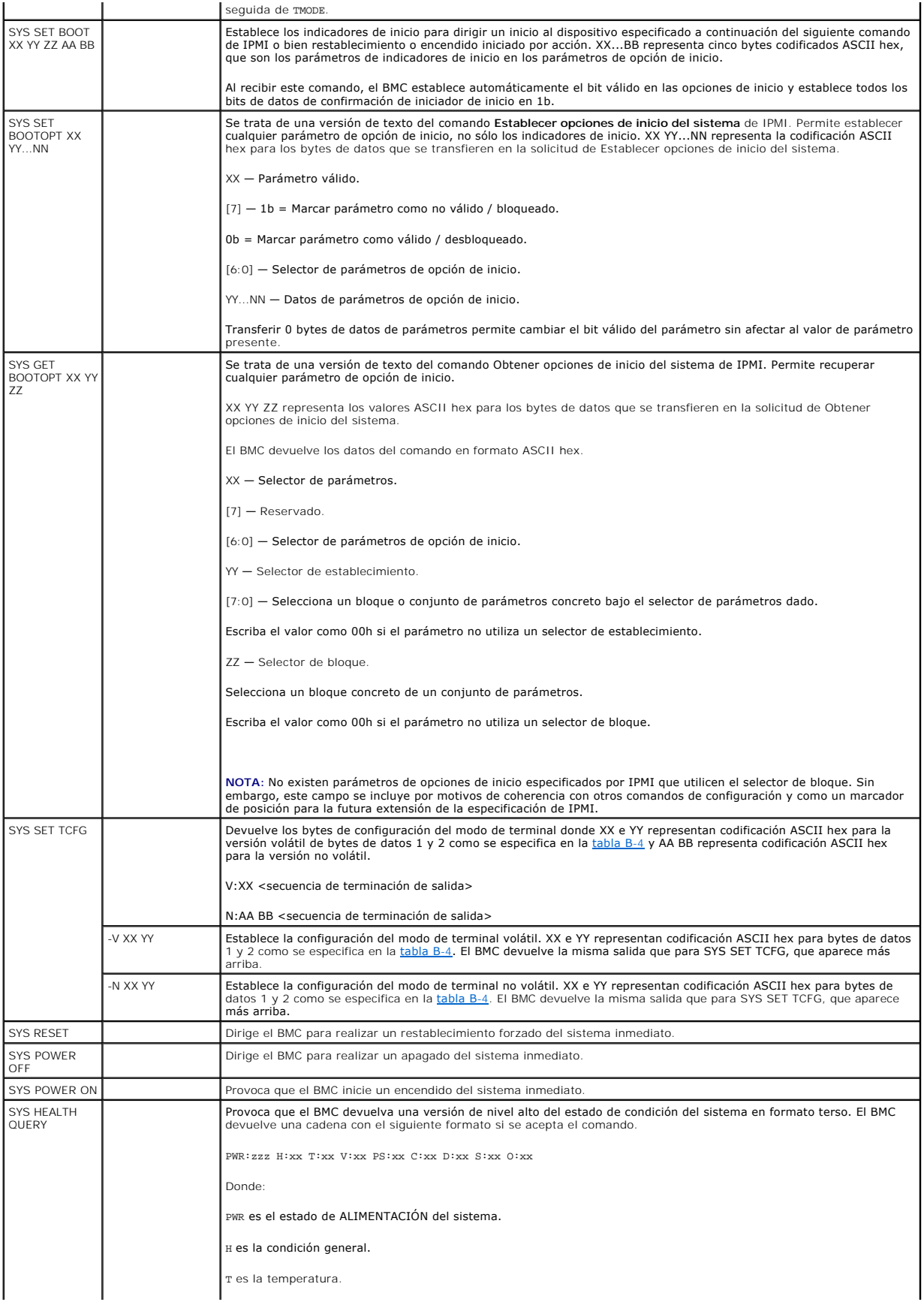

<span id="page-7-1"></span>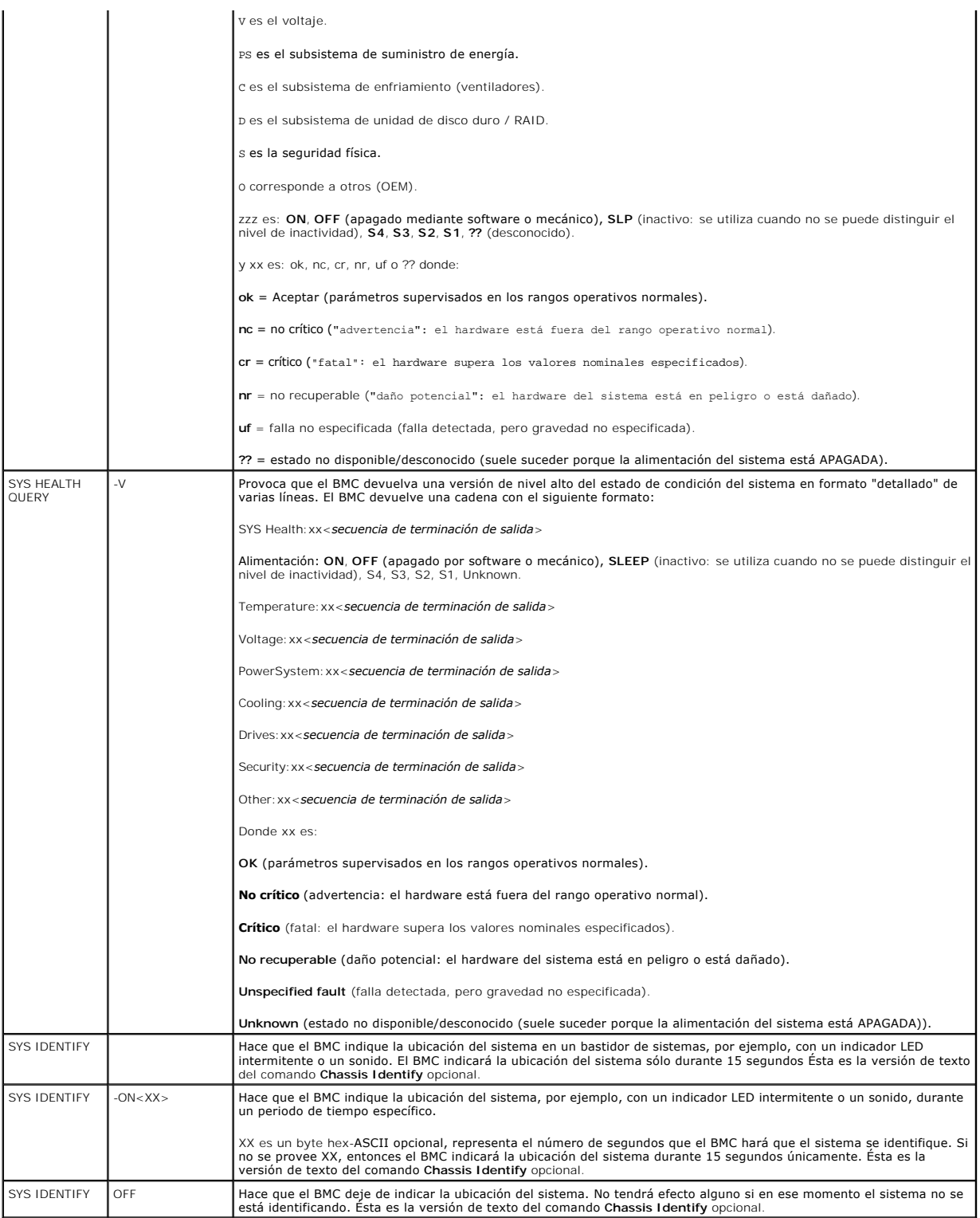

# <span id="page-7-0"></span>**Tabla B-4. Configuración del modo de terminal**

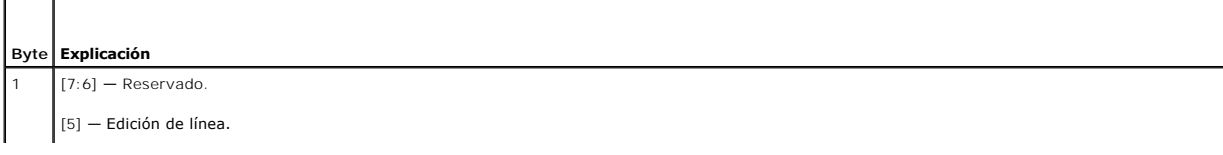

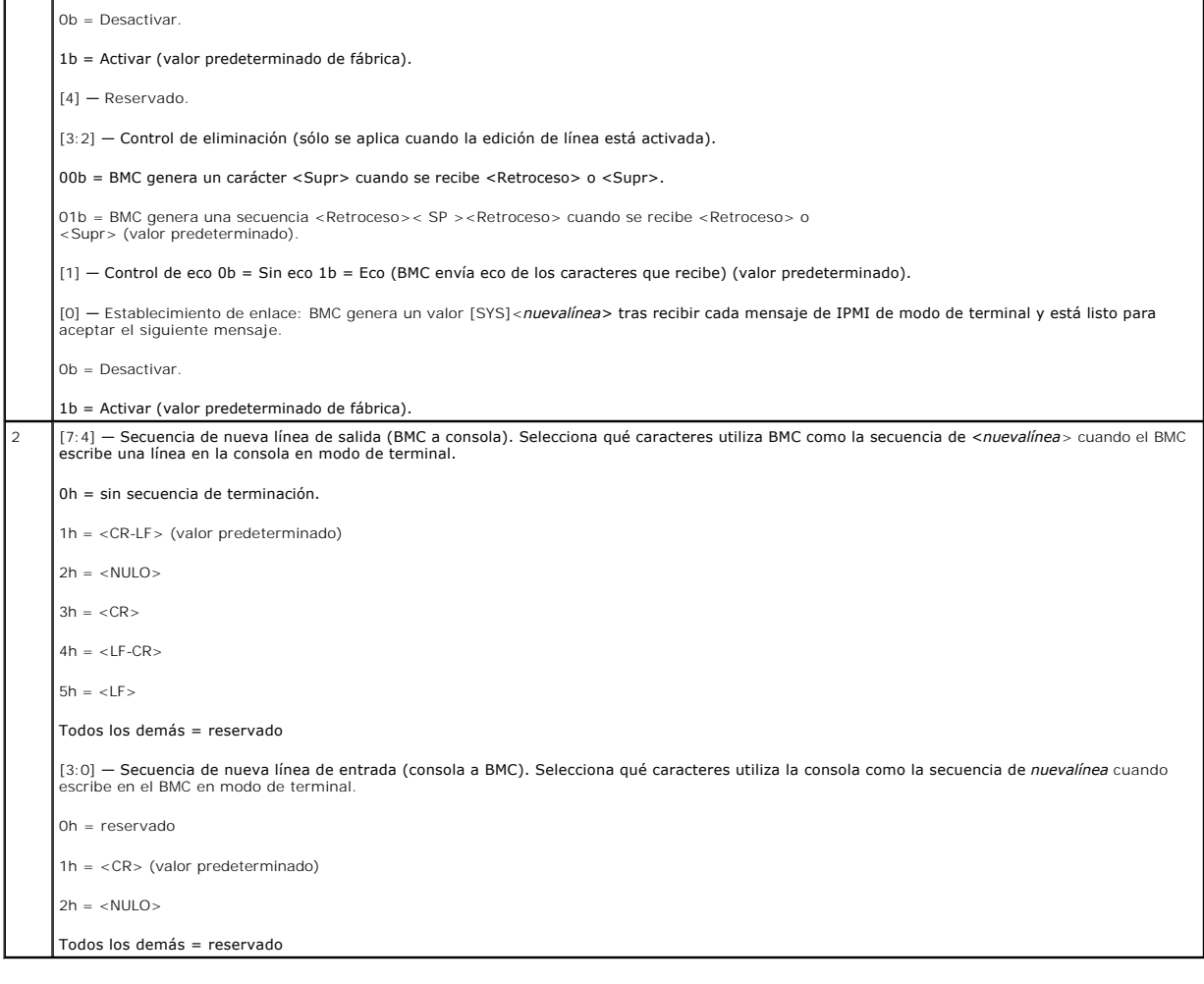

[Volver a la página de contenidos](file:///E:/Software/smbmcmu/BMCMU_3_0/sp/ug/index.htm)

# <span id="page-9-0"></span>**Secuencias de la tecla Esc**

## **Guía del usuario de las utilidades del controlador de administración de la placa base de Dell™ OpenManage™**

La redirección de consola emplea emulación de terminal ANSI o VT100/220, que están limitadas a los caracteres ASCII básicos. En este conjunto de caracteres<br>no hay teclas de función, ni teclas de flecha, ni teclas de contro

Use las secuencias de escape que se indican en la tabla siguiente, para las teclas al momento de configurar la redirección de consola en el BIOS por medio del<br>puerto serie. Estas teclas también se muestran en una lista dur

### **Tabla C-1. Secuencias de escape para teclas específicas**

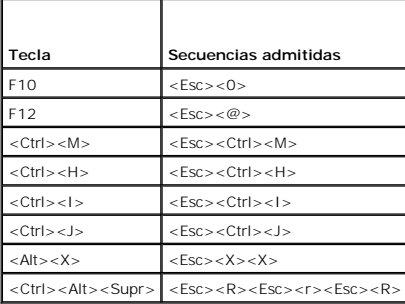

[Volver a la página de contenidos](file:///E:/Software/smbmcmu/BMCMU_3_0/sp/ug/index.htm)

## <span id="page-10-0"></span>**Redirección de consola del puerto serie**

**Guía del usuario de las utilidades del controlador de administración de la placa base de Dell™ OpenManage™** 

- **O** [Comunicación serie](#page-10-1)
- **Tabla SPCR**
- **e** [Redirección de consola serie con proxy SOL](#page-11-0)

## <span id="page-10-1"></span>**Comunicación serie**

En los servidores PowerEdge *x*9*xx* y *xx*0*x*, la redirección de consola serie se puede realizar usando COM1 o COM2.

### **Redirección de consola a través de COM1**

Para activar la redirección de consola serie a través de COM1, debe configurar los siguientes valores:

Establecer **Comunicación serie**-> **Comunicación serie** en **Encendido con redirección de consola a través de COM1**

<span id="page-10-3"></span>Establecer **Comunicación serie**-> **Conector serie externo** en **COM1**

### **Redirección de consola a través de COM2**

La redirección de consola a través de COM2 se puede usar para redireccionar al conector externo o bien al dispositivo de acceso remoto, tal como un BMC o DRAC 5, en comunicaciones en serie en la LAN (SOL).

Para activar la redirección de consola serie a través de COM2, debe configurar los siguientes valores:

Establecer **Comunicación serie**-> **Comunicación serie** en **Encendido con redirección de consola a través de COM2**

Establecer **Comunicación serie**-> **Conector serie externo** en **COM2**

**A NOTA: Si la redirección de consola se usa para SOL entonces no se necesita configurar el valor del conector serie externo.** 

Cuando utiliza COM2 para la redirección de consola, sin importar si la redirecciona al conector externo o para SOL, el BIOS lee del BMC la velocidad en baudios<br>SOL y utiliza ese valor para activar la redirección de la cons o el BMU.

## **Comunicación de terminal serie al BMC o al DRAC**

El modo de terminal serie le permite conectarse directamente al BMC o DRAC con una conexión de puerto serie y ejecutar comandos basados en texto.<br>Remítase al Apéndice B para información acerca de la configuración de su BMC modo de terminal.

En modo de terminal, el BMC o el DRAC, si están presentes, admiten secuencias de la tecla Esc que permiten conmutar entre la conexión de terminal serie y la<br>conexión al puerto COM2 del sistema. Esta acción puede combinarse <u>través de COM2</u>") para conmutar entre la visualización de redirección de consola del sistema y la comunicación al BMC o DRAC para ejecución de comandos de<br>terminal tales como restablecimiento del sistema.

**NOTA:** La velocidad en baudios de la comunicación serie y la velocidad en baudios SOL deben establecerse en el mismo valor cuando se utilice esta funcionalidad combinada.

En modo de terminal, para conmutar la conexión al puerto de sistema COM2 utilice:

### <**Esc**> +<**Mayús**> <**q**>

Al estar conectado al puerto de sistema COM2, para regresar al modo de terminal utilice:

<**Esc**> +<**Mayús**> <**9**>

## <span id="page-10-2"></span>**Tabla SPCR**

La tabla Redirección de consola del puerto serie (SPCR), provee información relativa a la manera en que el firmware y el procesador de servicio del sistema utilizan el puerto de administración fuera de banda (OOB). Por ejemplo, si el puerto de Administración OOB es un puerto serie, la tabla SPCR contiene<br>información tal como número de puerto serie, tipo de terminal de baudios

La tabla SPCR se activa automáticamente si el procesador de servicio del sistema admite Servicios de administración de emergencia (EMS), tales como la redirección de consola. Si ésta no se configura automáticamente, usted deberá configurar la SPCR de modo que coincida con la configuración del BMC,

agregando los parámetros siguientes en el archivo **unattend.txt**.

**NOTA:** El archivo **unattend.txt** se crea automáticamente después de la instalación.

*[Datos] Puerto EMS Velocidad en baudios EMS* Donde: EMSPort = Puerto usado para comunicación serie. Por ejemplo, COM1 o COM2.

EMSBaudrate = Velocidad en baudios configurada para la comunicación. La velocidad en baudios mínima admitida para sistemas Dell™ PowerEdge™ es 19200.

## <span id="page-11-0"></span>**Redirección de consola serie con proxy SOL**

### **Configuración de Linux para redirección serie durante el inicio**

La "tecla Pet Sis" es una secuencia de teclas por medio de la cual se pueden pasar comandos básicos directamente al núcleo para depuración. Bajo ciertas<br>circunstancias, también se puede utilizar para reiniciar sistemas adm

**NOTA: Las instrucciones siguientes son específicas para el cargador de inicio GRand Unified Bootloader (GRUB) en Linux. Cambios similares serían<br>necesarios si se usa un cargador de inicio diferente.** 

**A NOTA:** Al configurar la ventana de emulación de cliente VT100, debe de configurar la ventana o la aplicación que muestra la consola redirigida con 25 filas x 80 columnas para asegurarse que se muestre el texto correctamente; de lo contrario, algunas pantallas de texto pueden quedar ilegibles.

Modifique el archivo **/etc/grub.conf** como se indica a continuación. Consulte el archivo de ejemplo siguiente, el cual ilustra los cambios descritos en este procedimiento.

1. Agregue las dos líneas nuevas siguientes en la sección de *Configuración general* del archivo:

serial --unit=0 --speed=19200 terminal --timeout=10 serial

2. Añada dos opciones a la línea del núcleo:

kernel ............. console=ttyS0,19200

3. Si el archivo **/etc/grub.conf** contiene una directiva splashimage, entonces debe cambiarla a comentario.

Este archivo de muestra, que utiliza una velocidad en baudios de 19200, es un ejemplo. Las velocidades en baudios máximas siguientes se permiten en comunicaciones serie de BMC y en SOL:

- l 19200 para sistemas PowerEdge 1425SC y otros PowerEdge *x*8*xx*.
- l 57600 para sistemas PowerEdge *x*9*xx* y *xx*0*x* sin Dell Remote Access Controller 5 (DRAC 5).
- l 115200 para sistemas PowerEdge *x*9*xx* y *xx*0*x* con DRAC 5.

### **Tabla D-1. Archivo de muestra: /etc/grub.con**

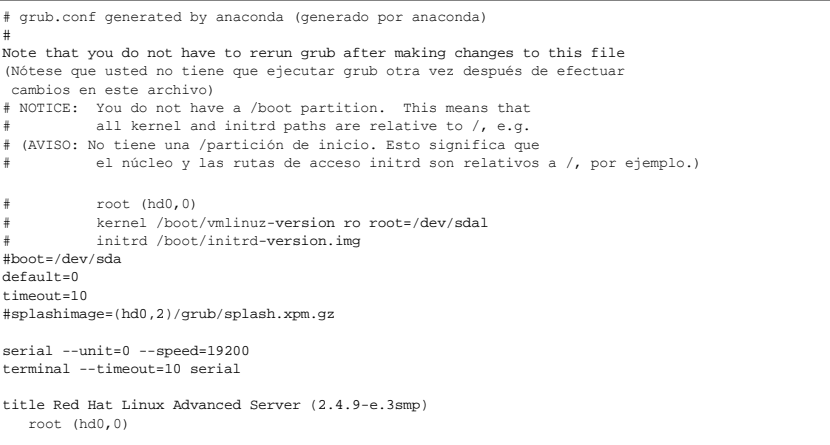

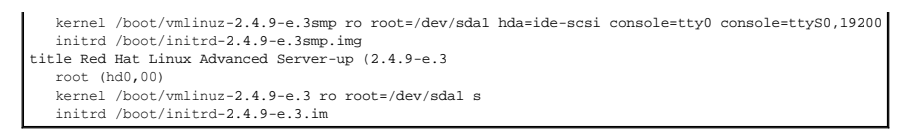

Información adicional para modificar el archivo **grub.conf**:

- 1. Posiblemente sea necesario desactivar la interfaz gráfica de GRUB y usar, en cambio, la interfaz a base de texto; de lo contrario, la pantalla de GRUB no<br>se mostrará en la redirección de consola de la BMU. Para hacerlo,
- Si tiene múltiples opciones en GRUB y quiere que todas inicien una sesión de consola a través de la conexión serie de la BMU, agregue<br>.conso1e=ttyS1,19200 a todas las opciones. El ejemplo anterior muestra que se agregó con

## **Permitir inicio de sesión en la consola después del inicio**

Modifique el archivo **/etc/inittab** como se indica a continuación:

Agregue una nueva línea para configurar un getty en el puerto serie COM1:

co:2345:respawn:/sbin/agetty -h -L 19200 ttyS0 vt100

Consulte el siguiente archivo de ejemplo que ilustra la adición de la nueva línea.

**Tabla D-2. Archivo de muestra: /etc/innitab** 

 $\sqrt{ }$ 

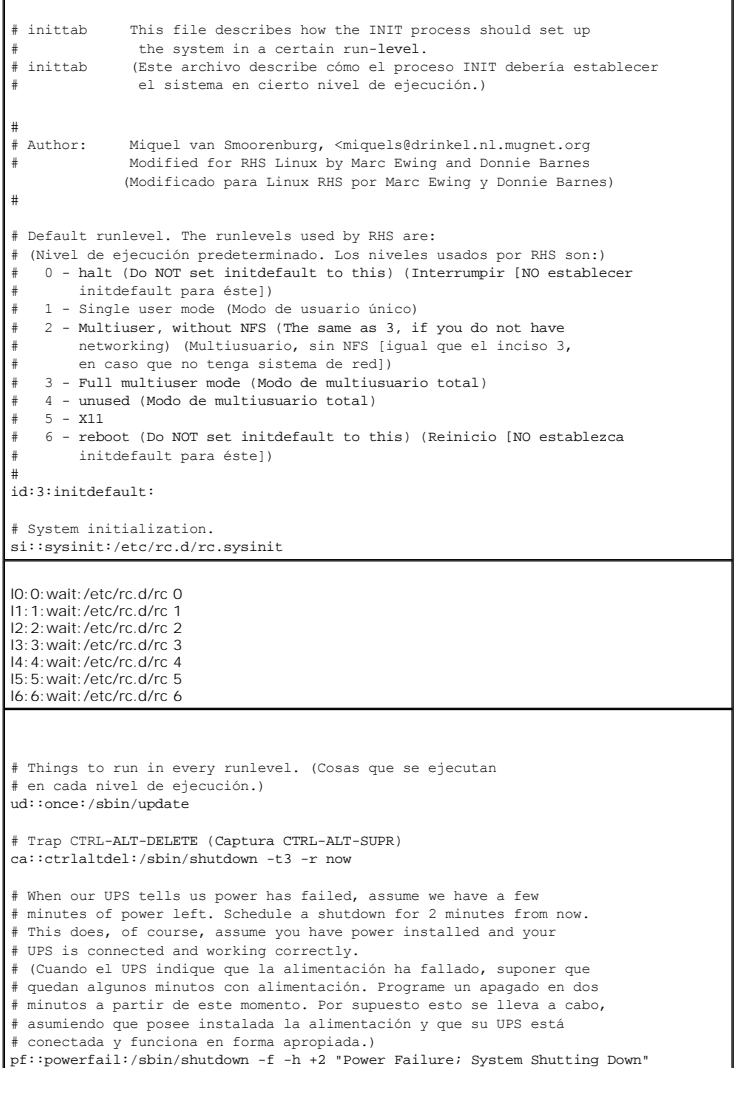

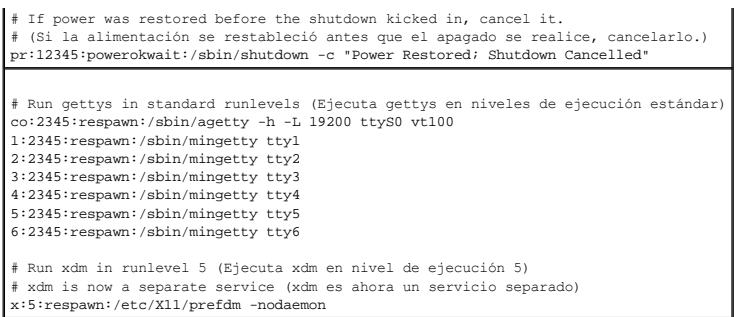

Edite el archivo **/etc/securetty** como se indica a continuación:

Agregue una nueva línea, con el nombre del tty serie para COM1:

ttyS0

Consulte el siguiente archivo de ejemplo, que ilustra la adición de la nueva línea.

**Tabla D-3. Archivo de muestra: /etc/securetty**

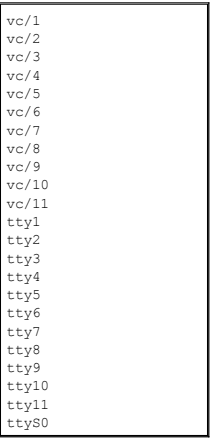

[Volver a la página de contenidos](file:///E:/Software/smbmcmu/BMCMU_3_0/sp/ug/index.htm)

#### <span id="page-14-0"></span>[Volver a la página de contenidos](file:///E:/Software/smbmcmu/BMCMU_3_0/sp/ug/index.htm)

## **Introducción**

**Guía del usuario de las utilidades del controlador de administración de la placa base de Dell™ OpenManage™** 

- Sistemas compatibles
- [Configuración del BMC y tareas de administración](#page-15-0)
- [Herramientas de configuración y administración del BMC](#page-18-0)
- Otros documentos de Dell que posiblemente sean nece
- [Obtención de asistencia técnica](#page-19-1)

El controlador de administración de la placa base (BMC) de sistemas Dell™ supervisa dichos sistemas para identificar sucesos críticos y se comunica con varios sensores de la placa base, además de enviar alertas y registrar sucesos cuando ciertos parámetros sobrepasan los umbrales preconfigurados. El BMC es<br>compatible con la especificación estándar Interfaz de administración de p sistemas de forma remota. El BMC proporciona las siguientes características:

- l Acceso mediante el puerto serie y el NIC integrado del sistema
- l Registro de fallas y alertas de SNMP
- l Acceso al registro de sucesos del sistema (SEL) y al estado de sensor
- l Control de funciones del sistema, incluidos el apagado y el encendido
- l Asistencia independiente al estado o al funcionamiento del sistema
- l Redirección de la consola de texto para la configuración del sistema, las utilidades basadas en texto y las consolas de sistemas operativos
- l Acceso a las interfaces de consola de serie de Linux Enterprise Linux mediante comunicación serie en la LAN (SOL).

Dell proporciona diversas utilidades y programas para acceder al BMC con objeto de realizar actividades de administración. Las siguientes interfaces de BMC<br>permiten configurar y administrar el sistema mediante el BMC.

- l La utilidad de administración de BMC proporciona control de alimentación remoto, de LAN fuera de banda o del puerto serie, así como el acceso al registro de sucesos y la redirección de consola.
- l La Utilidad de configuración de acceso remoto permite configurar BMC en un entorno previo al del sistema operativo.
- l La utilidad SYSCFG de Dell OpenManage™ Deployment Toolkit proporciona una potente herramienta de configuración en línea de comandos.
- l Server Administrator de Dell OpenManage proporciona acceso remoto y en banda a registros de sucesos, control de alimentación e información de estado de sensor, así como la capacidad de configurar el BMC.
- l Las herramientas de la interfaz de línea de comandos (CLI) son herramientas de líneas de comandos para información de estado del sensor, acceso al registro de sucesos del sistema (SEL) y control de alimentación.

Adicionalmente, se puede acceder al BMC a través de utilidades emuladoras de terminales o terminales estándar que permiten el acceso a información de estado de sensor y control de alimentación.

## **Lo nuevo de la utilidad de administración de BMC 3.0**

La utilidad de administración de BMC (BMU) 3.0 tiene las siguientes características nuevas:

- l La interfaz de línea de comandos de IPMItool está disponible para los sistemas Dell *x*8*xx*, *x*9*xx* y *xx*0*x* que ejecutan los sistemas Linux y Microsoft® Windows® compatibles.
- l Nuevos comandos para administrar la pantalla LCD en los sistemas *x*9*xx* y *xx*0*x*.
- l Nuevos comandos para supervisar la alimentación del sistema.
- l Se agregó compatibilidad para Windows Server® 2008 (incluso las ediciones Standard, Enterprise y Web).

**A** NOTA: Se prevé que Microsoft Windows Server 2008 estará disponible en el primer semestre de 2008. Para ver la información más reciente, visite [http://www.microsoft.com/windowsserver2008/default.mspx.](http://www.microsoft.com/windowsserver2008/default.mspx)

## <span id="page-14-1"></span>**Sistemas compatibles**

Las características de administración del BMC que se describen en esta guía son compatibles con los siguientes sistemas Dell:

- l 800
- l 830
- l 840
- l 850
- l 860
- l SC1425
- l SC1435
- l 1800
- <span id="page-15-2"></span>l 1850
- l 1855
- l 1900
- l 1950
- l 1955
- l 2800
- l 2850
- l 2900
- l 2950
- l 2970
- l 6800
- l 6850
- l 6950
- l T105
- l R900
- l Dell PowerVault™ NX1950
- l PowerVault 100
- l PowerVault 500
- l PowerVault 600

**NOTA:** Todas las referencias que se hacen en este documento a los sistemas *x*9*xx*, t**ambién se aplican a los sistemas PowerVault NX1950, PowerVault<br>500 y PowerVault 600. Todas las referencias que se hagan al sistema Pow** 

## <span id="page-15-0"></span>**Configuración del BMC y tareas de administración**

En las secciones siguientes se describen las tareas básicas necesarias para instalar y configurar el BMC en un sistema administrado a modo de preparación para usar la utilidad de administración del BMC. Estas tareas básicas son:

- l Configuración del BMC
- l Administración del BMC

## **Configuración del BMC**

Para configurar el BMC de un sistema administrado en un entorno previo al inicio, se puede usar:

- l Dell Deployment Toolkit (DTK)
- l Utilidad de configuración de acceso remoto
- 1 La interfaz gráfica de usuario de Dell Remote Access Controller (DRAC) 5
- l interfaz de línea de comandos (CLI)

desde una estación de administración, en función del alcance de las tareas de configuración que usted requiera. Si lo desea, puede configurar el BMC en un sistema administrado con un sistema operativo en ejecución mediante la interfaz de línea de comando o la interfaz gráfica de usuario de la página de inicio de Server Administrator. Consulte "[Configuración del controlador de administración de la placa base](file:///E:/Software/smbmcmu/BMCMU_3_0/sp/ug/bmcugc0b.htm#wp1064441)" para obtener más información.

# **Administración del sistema mediante el BMC**

Para administrar el BMC en un entorno previo al inicio o para acceder al BMC de un sistema, puede usar la utilidad de administración de BMC. Consulte "<u>Uso de</u><br><u>la utilidad de administración de BMC</u>". Para configurar el BM configuración del BMC.

<span id="page-15-1"></span>**Figura 1-1. Matriz de configuración del BMC.**

<span id="page-16-2"></span>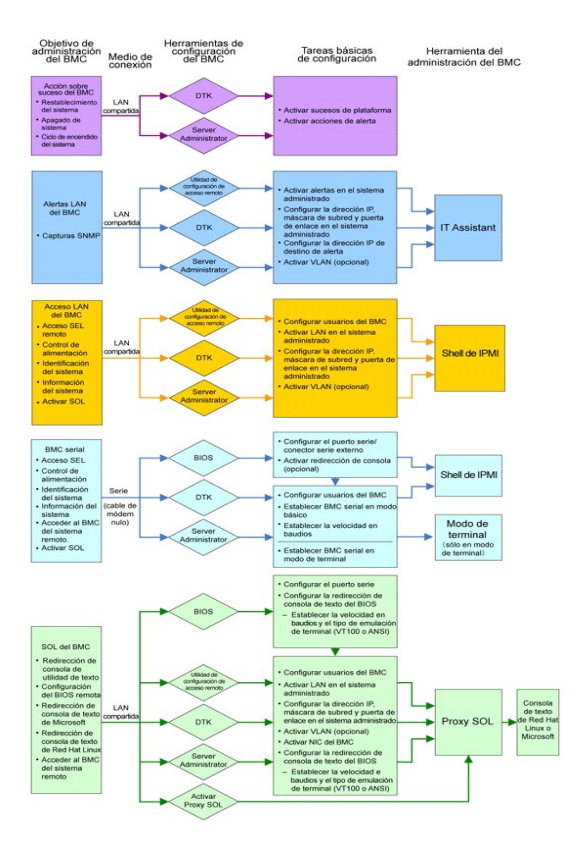

# **Acción sobre suceso del BMC**

Si tiene intención de utilizar el BMC del sistema para realizar acciones cuando ocurran sucesos, debe seguir las directrices de configuración de acción sobre suceso del BMC que se enumeran en la [tabla 1](#page-16-0)-1.

<span id="page-16-0"></span>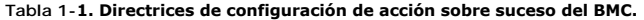

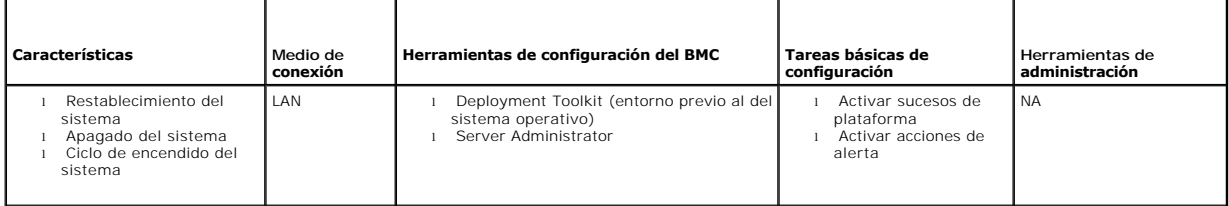

# **Alertas básicas del BMC a través de una LAN**

Si tiene intención de utilizar el BMC del sistema para enviar alertas (capturas de sucesos de plataforma), debe seguir las directrices de configuración del BMC que se enumeran en la [tabla 1](#page-16-1)-2

NOTA: El uso compartido de la LAN depende de la opción que se configure en la selección de NIC. Las opciones disponibles son Compartido y<br>**Protección contra fallas** y, si hay una tarjeta RAC, hay una opción adicional, que **Dedicado**.

**NOTA:** La opción para seleccionar **NIC dedicado** únicamente está disponible cuando se utiliza Dell Remote Access Controller (DRAC) 5.

### <span id="page-16-1"></span>**Tabla 1-2. Directrices de configuración de alertas de LAN del BMC**

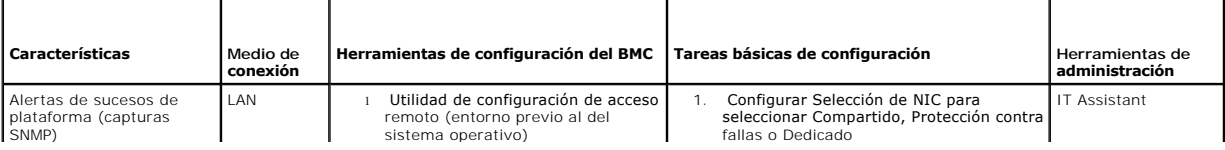

<span id="page-17-2"></span>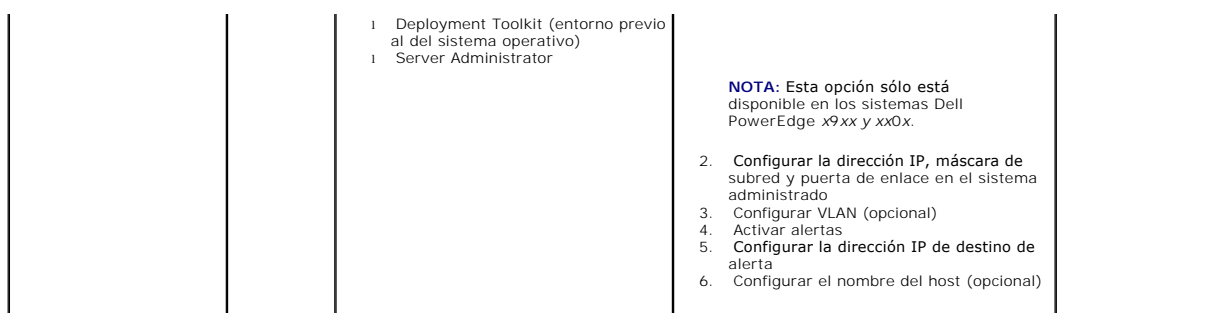

## **Shell de IPMI a través de una LAN**

En la <u>[tabla 1](#page-17-0)-3</u> se enumeran las acciones que puede llevar a cabo, si tiene intención de usar IPMItool o el shell de IPMI de la utilidad de administración del BMC<br>para acceder al BMC del sistema a través de una LAN.

### <span id="page-17-0"></span>**Tabla 1-3. Directrices de configuración de acceso LAN del BMC**

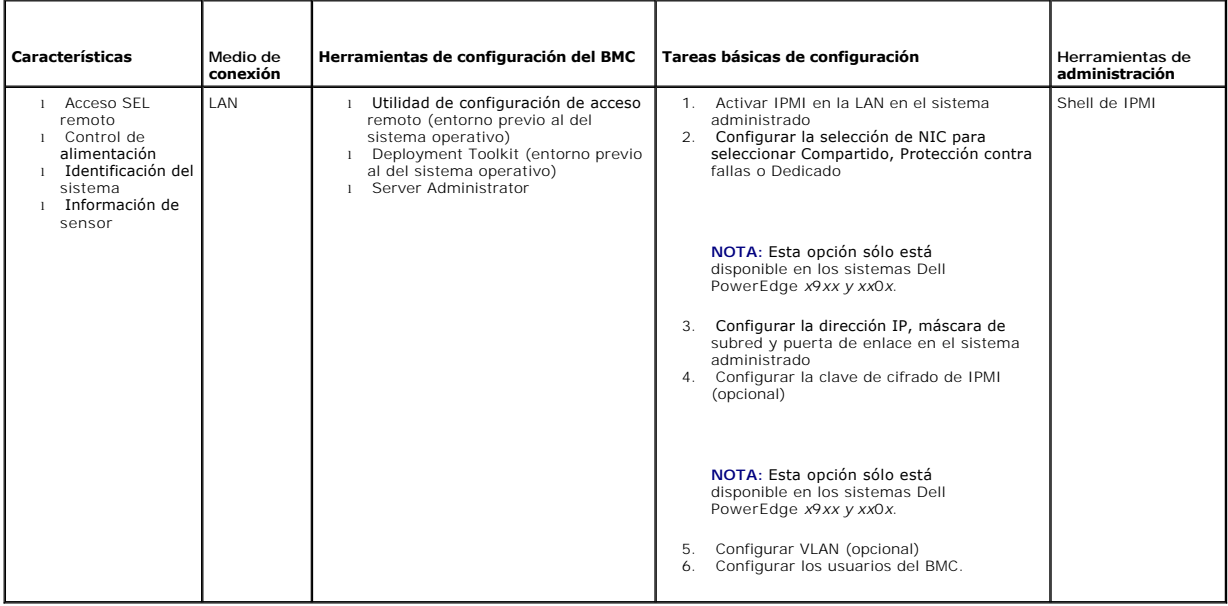

# **Shell de IPMI a través de cable serie**

Si tiene intención de usar Shell de IPMI de la utilidad de administración del BMC para acceder al BMC del sistema a través de un cable serie, debe seguir las<br>directrices de configuración del BMC que se enumeran en la <u>tabl</u>

**A NOTA:** La redirección de consola no se aplica a BMC cuando se utiliza la interfaz serie.

<span id="page-17-1"></span>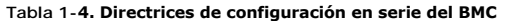

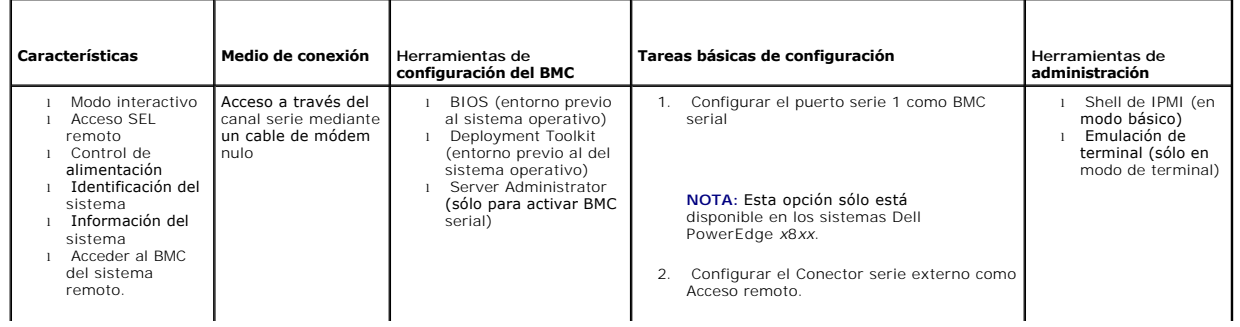

<span id="page-18-2"></span>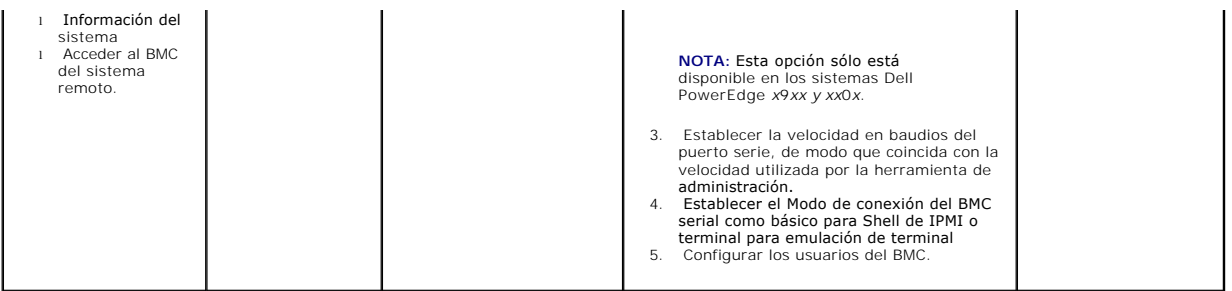

# **Proxy SOL a través de una LAN**

Si tiene intención de usar Proxy SOL de la utilidad de administración del BMC para acceder a la consola del sistema a través de una LAN, debe seguir las<br>directrices de configuración del BMC que se enumeran en la <u>tabla 1-5</u>

<span id="page-18-1"></span>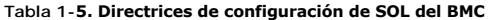

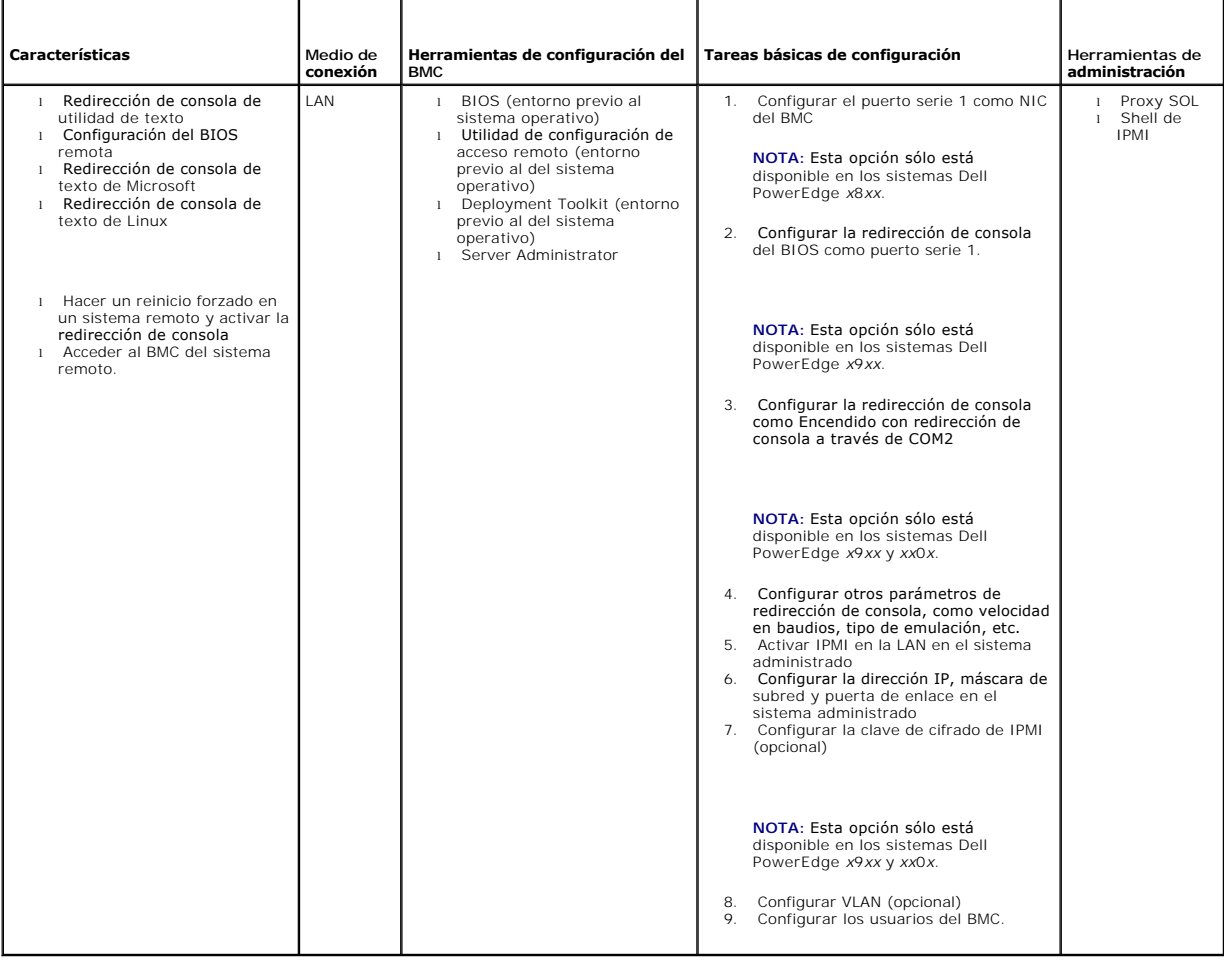

# <span id="page-18-0"></span>**Herramientas de configuración y administración del BMC**

# **Uso de la utilidad de configuración de acceso remoto**

La utilidad de configuración de acceso remoto proporciona funciones de instalación y configuración del BMC a las que se puede acceder durante el inicio del<br>sistema. Use la utilidad de configuración de acceso remoto exclusi

avanzada, debe usar la utilidad SYSCFG de Deployment Toolkit o Server Administrator versión 2.0 o posterior.

**NOTA:** En los sistemas Dell PowerEdge *x*8*xx*, la utilidad de configuración de acceso remoto recibe el nombre de módulo de configuración del BMC.

## **Uso de Deployment Toolkit**

La utilidad SYSCFG de Deployment Toolkit (DTK) proporciona una eficaz interfaz de línea de comando del entorno de Linux y del entorno de preinstalación (PE)<br>de Microsoft Windows, para configurar localmente el BMC del siste

## **Uso de la utilidad de administración de BMC**

La utilidad de administración de BMC proporciona una interfaz de línea de comandos para la estación de administración remota, para administrar las funciones compatibles del BMC. Use esta utilidad para administrar el BMC desde una estación de administración remota y como consola de administración de emergencia<br>del sistema administrado. La utilidad permite usar una interfaz de l usar la utilidad de administración de BMC, debe realizar las siguientes tareas:

- l Configure el BMC mediante la utilidad de configuración de acceso remoto, la utilidad SYSCFG de DTK o Server Administrator.
- l Instale la utilidad de administración de BMC en una estación de administración.

Consulte "<u>[Configuración del sistema administrado](file:///E:/Software/smbmcmu/BMCMU_3_0/sp/ug/bmcugc0b.htm#wp1057560)</u>" para obtener instrucciones de configuración del BMC en un sistema administrado a modo de preparación<br>para usar la utilidad de administración de BMC.

### **Uso de Server Administrator**

Server Administrator proporciona una interfaz gráfica para el usuario conveniente y fácil de usar para configurar o administrar el BMC de forma remota en un<br>sistema con un sistema operativo compatible. Puede Server Adminis filtro del suceso de plataforma (PEF) y los destinos de alertas. Adicionalmente, Server Administrator se puede utilizar como una interfaz de línea de comandos.<br>Server Administrator requiere que el sistema disponga de un si

- l Instale Server Administrator en el sistema administrado.
- l Acceda de manera remota o local a la página de inicio de Server Administrator desde un explorador compatible de una estación de administración.
- l Configure el BMC ya sea de manera remota o local, en el sistema administrado.

Consulte la *Guía del usuario de Dell OpenManage™ Server Administrator* y la Guía del usuario de la interfaz de límea de comandos en el sitio web de asistencia de<br>Dell en **support.dell.com**, en el CD *Dell Systems Documen* acerca de cómo usar Server Administrator para configurar y administrar el BMC del sistema.

## <span id="page-19-0"></span>**Otros documentos de Dell que posiblemente sean necesarios**

Además de esta *guía del usuario*, puede necesitar las siguientes guías en el sitio web de asistencia de Dell en **support.dell.com** o en el CD *Dell Systems Documentation* y en el DVD *Dell Systems Management Tools and Documentation*:

- l La *Guía de instalación rápida del software Dell OpenManage*, que proporciona información adicional sobre la instalación de la utilidad de administración del BMC en una estación administrada.
- l La *Guía del usuario de Server Administrator de Dell OpenManage* que proporciona información adicional sobre el uso de Server Administrator para administrar el BMC del sistema.
- l La *Guía del usuario de Deployment Toolkit de Dell OpenManage*, que proporciona información adicional sobre la instalación y el uso de las utilidades de DTK.
- 1 La Guía de referencia de la interfaz de línea de comandos de Deployment Toolkit de Dell OpenManage, que proporciona una lista completa de todas las opciones, subopciones y argumentos válidos de línea de comando relacionados con el BMC.
- l La *Guía del usuario de IT Assistant de Dell OpenManage*, que proporciona información sobre cómo supervisar y administrar un gran número de sistemas cliente y servidor en una red de área local (LAN) o en una red de área amplia (WAN).
- ı ⊥a *guía del usuario* del sistema Dell proporciona información adicional sobre la configuración del BIOS con el programa de configuración del sistema, así<br>como instrucciones de configuración del sistema para utilizar la

Igualmente, el archivo **readme.txt de** Dell OpenManage proporciona la última información disponible de instalación y funcionamiento de los programas y<br>utilidades que se usan para administrar el sistema a través del BMC. El *Systems Management Tools and Documentation* y en el sitio web de asistencia de Dell en **support.dell.com**.

# <span id="page-19-1"></span>**Obtención de asistencia técnica**

Si en algún momento no entendiera uno de los procedimientos descritos en esta guía o si el producto no funcionara de la forma esperada, hay una serie de herramientas de ayuda disponibles. Para más información sobre estas herramientas de ayuda, consulte "Obtención de ayuda" en la *Guía de instalación y*<br>*solución de problemas* del sistema, o bien el Manual del propietario d

Asimismo, dispone del servicio de entrenamiento y certificación empresarial de Dell; consulte www.dell.com/training para obtener más información. Es<br>posible que este servicio no se ofrezca en todas las ubicaciones.

[Volver a la página de contenidos](file:///E:/Software/smbmcmu/BMCMU_3_0/sp/ug/index.htm)

## <span id="page-21-0"></span>**Configuración del sistema administrado**

**Guía del usuario de las utilidades del controlador de administración de la placa base de Dell™ OpenManage™** 

- [Configuración del BIOS](#page-21-1)
- $\bullet$  Configuración del
- [Configuración del BMC mediante la Utilidad Deployment Toolkit](#page-26-1)
- [Configuración del BMC utilizando Server Administrator](#page-30-0)

Antes de utilizar la utilidad de administración del BMC, configure las funciones necesarias tales como BIOS del sistema, red, clave de cifrado de la interfaz de administración de plataforma inteligente (IPMI) y configuración de conexión serie, dependiendo de las funciones que se realizarán, para activar el acceso al **BMC** 

**A** NOTA: La clave de cifrado IPMI es una clave pública que se utiliza para generar una clave de cifrado para uso entre el firmware y la aplicación.

Además, para utilizar las funciones de serie de IPMI de la utilidad de administración de BMC, debe disponer de una conexión funcional entre la estación de<br>administración y el puerto de E/S serie correcto del BMC de destino

Esta sección describe los procedimientos básicos que debe realizar para preparar el acceso y la administración del BMC mediante la utilidad de administración de BMC. Se describen los siguientes procedimientos:

- l Configuración del BIOS
- l Configuración del controlador de administración de la placa base
- l La configuración del BMC con la utilidad SYSCFG de Dell™ OpenManage™ Deployment ToolKit (DTK)
- 1 Configuración del BMC con Server Administrator de Dell OpenManage

## <span id="page-21-1"></span>**Configuración del BIOS**

En la mayoría de los casos, debe configurar los valores de puerto serie y de redirección de consola en el BIOS del sistema para poder usar la utilidad de<br>administración de BMC. Para configurar el valor de BIOS del sistema puede configurar usando Deployment Toolkit o Server Administrator.

**NOTA:** Para obtener más información sobre la configuración de los valores del BIOS, consulte la *guía del usuario* del sistema.

# **Configuración del BIOS del sistema en los sistemas Dell PowerEdge**™ *x***8***xx/x***9***xx*

- 1. Encienda o reinicie el sistema.
- 2. Presione <F2> inmediatamente después de ver el siguiente mensaje:

<F2> = Setup (<F2> = Configuración)

#### Aparecerá la pantalla **Configuración del sistema**.

**NOTA:** Si el sistema operativo comienza a cargarse antes de presionar <F2>, deje que el sistema termine de iniciarse y, a continuación, reinícielo e inténtelo de nuevo.

- 3. Utilice las teclas de flecha hacia arriba y hacia abajo para acceder al campo **Dispositivos integrados** y presione <Entrar>.
- 4. Utilice las teclas de flecha arriba y abajo para acceder al campo **Puerto serie 1** y presione <Entrar>.
- 5. Utilice la barra espaciadora para seleccionar la opción de puerto serie.

Las opciones son **COM1**, **COM3**, **BMC serial**, **NIC del BMC**, **Apagado** y **RAC** (si hay un RAC opcional instalado en el sistema).

Para usar el BMC, el puerto serie 1 utiliza la dirección COM1 y la comunicación se puede llevar a cabo a través del puerto serie o del NIC compartido<br>integrado. El control de RAC utiliza sólo la dirección COM1. Apagado y C Redirección de consola.

- a. Seleccione **BMC serial** si tiene intención de acceder al BMC a través de una conexión de cable serie.
- b. Seleccione el **NIC de BMC** si está usando el proxy de SOL y planea tener acceso al BMC por medio de una LAN compartida.
- 6. Pulse <Entrar> para volver a la pantalla **Configuración del sistema**.
- 7. Utilice las teclas de flecha arriba y abajo para acceder al campo **Redirección de consola** y presione <Entrar>.
- 8. Utilice las teclas de flecha arriba y abajo para acceder a la opción **Redirección de consola** y, a continuación, utilice la barra espaciadora para establecer la función de redirección de consola como **Puerto serie 1**. De manera opcional, también puede activar la **redirección después del inicio**.
- 9. Utilice las teclas de flecha arriba y abajo para acceder a la opción **Velocidad en baudios libre de fallas** y, a continuación, la barra espaciadora para<br>establecer la velocidad en baudios libre de fallas de consola en c
- 10. Utilice las teclas de flecha arriba y abajo para acceder a la opción Tipo de terminal remota y, a continuación, utilice la barra espaciadora para<br>seleccionar VT 100/VT 200 o ANSI, en caso de que sea aplicable.
- 11. Pulse <Entrar> para volver a la pantalla **Configuración del sistema**.
- 12. Presione <Esc> para salir del programa de configuración del sistema. Se mostrará la pantalla **Salir** con las siguientes opciones:
	- l Guardar cambios y salir
	- l Rechazar cambios y salir
	- l Volver a la configuración
- 13. Elija la opción apropiada y salga de la configuración del sistema.

## **Configuración de BIOS del sistema en los sistemas Dell PowerEdge**™ *x***9***xx* **y** *xx***0***x*

- 1. Encienda y reinicie el sistema.
- 2. Presione <F2> inmediatamente después de ver el siguiente mensaje:

<F2> = Setup (<F2> = Configuración)

Aparecerá la pantalla **Configuración del sistema**.

**NOTA:** Si el sistema operativo comienza a cargarse antes de presionar <F2>, deje que el sistema termine de iniciarse y, a continuación, reinícielo e inténtelo de nuevo.

- 3. Utilice las teclas de flecha arriba y abajo para acceder al campo **Comunicación en serie** y presione <Entrar>.
- 4. Utilice la barra espaciadora para seleccionar la opción de comunicación en serie apropiada.
- 5. Presione <Entrar> para seleccionar la opción apropiada para la redirección de consola. Las opciones siguientes están disponibles:

**Encendido sin redirección de consola:** COM1 y COM2 están activados y disponibles para uso por parte del sistema operativo o las aplicaciones.<br>Redirección de consola desactivada. Ésta es la opción predeterminada.

**Encendido con redirección de consola a través de COM1:** Cuando la redirección de consola del BIOS está activada por medio de COM1, el puerto COM1 no está disponible para aplicaciones a través del sistema operativo.

**Encendido con redirección de consola a través de COM2:** Cuando la redirección de consola del BIOS está activada por medio de COM2, el puerto COM2 no está disponible para aplicaciones a través del sistema operativo.

**Apagado:** COM1 y COM2 están desactivados y no disponibles para uso por parte del sistema operativo o las aplicaciones. Redirección de consola del<br>BIOS desactivada.

**MOTA: Seleccione Encendido con redirección de consola a través de COM2 para utilizar la redirección de consola con SOL.** 

- 6. Utilice las teclas de flecha arriba y abajo para acceder al campo **Comunicación en serie externa** y presione <Entrar>.
- 7. Utilice la barra espaciadora para seleccionar la opción de comunicación en serie externa apropiada.

Las opciones disponibles son **COM1**, **COM2** y **Acceso remoto.**La opción predeterminada es **COM1**.

**NOTA:** Seleccione **Acceso remoto** para acceder al BMC a través de la conexión de cable serie. Esta opción se puede establecer en cualquier valor para usar SOL y acceder al BMC a través de una LAN.

- 8. Presione <Entrar> para seleccionar.
- 9. De ser requerido, use la barra espaciadora para navegar a y cambiar los valores de **Redirección después del inicio.**
- 10. Utilice las teclas de flecha arriba y abajo para acceder a la opción Vel**ocidad en baudios libre de fallas** y, a continuación, la barra espaciadora para<br>establecer la velocidad en baudios libre de fallas de consola en
- 11. Utilice las teclas de flecha hacia arriba y hacia abajo para acceder a la opción Tipo de terminal remota y, a continuación, utilice la barra espaciadora<br>para seleccionar VT 100/VT 200 o ANSI, según corresponda.
- 12. Pulse <Entrar> para volver a la pantalla **Configuración del sistema**.
- <span id="page-23-0"></span>13. Presione <Esc> para salir del programa de configuración del sistema. Se mostrará la pantalla **Salir** con las siguientes opciones:
	- l Guardar cambios y salir
	- l Rechazar cambios y salir
	- l Volver a la configuración

**NOTA:** En la mayoría de las opciones, los cambios efectuados se guardan pero no surtirán efecto sino hasta que se reinicie el sistema.

**A NOTA:** Presione <F1> para ver el archivo de ayuda del programa de configuración del sistema.

## **Uso de redirección de consola del BIOS con proxy SOL**

La redirección de consola permite dar mantenimiento a un sistema desde una ubicación remota, redirigiendo las entradas de teclado y la salida a través del<br>puerto serie. Por lo tanto, se puede utilizar cualquier sistema ope Windows® Special Administrative Console (SAC) son ejemplos de sistemas operativos y consolas que se pueden utilizar para acceder al servidor.

De manera predeterminada, algunos sistemas operativos, tales como Windows Server™ 2003, se configuran de manera automática para que envíen salida de consola de texto al BIOS. La configuración manual de la función **Redirección después del Inicio** por medio del BIOS del sistema posiblemente no esté visible<br>para el sistema operativo. Esto hace que se activen las funciones dependiendo del sistema operativo y su configuración. Dell recomienda implementar los pasos siguientes:

**DR-DOS:** No configure DR-DOS para salida de consola serie. Permita redirección de consola después del reinicio en el BIOS del sistema.

**Consola administrativa especial (SAC) de Windows:** No configure SAC de Windows para redirección de consola serie. Permita redirección de consola después del reinicio en el BIOS del sistema.

Linux: No configure la redirección de consola después de reiniciar el BIOS del sistema. Realice las tareas que se indican en la sección "Instalación y configuración para sistemas operativos Linux", para configurar Linux para redirección de consola.

**ZA NOTA:** Consulte ["Secuencias de la tecla Esc](file:///E:/Software/smbmcmu/BMCMU_3_0/sp/ug/bmcugacc.htm#wp1053626)" para ver la lista de pulsaciones de teclas que deben utilizarse para las operaciones de configuración del BIOS desde una terminal serie.

## <span id="page-23-1"></span>**Configuración del controlador de administración de la placa base**

[Puede llevar a cabo una configuración básica del BMC mediante la utilidad de configuración de acceso remoto durante el inicio del sistema. Consulte la figura 2](#page-23-2)-1. Para más opciones de configuración avanzadas, consulte las instrucciones de la utilidad SYSCFG de DTK, en la *Guía del usuario de Deployment Toolkit*.

#### <span id="page-23-2"></span>**Figura 2-1. Utilidad de configuración de acceso remoto**

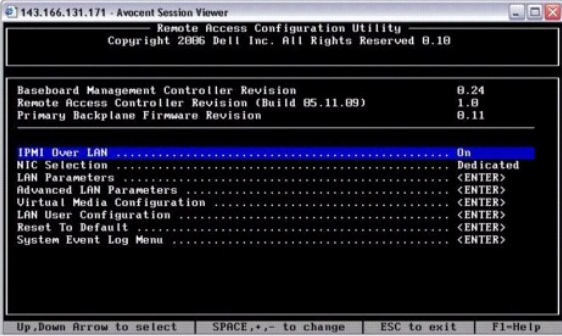

## **Entrada a la utilidad de configuración de acceso remoto**

- 1. Encienda o reinicie el sistema.
- 2. Presione <Ctrl-E> cuando se solicite después de POST.

Si el sistema operativo comienza a cargarse antes de presionar <crt1-E>, deje que el sistema termine de iniciarse y, a continuación, reinícielo e inténtelo de nuevo.

## **Opciones de la utilidad de configuración de acceso remoto**

La <u>tabla 2-1</u> contienen una lista de las opciones de la utilidad de configuración de acceso remoto y muestra cómo configurar el BMC en un sistema<br>administrado. Después de introducir todos los valores, presione <Esc> y sel

l **Guardar cambios y salir**: Guarda todas las anotaciones realizadas en la utilidad de configuración de acceso remoto.

- <span id="page-24-1"></span>l **Descartar cambios y salir**: Cancela todas las entradas realizadas en la utilidad de configuración de acceso remoto.
- l **Volver a la configuración**: Continuar usando la utilidad de configuración de acceso remoto.

## <span id="page-24-0"></span>**Tabla 2-1. Utilidad de configuración de acceso remoto**

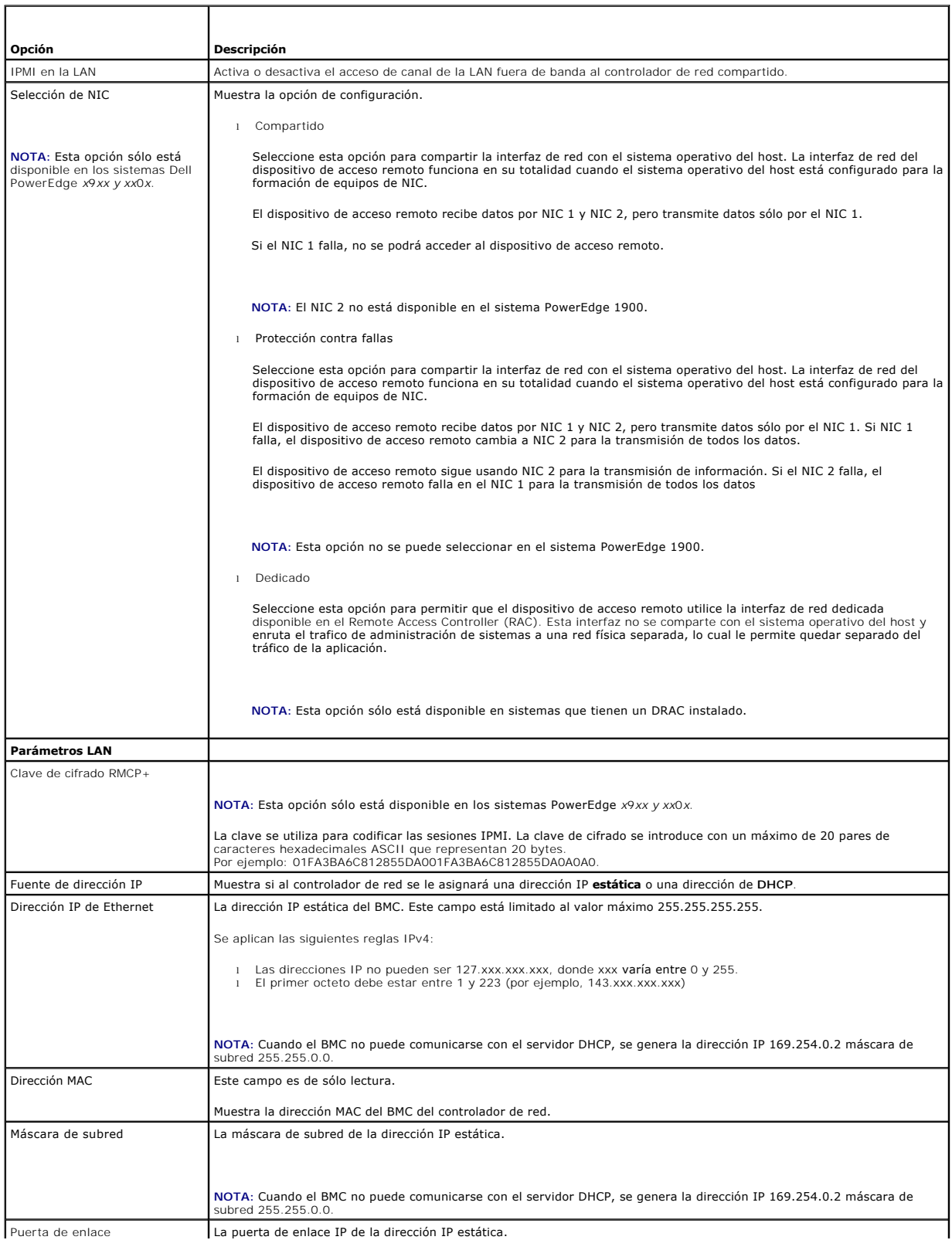

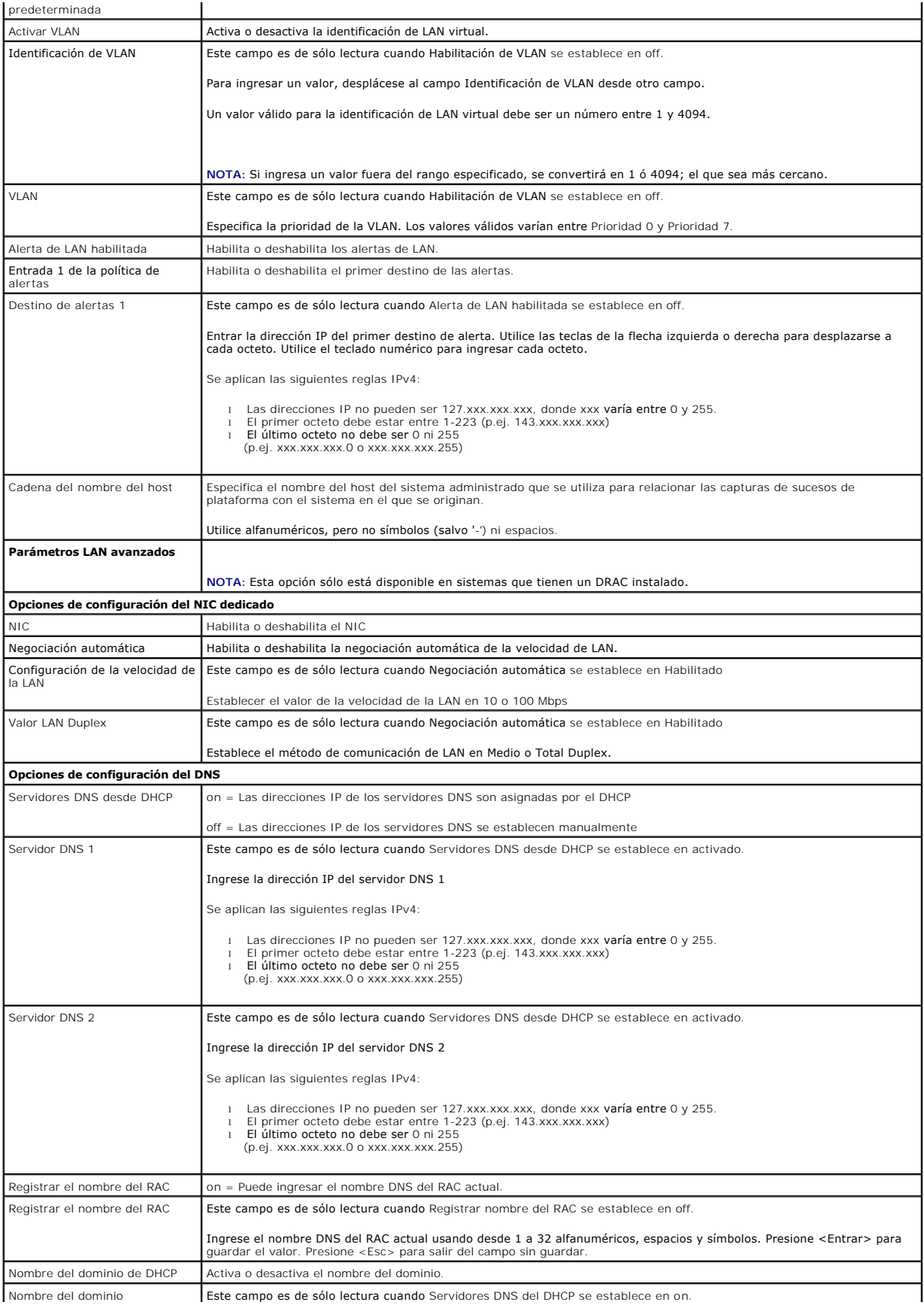

<span id="page-26-0"></span>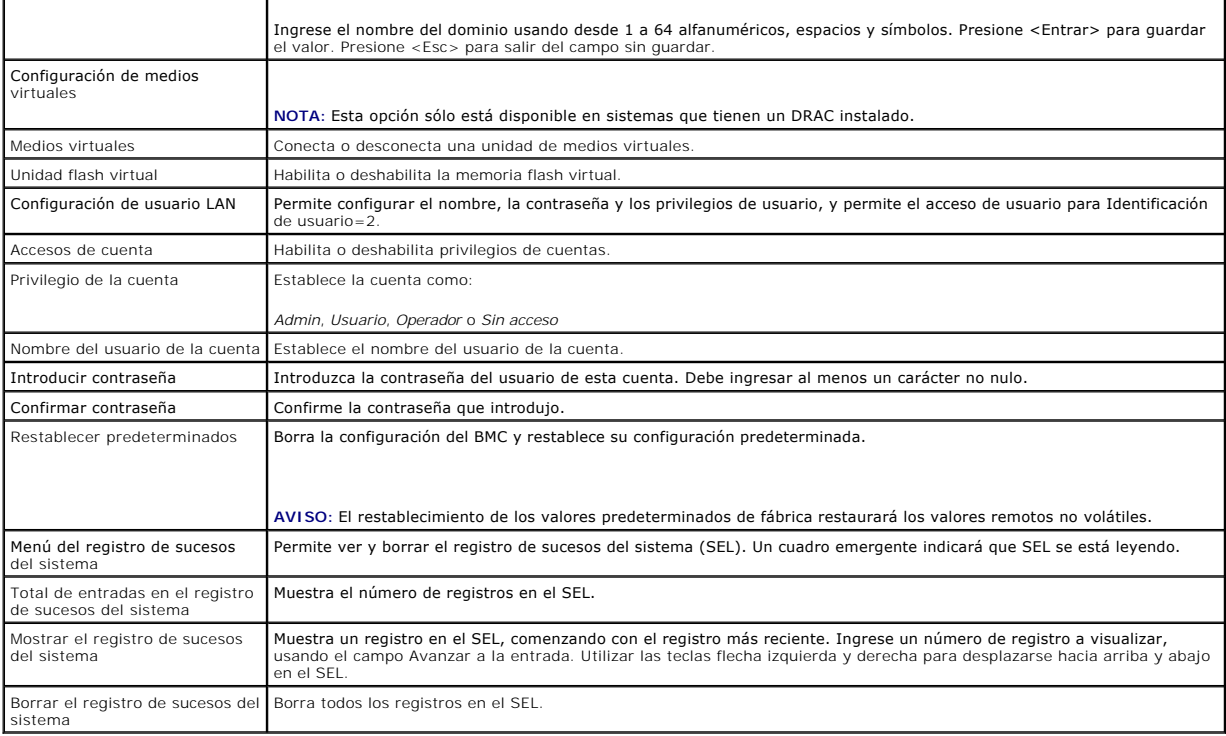

NOTA: Si el primer controlador de interfaz de red integrado (NIC 1) se utiliza en un equipo de EtherChannel o en un equipo de agregación de vínculos,<br>el tráfico de administración del BMC no funcionará en sistemas PowerEdge red.

# <span id="page-26-1"></span>**Configuración del BMC mediante la utilidad Deployment Toolkit**

La utilidad SYSCFG de Dell OpenManage Deployment Toolkit incluye un conjunto de utilidades basadas en Microsoft® Windows PE y Linux para configurar e<br>implementar sistemas Dell. La utilidad SYSCFG de Deployment ToolKit (DTK

Para utilizar la utilidad de administración de BMC, configure su sistema administrado con la utilidad SYSCFG mediante las siguientes tareas:

- l Obtener la versión más reciente del DTK del sitio web de asistencia de Dell en **support.dell.com**.
- l Crear un CD de configuración de BMC que contenga una imagen de inicio y la utilidad SYSCFG.
- l Configure los usuarios del BMC.
- l Configure el acceso SOL del BMC.
- l Configure al acceso de serie IPMI del BMC.

## **Instalación y configuración en sistemas operativos Microsoft Windows PE**

**NOTA**: Consulte la *Guía del usuario de Deployment Toolkit* para obtener información adicional sobre la instalación y el uso de las utilidades y la *Guía de*<br>*referencia de la interfaz de toman memando de Deployment Toolk* 

Los componentes del DTK se proporcionan en un archivo zip autoextraíble en el sitio web de asistencia técnica de Dell en s**upport.dell.com**. El archivo<br>autoextraíble se puede abrir en cualquier sistema con un sistema opera (cmd.exe) usando la utilidad **PKUNZIP.EXE** (no suministrada con el Deployment Toolkit). De manera predeterminada, los archivos **dtk-2.X-winpe-**AXX.**exe** se<br>descomprimen en el directorio raíz del disco duro local, por ejemp archivo. Realice los siguientes pasos para descomprimir los componentes del DTK en una estación de trabajo con Windows:

- 1. Descargue el archivo de DTK **dtk-2.***X***-winpe-***AXX***.exe**, del sitio web de asistencia técnica de Dell en **support.dell.com** y guárdelo en un equipo que ejecute un sistema operativo Windows admitido.
- 2. Tras descargar el archivo zip, haga doble clic en él.
- 3. Haga clic en **OK (Aceptar)**.

4. Haga clic en **Unzip (Descomprimir)**.

De manera predeterminada, los archivos de DTK se descomprimen en **C:\.** La utilidad **SYSCFG.EXE** se encuentra en el directorio **C:\Dell\Toolkit\Tools**. Los archivos controladores que Dell proporciona se encuentran en la carpeta **C:\Dell\drivers**.

## **Creación de una imagen ISO de inicio de Windows PE 2005**

**NOTA**: Consulte "<u>[Creación de una imagen ISO de inicio de Windows PE 2.0](#page-28-2)</u>" para obtener información sobre la creación de un CD de inicio de Windows<br>PE 2.0.

### **Integración de la estructura de directorio del DTK en la versión Windows PE**

Esta tarea involucra un proceso de cinco pasos:

- 1. Integración de las secuencias de comandos y herramientas de DTK: Copie la carpeta **\Dell** que descomprimió del archivo ZIP proporcionado por Dell en **DellWinPEBuild** o descomprima el archivo que recibió de Dell directamente en la versión Windows PE.
- 2. Instalación de los archivos controladores necesarios en Windows PE: Ejecute el archivo **\Dell\Drivers\DRIVERINST.BAT** con dos argumentos requeridos:
	- l Con la ruta de acceso como **DellWinPEBuild**
	- l Con la ruta de acceso de donde se encuentran los archivos controladores que recibió de Dell. Estos archivos controladores se pueden encontrar en el archivo ZIP del DTK que se encuentra en la carpeta **\Dell\drivers**.
- 3. Agregar compatibilidad para los archivos controladores de almacenamiento masivo en Windows PE:

*I* NOTA: Debe realizar este paso para asegurarse que los archivos controladores de almacenamiento masivo estén instalados en Windows PE.

En el archivo **winpeoem.sif** (disponible en **1386\SYSTEM32** en el directorio Windows PE), modifique el texto siguiente para quitar los puntos y coma de<br>**la sección** 0em Driver Params **y añada los nombres de directorio de l** 

OemDriverRoot="" OemDriverDirs=MRAID, PERC4IM, PERC5, SAS5

**NOTA:** Para referencia, hay un archivo winpeoem.sif de muestra a su disposición en el directorio **\Dell\Toolkit\template\Configs**.

4. Inicio de los servicios requeridos: El servicio **mr2kserv** deberá estar instalado y haber sido iniciado para que RAID funcione; el servicio **racsvc** deberá estar instalado y haber sido iniciado para que RACADM funcione. Para obtener detalles sobre cómo comenzar los servicios requeridos, consulte el<br>archivo de muestra **winbom.ini** que se encuentra en **\Dell\Toolkit\template\Co** 

**NOTA:** Al iniciar el sistema de destino, compruebe que el RAC y los servicios **mr2kserv** se estén ejecutando.

- 5. Extracción de los siguientes archivos del CD de producto de Windows Server 2003 al directorio **\Dell\Toolkit\Tools**:
	- l **rpcns4.dll**
	- l **rpcrt4.dll**
	- l **rpcss.dll**

**NOTA:** El nombre del directorio no deberá tener espacios.

Ahora puede personalizar Windows PE de acuerdo a sus requisitos.

## **Creación de un CD iniciable**

Use los pasos a continuación para crear un medio iniciable que se pueda utilizar para configurar el BMC en un sistema administrado:

- 1. Cree un directorio **WinPE\_OPKTools**, en su disco duro.
- 2. Inserte el CD Windows OEM Preinstallation Kit (OPK) en la unidad de CD.
- 3. Copie todos los archivos del CD del directorio Windows PE al directorio **WinPE\_OPKTools**.
- 4. Copie **factory.exe** y **netcfg.exe** del directorio **Unidad de CD \tools\x86** al directorio **WinPE\_OPKTools**.
- 5. Extraiga el CD de la unidad de CD.
- 6. Cree y nombre un directorio en el disco duro del sistema en desarrollo. Ahí se almacena el archivo ISO.
- <span id="page-28-1"></span>7. Desplácese al directorio **WinPE\_OPKTools** por medio de un símbolo de comando.
- 8. Ejecute el comando siguiente:

OSCDIMG -bETFSBOOT.COM -n <DELLWINPEBUILD>

ETFSBOOT.COM es parte de las herramientas de OPK y hace que Windows PE se pueda iniciar mediante CD. La siguiente línea de comandos crea una imagen ISO de inicio denominada **Dellx86winpe.iso**:

C:\WINPE\_OPKTOOLS\OSCDIMG -bETFSBOOT.com -n c:\DELLWINPEBUILD

C:\FINALBUILD\Dellx86winpe.iso

- 9. Copie la utilidad SYSCFG.EXE en el directorio raíz del CD.
- 10. Después de crear una imagen ISO, se puede usar cualquier software de grabación de CD para grabar la imagen en un CD.

Ahora está preparado para utilizar el CD de inicio con objeto de configurar el BMC en un sistema administrado. Para obtener más información, consulte la<br>*Guía del usuario de Deployment Toolkit*.

## <span id="page-28-2"></span>**Creación de una imagen ISO de inicio de Windows PE 2.0**

Si está usando Windows PE 2.0, descargue el paquete de instalación administrativa de Windows (WAIK) del sitio web de Microsoft. De manera predeterminada, WAIK se copia en el directorio **C:\Archivos de programa\Windows AIK**.

#### **Integración de la estructura de directorio del DTK en la versión Windows PE**

El DTK ofrece una secuencia de comandos, **VPE\_driverinst.bat**, para preinstalar los archivos controladores de Dell en una imagen base de Windows PE 2.0<br>que se encuentre fuera de línea. Realice los pasos siguientes para eje

1. Abra una petición de comandos en el sistema y cambie el directorio a la ubicación del archivo **VPE\_driverinst.bat**. Por ejemplo:

cd C:\Dell\Drivers\winpe2.x

2. Ejecute VPE\_driverinst.bat con dos argumentos requeridos **<RUTA\_WINPE>** y **<RUTA\_DTK>**. Por ejemplo:

VPE\_driverinst.bat <RUTA\_WINPE> <RUTA\_DTK>

Donde **<RUTA\_WINPE>** es la ruta de acceso de destino para crear la estructura de directorio de Windows PE 2.0 y **<RUTA\_DTK>** es la ruta de acceso<br>de los archivos controladores de Dell en el paquete de herramientas DTK que

VPE\_driverinst.bat C:\vistaPE\_x86 C:\DELL\DRIVERS

**NOTA:** <*RUTA\_WINPE*> se toma como destino para el comando copype.cmd de WAIK. La carpeta de destino **C:\vistaPE\_x86** se crea como parte del proceso y no deberá existir previamente.

## **Creación de un CD iniciable**

Siga los pasos a continuación para crear medios iniciables:

- 1. Haga clic en **Inicio**, diríjase a **Todos los programas**® **Microsoft Windows AIK**.
- 2. Haga clic en **Símbolo del sistema de Herramientas de Windows PE** para abrir una ventana de símbolo de sistema.
- 3. Ejecute el comando siguiente:

oscdimg -n -bc:\vistaPE\_x86\etfsboot.com c:\vistaPE\_x86\ISO c:\vistaPE\_x86\WinPE2.0.iso

Este comando crea un imagen ISO de CD iniciable con el nombre WinPE2.0.iso.

4. Puede usar cualquier software de grabación de CD para grabar la imagen en un CD.

Ahora está preparado para utilizar el CD de inicio con objeto de configurar el BMC en un sistema administrado. Para obtener más información, consulte la<br>*Guía del usuario de Deployment Toolkit*.

## <span id="page-28-0"></span>**Instalación y configuración para sistemas operativos Linux**

**NOTA:** Consulte la *Guía del usuario de Deployment Toolkit* para obtener información adicional sobre la instalación y el uso de las utilidades y la *Guía de referencia de la interfaz de línea de comandos de Deployment Toolkit* para obtener una lista completa de todas las opciones, subopciones y argumentos

<span id="page-29-2"></span>válidos para usar la utilidad SYSCFG para configurar y administrar el BMC.

- 1. Obtenga la imagen ISO de Linux incorporado en el sitio web de Asistencia de Dell en **support.dell.com**.
- 2. Cree un CD mediante la imagen ISO utilizando un software común para crear CD.

**NOTA:** Cuando crea un CD de inicio, esta imagen se proporciona al software que graba el CD, junto con la estructura completa del directorio de<br>implementación**,** que incluye todos los archivos de soporte necesarios para re

- 3. El software de creación de CD crea una imagen de la imagen ISO de inicio automático y de los archivos de implementación en el CD.
- <span id="page-29-0"></span>4. Extraiga el contenido de la imagen ISO a una carpeta en el disco duro.
- 5. Copie las secuencias de comandos personalizadas en la carpeta que creó en el paso 4.

**NOTA**: Las secuencias de comandos también deberán copiar elementos diversos para desbloquear el CD, de modo que el CD pueda ser montado<br>y expulsado tal como lo requiere el proceso de instalación del sistema operativo.

6. En /mnt/cdrom/isolinux.cfg, la sección del cd de instalación apunta a su archivo de comandos de arranque personalizado.

**NOTA:** Las secuencias de comandos que usted copia en el CD se copiarán y ejecutarán desde el disco RAM. Esta tarea es con el objeto de asegurar que el CD no esté bloqueado. Compruebe que sus secuencias de comandos de ejemplo tengan nombres de ruta de acceso válidos.

- <span id="page-29-1"></span>7. Copie la estructura del directorio que se creó en la estación de trabajo, en la carpeta raíz creada en el "[paso 4](#page-29-0)".
- 8. Esta carpeta contiene los archivos del CD de DTK que se necesitan para instalar el sistema operativo, y los archivos necesarios para replicación.
- 9. Use la utilidad **isolinux** para copiar el contenido de la carpeta que creó en el ["paso 7](#page-29-1)" en un CD y hacerlo de inicio.
- 10. La imagen ISO está lista para el inicio.

## **Configuración básica**

Para poder usar la Utilidad de administración de BMC a fin de administrar de forma remota el BMC en un sistema administrado, debe realizar algunas tareas de configuración básicas. La utilidad SYSCFG de Deployment Toolkit proporciona una eficaz interfaz de línea de comandos para efectuar las siguientes tareas de configuración:

- l Configuración de usuarios del BMC del sistema administrado
- l Configuración de la dirección IP del BMC para acceso LAN y acceso SOL de IPMI del sistema administrado
- l Configuración del canal serie del BMC para acceso de serie de IPMI del sistema administrado

**NOTA:** Consulte la *Guía del usuario de Deployment Toolkit* para obtener información adicional sobre la instalación y el uso de las utilidades de Deployment Toolkit y la *Guía de referencia de la interfaz de línea de comandos* para obtener una lista completa de todas las opciones, subopciones y argumentos<br>válidos para usar la utilidad SYSCFG para configurar y administrar el BM

### **Configuración de nuevos usuarios del BMC**

El BMC se configura de manera predeterminada con la identificación de usuario 2 establecida con el nombre de usuario: root y contraseña: calvin. Se recomienda encarecidamente que cambie el nombre de usuario y la contraseña al realizar la instalación en su sistema.

- 1. Inserte el CD o el disco de configuración del BMC de inicio en la unidad correspondiente del sistema en el que se va a realizar la instalación y reinicie el sistema.
- 2. Para crear un nuevo usuario, en la línea de comandos, escriba:
	- syscfg username --userid=*X* --name=*nombre*

donde *X* es un número entre 2 y 10, y *nombre* es un cadena ASCII de 16 o menos caracteres.

Presione <Entrar> para ejecutar las opciones de la línea de comando.

3. Para activar una nueva identificación de usuario, en la línea de comandos, escriba:

syscfg useraction --userid=*X* --action=enable

Presione <Entrar> para ejecutar las opciones de la línea de comando.

4. Para establecer la contraseña de usuario del BMC, en la línea de comandos, escriba:

syscfg passwordaction --action=setpassword --userid=*X* --password=*contraseña*

donde *contraseña* es una cadena ASCII de 16 caracteres o menos para los sistemas PowerEdge *x*8*xx* y *x*9*xx*.

Se debe establecer una contraseña para cada usuario del BMC. El firmware del BMC no permite el acceso a usuarios con contraseñas o nombres de usuario nulos.

Presione <Entrar> para ejecutar las opciones de línea de comandos.

5. Para crear un privilegio de usuario de BMC, en la línea de comandos, escriba:

syscfg lanuseraccess --usrprivlmt=bmcuserprivilege donde bmcuserprivilege=*usuario, operador, administrador, sin acceso*

Presione <Entrar> para ejecutar las opciones de línea de comandos.

### **Configuración de la dirección IP del BMC**

- 1. Inserte el CD Deployment Toolkit en la unidad correspondiente del sistema en el que se vaya a realizar la instalación y reinicie el sistema.
- 2. Para configurar la fuente de la dirección IP del BMC para el canal de la LAN a DHCP, en la línea de comandos, escriba:

syscfg lcp --ipaddrsrc=dhcp

Presione <Entrar> para ejecutar las opciones de la línea de comando.

Para obtener una lista completa de las opciones, subopciones y argumentos válidos para configurar el canal de la LAN del BMC, consulte la *Guía de*<br>*referencia de la interfaz de línea de comandos de Deployment Toolkit.* 

3. Para configurar la fuente de la dirección IP del BMC para el canal de la LAN a una dirección IP estática, en la línea de comandos, escriba:

syscfg lcp --ipaddrsrc=static --ipaddress=*XXX*.*XXX*.*XXX*.*XX*  --subnetmask=*XXX*.*XXX*.*XXX*.*X* --gateway=*XXX*.*XXX*.*XXX*.X

Presione <Entrar> para ejecutar las opciones de la línea de comando.

Para obtener una lista completa de las opciones, subopciones y argumentos válidos para configurar el canal de la LAN del BMC, consulte la *Guía de referencia de la interfaz de línea de comandos de Deployment Toolkit*.

### **Configuración del acceso al canal serie del BMC**

- 1. Inserte el CD o el disco de inicio en la unidad correspondiente del sistema en el que se vaya a realizar la instalación y reinicie el sistema.
- 2. Para configurar el puerto serie del BMC, en la línea de comandos, escriba:

syscfg scp --connectionmode=basic --msgcommbitrate=*XXXXX*

donde *XXXXX* es la velocidad en baudios expresada en bps.

Presione <Entrar> para ejecutar las opciones de la línea de comando.

3. Para configurar el modo de terminal del BMC, en la línea de comandos, escriba:

syscfg scp --connectionmode=terminal --msgcommbitrate=*XXXXX*

donde *XXXXX* es la velocidad en baudios expresada en bps.

Presione <Entrar> para ejecutar las opciones de la línea de comando.

Para obtener una lista completa de las opciones, subopciones y argumentos válidos para configurar el canal de conexión serie del BMC, consulte la *Guía*<br>*de referencia de la interfaz de línea de comandos de Deployment Tool* 

# <span id="page-30-0"></span>**Configuración del BMC utilizando Server Administrator**

Puede también configurar las opciones de BMC usando Server Administrator versión 5.3, que es un programa de software de administración de sistemas uno a<br>uno que se debe instalar en el sistema administrado. Una vez instalad

Puede configurar los valores del BMC desde la página de inicio de Server Administrator o desde su interfaz de línea de comando. Los usuarios deben disponer de privilegios de administrador para acceder a la configuración del BMC. Los usuarios que hayan iniciado sesión con privilegios de grupo de usuario o usuario<br>avanzado pueden ver la información del BMC pero no pueden cambia

Consulte la *Guía del usuario de la interfaz de línea de comando de Dell OpenManage Server Administrator* para obtener información sobre la configuración del BMC

desde la línea de comandos.

Al utilizar Server Administrator, puede hacer clic en **Ayuda** en la barra de navegación global para obtener información más detallada sobre la ventana específica que aparezca en pantalla. La ayuda de Server Administrator está disponible en todas las ventanas a las que puede acceder el usuario dependiendo<br>de su nivel de privilegios y de los grupos de hardware y software e

Instrumentation Service de Server Administrator permite administrar las características del BMC, tales como información general del BMC, configuración de la<br>LAN y del puerto serie, usuarios del BMC y configuración del BIOS administrado, realice los siguientes pasos:

*M* NOTA: Debe iniciar sesión con privilegios de administrador para poder configurar los valores del BMC.

- 1. Inicie sesión en la página de inicio de Server Administrator del sistema de destino.
- 2. Haga clic en el objeto **Sistema**.
- 3. Haga clic en el objeto **Chasis del sistema principal**.
- 4. Haga clic en el objeto **Acceso Remoto**.
- 5. Aparecerá una ventana con la **Información del BMC**.
- 6. Haga clic en la ficha **Configuración**.

En la ficha **Configuración**, puede configurar la LAN, el puerto serie y la comunicación en serie en la LAN.

7. Haga clic en la ficha **Usuarios**.

En la ficha **Usuarios**, puede modificar la configuración de usuario del BMC.

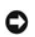

**AVISO:** Se debe establecer una contraseña para cada usuario del BMC. El firmware del BMC no permite el acceso a usuarios con contraseñas o nombres de usuario nulos.

### **Configuración del BIOS en Server Administrator**

Para configurar el BIOS en Server Administrator, complete los pasos siguientes:

- 1. Haga clic en el objeto **Sistema**.
- 2. Haga clic en el objeto **Chasis del sistema principal**.
- 3. Haga clic en el objeto **BIOS**.
- 4. Haga clic en la ficha **Configuración**.

En la ficha **Configuración**, puede configurar **la Redirección de consola** y los parámetros de **Comunicación por puerto serie**.

## **Uso del Dell Remote Access Controller 5**

Dell Remote Access Controller (DRAC) 5 provee una interfaz basada en web y RACADM (una interfaz de línea de comandos), que le permite configurar las<br>propiedades y los usuarios de DRAC 5, realizar tareas de administración r

### **Configuración de la red y de la LAN IPMI**

- **A NOTA:** Debe tener permiso para **Configurar el DRAC 5** para realizar los pasos siguientes.
- **NOTA:** La mayoría de los servidores DHCP requieren que un servidor almacene un símbolo identificador de cliente en la tabla de reservaciones. El cliente (por ejemplo, DRAC 5) debe proporcionar este símbolo durante la negociación DHCP. Para los RAC, el DRAC 5 provee la opción de identificador de cliente<br>usando un número (0) de interfaz de un byte seguido de una dirección de
- **A** NOTA: Si el DRAC de sistema administrado se configura en modo compartido o compartido con protección contra fallas y el DRAC se conecta a un conmutador con protocolo de árbol de expansión (STP) habilitado, los clientes de red experimentarán un retardo en la conectividad de 20 a 30 segundos<br>cuando el estado del vínculo LOM de la estación de administración cambie
- 1. Acceda a la interfaz basada en web de DRAC 5. Consulte la *Guía del usuario de Dell Remote Access Controller 5* para obtener más información.
- 2. Haga clic en **Acceso remoto** en el árbol del **Sistema**.
- 3. Haga clic en la ficha **Configuración** y luego clic en **Red**.
- 4. Configure los valores del NIC de DRAC 5 en la página **Configuración de la red**. En la [tabla 2](#page-24-0)-1 se describe la configuración de la red y de la IPMI en la página **Configuración de la red**.
- 5. Cuando termine, haga clic en **Aplicar cambios**.
- 6. Haga clic en el botón apropiado de la página **Configuración de la red** para continuar.

### **Adición y configuración de usuarios de DRAC 5**

Cree usuarios únicos con permisos administrativos específicos (o autoridad basada en funciones), para administrar su sistema con el DRAC 5 y mantener la<br>seguridad del sistema. Para mayor seguridad, también puede configurar

**NOTA:** Debe tener permiso para configurar el DRAC 5 para realizar los pasos siguientes.

- 1. Expanda el árbol del sistema y haga clic en **Acceso remoto**.
- 2. Haga clic en la ficha **Configuración** y luego en **Usuarios. Aparecerá la página** Usuarios, que incluye el estado, privilegio en RAC, privilegio de LAN de IPMI<br>**y el privilegio de conexión serie de IPMI de cada usuario**
- 3. En la columna Identificación de usuario, haga clic en el número de identificación de un usuario.
- 4. Configure las propiedades y privilegios de usuario en la página **Configuración de usuario**.
- 5. Cuando termine, haga clic en **Aplicar cambios**.
- 6. Haga clic en el botón apropiado de la página **Configuración de usuario** para continuar.

Consulte la *Guía del usuario de Dell Remote Access Controller 5* para obtener más información sobre privilegios del usuario de IPMI, permisos de grupo de DRAC<br>y configuración de privilegios de usuario de DRAC.

[Volver a la página de contenidos](file:///E:/Software/smbmcmu/BMCMU_3_0/sp/ug/index.htm)

<span id="page-33-0"></span>[Volver a la página de contenidos](file:///e:/software/smbmcmu/bmcmu_3_0/sp/ug/index.htm)

# **Uso de la utilidad de administración de BMC**

**Guía del usuario de las utilidades del controlador de administración de la placa base de Dell™ OpenManage™** 

- [Instalación de la utilidad de administración de BMC](#page-33-1)
- **P** [Procedimientos de instalación](#page-34-0)
- [Shell de IPMI](#page-36-0)
- **[Proxy SOL](#page-48-0)**
- [Configuración del archivo de configuración proxy SOL](#page-54-0)
- <sup>O</sup> IPMItool

La utilidad de administración de BMC es un conjunto de aplicaciones de software que permiten la administración remota y la configuración de sistemas Dell™ equipados con un BMC. La utilidad de administración de BMC incluye los siguientes componentes:

l Interfaz de línea de comandos (Shell de IPMI e IPMItool)

Shell de IPMI e IPMItool son programas de aplicación de consola que admiten secuencias de comandos y que sirven para controlar y administrar los<br>sistemas remotos con el protocolo IPMI versión 1.5 y versiones posteriores. S LAN al BMC.

El shell de IPMI se puede utilizar en modo interactivo o en modo de CLI genérica. Con el modo interactivo se puede tener una conexión dedicada a un servidor y disponibilidad de todos los comandos de la CLI del sistema operativo. Este modo de Shell de IPMI mejora la utilidad y reduce el tiempo y el<br>tráfico requeridos para conectar y autentificar. IPMItool sólo se puede

El shell de IPMI e IPMItool permiten administrar uno o más sistemas administrados desde un shell de línea de comandos, en lugar de desde una interfaz gráfica para el usuario. Utilice el shell de IPMI o IPMItool para realizar las siguientes tareas:

- o Administración de alimentación del sistema
- ¡ Control de identificador del sistema
- ¡ Acceso al registro de sucesos
- o Acceso a los sensores del sistema
- ¡ Permite la serie en la LAN para un sistema administrado remoto.
- l Proxy de comunicación en serie en la LAN (Proxy SOL)

Proxy SOL es un demonio de telnet que permite la administración basada en LAN de sistemas remotos con los protocolos de comunicación en serie en la LAN (SOL) y IPMI. Cualquier aplicación de cliente telnet estándar, como HyperTerminal en Microsoft® Windows® o telnet en Linux, se puede utilizar para<br>acceder a las funciones del demonio. SOL se puede utilizar en el modo y

**AVISO:** AVISO: Todas las versiones del sistema operativo Microsoft Windows incluyen el software de emulación de terminal HyperTerminal de Hilgraeve. Sin embargo, la versión incluida no proporciona numerosas funciones necesarias durante la redirección de consola. En su lugar, puede utilizar cualquier<br>software de emulación de terminal que admita el modo de emulación VT10 admite la redirección de consola en el sistema es HyperTerminal Private Edition 6.1 o posterior de Hilgraeve.

**NOTA**: Consulte la *guía del usuario* del sistema para obtener más información sobre la redirección de consola, incluyendo los requisitos de hardware y<br>software y las instrucciones para configurar sistemas cliente y host

**NOTA: La configuración de HyperTerminal y Telnet debe ser coherente con la configuración del sistema administrado. Por ejemplo, las velocidades en<br>baudios y los modos de terminal deben coincidir.** 

**NOTA**: El comando "telnet" de Windows que se ejecuta desde el símbolo de sistema de MS-DOS®, admite emulación de terminal ANSI y el BIOS deberá<br>estar configurado para emulación ANSI para que todas las pantallas se muestre

# <span id="page-33-1"></span>**Instalación de la utilidad de administración de BMC**

La utilidad de administración de BMC se instala en un sistema de estación administrada para conectarse de forma remota al BMC del sistema administrado. Consulte la [figura 3](#page-33-2)-1.

## **Requisitos previos de instalación**

Antes de emplear la utilidad de administración de BMC, debe realizar al menos las tareas de configuración básicas del BIOS y del BMC descritas en "[Configuración del sistema administrado](file:///e:/software/smbmcmu/bmcmu_3_0/sp/ug/bmcugc0b.htm#wp1057560)".

Además, para acceder al BMC con la función de serie de IPMI, debe disponer de una conexión funcional entre la estación de administración y el puerto de E/S serie correcto del BMC del sistema administrado mediante un cable de módem nulo.

<span id="page-33-2"></span>**Figura 3-1. Instalación en una estación de administración**

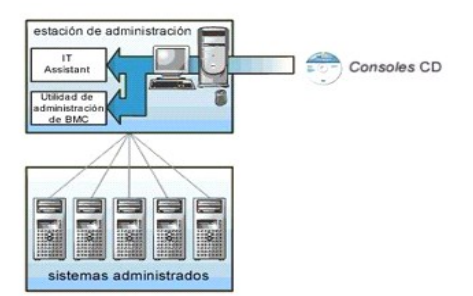

### **Sistemas operativos admitidos**

La estación de administración debe ejecutar uno de los siguientes sistemas operativos admitidos:

- 1 Red Hat Enterprise Linux AS, ES, WS (versión 4.0) 32 bits y 64 bits
- l Microsoft Windows 2000 y Microsoft Windows XP
- l Microsoft Windows Server® 2003 ediciones Web, Standard y Enterprise
- l SUSE® Linux Enterprise Server 9 SP3 (x86\_64)
- l SUSE Linux Enterprise Server 10 (x86\_64)

## <span id="page-34-0"></span>**Procedimientos de instalación**

Los procedimientos de instalación siguientes proporcionan instrucciones paso por paso para instalar y desinstalar la utilidad de administración de BMC para cada sistema operativo admitido:

- l Instalación o desinstalación en sistemas que ejecutan los sistemas operativos admitidos de Windows
- l Instalación o desinstalación en sistemas que ejecutan los sistemas operativos admitidos de Linux

## **Instalación en sistemas que ejecutan los sistemas operativos admitidos de Windows**

Para instalar la utilidad de administración de BMC en una estación de administración que ejecuta el sistema operativo Windows, realice los pasos siguientes:

- 1. Conéctese con privilegios de administrador al sistema en el que desee instalar los componentes de software de administración del sistema.
- 2. Salga de cualquier programa de aplicación abierto y desactive cualquier software de exploración de virus.
- 3. Inserte el CD *Dell Systems Console and Agent* o el DVD *Dell Systems Management Tools and Documentation* en la unidad correspondiente del sistema.

Si el CD no inicia automáticamente el programa de instalación, haga clic en el botón Inicio, haga clic en Ejecutar y, a continuación, escriba<br>x:\windows\setup.exe (donde x es la letra de la unidad de CD).

Aparecerá la pantalla **Instalación de Dell OpenManage Management Station**.

4. Haga clic en **Instalar, modificar, reparar o quitar Management Station**.

Aparecerá la pantalla **Bienvenido al asistente de instalación de Dell OpenManage Management Station**.

5. Haga clic en **Siguiente**.

Aparece un contrato de licencia de software.

6. Seleccione **Acepto los términos del contrato de licencia**, si está de acuerdo.

Aparecerá la pantalla **Tipo de configuración**.

7. Seleccione **Configuración personalizada** y haga clic en **Siguiente**.

Aparecerá la pantalla **Configuración personalizada**.

8. En el menú desplegable que aparece en el lado izquierdo de la consola BMC, seleccione **Este componente y todos los subcomponentes serán instalados en la unidad de disco duro local**.

Para aceptar la ruta de acceso al directorio predeterminada, haga clic en **Siguiente**. En caso contrario, haga clic en **Examinar**, desplácese al directorio en el que desea instalar este software y, a continuación, haga clic en **Siguiente**.

Aparecerá la pantalla **Listo para instalar el programa**.

9. Asegúrese que toda la información sea correcta y haga clic en **Instalar**.

Aparecerá la pantalla **Instalando Dell OpenManage Management Station** mostrando el estado de la instalación.

10. Cuando la instalación concluya, aparecerá la pantalla **Se completó el asistente de instalación**. Haga clic en **Terminar**.

**NOTA:** Active el software de detección de virus después de la instalación.

Consulte la *Guía del usuario de instalación y seguridad de Dell OpenManage par*a obtener información adicional sobre la instalación de la utilidad de administración<br>de BMC en una estación de administración.

De manera predeterminada, el programa de instalación copia los archivos en los siguientes directorios: **C:\Archivos de programa\Dell\SysMgt\bmc**.

El servicio Proxy SOL no se inicia automáticamente tras la instalación. Para iniciar el servicio proxy SOL tras la instalación, puede reiniciar el sistema (proxy SOL inicia automáticamente después del reinicio). Para reiniciar el servicio proxy SOL en sistemas Windows, complete los pasos siguientes:

- 1. Haga clic con el botón derecho del mouse en **Mi PC** y haga clic en **Administrar**.Aparecerá la ventana **Administración del equipo**.
- 2. Haga clic en **Servicios y aplicaciones** y luego en **Servicios**.Los servicios disponibles se muestran a la derecha.
- 3. Ubique **DSM \_BMU\_SOLProxy** en la lista de servicios y haga clic con el botón derecho del mouse para iniciar el servicio.

## **Desinstalación en sistemas que ejecutan los sistemas operativos admitidos de Windows**

Para desinstalar la utilidad de administración de BMC, emplee la utilidad **Agregar o quitar programas** del Panel de control.

## **Instalación o desinstalación en sistemas que ejecutan los sistemas operativos admitidos Linux Enterprise**

Para instalar la utilidad de administración de BMC en una estación de administración que ejecuta el sistema operativo Linux:

- 1. Inicie sesión como "root" en el sistema donde desea instalar los componentes de Management Station.
- 2. Si es necesario, monte el CD *Dell Systems Console and Agent* con el comando: mount /mnt/cdrom
- 3. Instale la utilidad de administración de BMC con el siguiente comando para SUSE Linux Enterprise Server: rpm -ivh /linux/bmc/osabmcutil9g-SUSE\*.rpm

o, para Red Hat Enterprise Linux, use el siguiente comando:

rpm -ivh /linux/bmc/osabmcutil9g-RHEL\*.rpm

De forma predeterminada, el programa de instalación copia los archivos en las siguientes ubicaciones:

**/etc/init.d/SOLPROXY.cfg**

**/etc/solproxy.cfg**

**/usr/sbin/dsm\_bmu\_solproxy32d** 

**/usr/sbin/solconfig**

**/usr/sbin/ipmish**

Proxy SOL se iniciará automáticamente durante el inicio del sistema. Asimismo, puede acceder al directorio **/etc/init.d** y utilizar los siguientes comandos para administrar el servicio Proxy SOL:

solproxy status

dsm\_bmu\_solproxy32d start

dsm\_bmu\_solproxy32d stop

solproxy restart
# <span id="page-36-1"></span>**Desinstalación en sistemas que ejecutan los sistemas operativos admitidos Linux Enterprise**

Para desinstalar la utilidad de administración de BMC, realice los pasos a continuación:

- 1. Conéctese como root.
- 2. Introduzca cualquiera de los siguientes comandos para eliminar todos los paquetes instalados de SUSE Linux Enterprise Server o Red Hat® Enterprise Linux®.

rpm -e osabmcutil9g-SUSE\*

rpm -e osabmcutil9g-RHEL\*

Si la utilidad de administración de BMC ha sido desinstalada, aparecerá un mensaje de comprobación.

# **Shell de IPMI**

El shell de IPMI es una aplicación de consola CLI que no dispone de GUI. Sus comandos y opciones se especifican utilizando únicamente argumentos de línea de comando.

Shell de IPMI admite acceso fuera de banda (OOB) (a través de una LAN o de un puerto serie) a un sistema único cada vez; sin embargo, se pueden ejecutar simultáneamente varias sesiones de Shell de IPMI en el mismo sistema administrado. Consulte la [figura 3](#page-36-0)-2

El Shell de IPMI permite al usuario con privilegios del BMC de nivel de usuario lo siguiente:

- l Mostrar el estado de alimentación actual.
- l Mostrar la GUID del sistema de 16 bytes del sistema administrado.
- l Mostrar la información de la unidad reemplazable en campo (FRU) del sistema.
- l Mostrar la información del firmware del BMC.
- l Mostrar información de resumen sobre el registro de sucesos.
- l Mostrar sucesos registrados.
- l Mostrar el estado actual de los sensores de plataforma.
- l Activar o desactivar SOL.

Además de las operaciones que puede realizar un usuario con privilegios de usuario del BMC de nivel de usuario, Shell de IPMI permite a un usuario con privilegios de usuario del BMC de nivel de operador y de nivel de administrador hacer lo siguiente:

- l Encender, restablecer o realizar un ciclo de encendido en un sistema administrado.
- l Simular un apagado del hardware de un sistema administrado (lo que obliga al sistema a desactivarse sin apagar el sistema operativo).
- l Borrar el registro de sucesos del sistema (SEL).
- l Encender o apagar el LED de identificación del sistema parpadeante.

Para facilitar las secuencias de comandos, tras una ejecución satisfactoria, Shell de IPMI termina con un código de salida de cero y generará los resultados de ejecución en un formato analizable. Si se encuentra un error, el programa sale con un código de error distinto de cero y genera el error en un formato<br>analizable. Consulte "<u>Códigos de error de la utilidad de administració</u>

### <span id="page-36-0"></span>**Figura 3-2. Diagrama de Shell de IPMI**

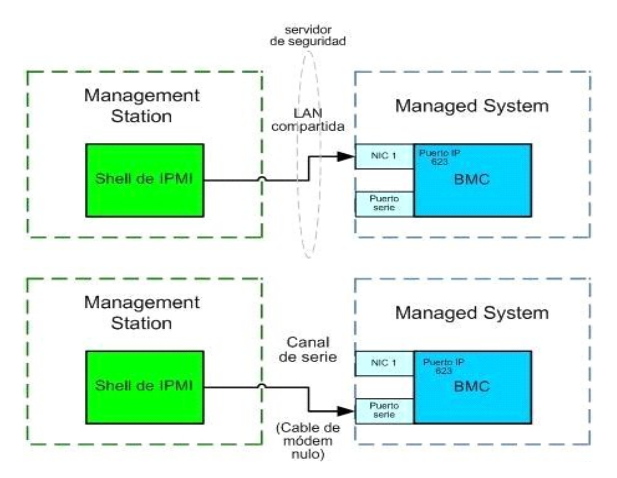

# <span id="page-37-1"></span>**Uso de Shell de IPMI**

Para utilizar Shell de IPMI, realice los pasos a continuación:

En sistemas que ejecuten un sistema operativo Microsoft Windows admitido:

- 1. Inicie una ventana de **línea de comandos**.
- 2. Ubique el archivo **ipmish.exe**. De manera predeterminada, **ipmish.exe** se encuentra en el directorio: **C:\Archivos de programa\Dell\SysMgt\bmc**.
- 3. Introduzca comandos de Shell de IPMI (consulte "<u>Sintaxis de comandos de Shell de IPMI</u>") para administrar el sistema remoto. Consulte "<u>Comandos de</u> Shell de IPMI" para obtener una lista completa de opciones, comandos,

En sistemas que ejecuten un sistema operativo Linux admitido:

1. Inicie un shell de sistema operativo.

2. Introduzca comandos de Shell de IPMI (consulte "<u>Sintaxis de comandos de Shell de IPMI</u>") para administrar el sistema remoto. Consulte "<u>Comandos de</u><br>Shell de IPMI" para obtener una lista completa de opciones, comandos,

<span id="page-37-0"></span>**NOTA:** El shell de IPMI estará en **/usr/sbin**.

# **Sintaxis de comandos de Shell de IPMI**

La sintaxis general de comandos CLI de Shell de IPMI es la siguiente:

**ipmish** [*opciones globales*] ... *comando* [*; comando*] ...

El uso general de un comando es:

*comando* [*subcomando*] [*argumento y opción de comando*] ...

Tanto las opciones globales como las opciones específicas de comandos siempre tienen la misma forma:

-*argumento de opción*

Por ejemplo:

**-help**

**-max** 20

**-u** Juan

Los argumentos con tabulaciones o espacios incorporados deben rodearse con comillas dobles ("). Por ejemplo:

**-user** "Juan García"

Cada comando dispone de una acción predeterminada. La acción predeterminada suele ser, aunque no siempre, el equivalente de leer y mostrar el valor actual o el estado del comando.

# **Opciones globales de Shell de IPMI**

Shell de IPMI dispone de las siguientes opciones globales:

# **Opción de ejecución de IPMISH en la LAN -ip**

### **Sinopsis**

**ipmish** -**ip** *dirección\_ip\_bmc* | *nombre\_del\_host\_de\_bmc* -**u** *nombre\_de\_usuario* -**p** *contraseña*

[-**k** valor KG ] *<comando>*

### **Descripción**

Esta opción se utiliza para establecer una conexión con un sistema administrado remoto mediante el canal de LAN. Se utiliza el puerto IP especificado en la instalación (el valor predeterminado es 623) a menos que se haya configurado otro puerto.

**A** NOTA: Esta opción global no se puede utilizar de manera independiente para conectarse al BMC. Uno o más comandos IPMISH deben seguir la opción.

### **Opciones**

-ip *dirección\_ip\_bmc* | *nombre\_host\_bmc*

Especifica la dirección IP o el nombre del host del sistema administrado remoto.

-u *nombre\_usuario*

Especifica el nombre de usuario del BMC.

-p *contraseña*

Especifica la contraseña de usuario del BMC.

-k *valor KG*

Especifica el valor KG en formato hexadecimal. La clave de cifrado IPMI es una clave pública que se utiliza para generar una clave de cifrado para uso entre el<br>firmware y la aplicación. Es distinto a una contraseña, la cua ASCII sin espacios entre los pares.

NOTA: Los números pares de caracteres hexadecimales son válidos y los números impares de caracteres hexadecimales no son válidos Por ejemplo,<br>123456AB67 es válido y 123 es inválido. Introduzca 00, 0000, etc., para desactiv

**NOTA:** La clave de cifrado de IPMI está disponible únicamente en los sistemas Dell *x*9*xx* y *xx*0*x*.

# **Ejecución de IPMISH en serie - opción -com**

### **Sinopsis**

**ipmish** -**com** *puerto\_serie* **-baud** *velocidad\_en\_baudios* -**flow** *control\_de\_flujo* -**u** *nombre\_de\_usuario* -**p** *contraseña*

Se deben configurar los atributos siguientes para que IPMISH en serie funcione correctamente.

- **NOTA**: Estas opciones se pueden establecer en la configuración del BIOS, y también utilizando las herramientas de Dell OpenManage. Inicie sesión en<br>Server Administrator y navegue a Configuración del BIOS.
- l En los sistemas PowerEdge *x*9*xx y xx*0*x* se debe configurar "Conector serie externo" como "Acceso remoto". Esta opción está disponible en el submenú "Comunicación serie" de la Configuración del BIOS.
- ı Si tiene instalada una tarjeta DRAC 5, entonces desactive "Consola serie del RAC". Inicie sesión en la interfaz gráfica para el usuario del DRAC, navegue<br>a Serie y deseleccione la casilla de marcación "Activar la conso
- l En los sistemas PowerEdge *x*8*xx*, establezca "Puerto serie 1" como "BMC serial". Esta opción está disponible en Configuración del BIOS, en el menú Dispositivos integrados.

En todos los sistemas, el modo de conexión de comunicación serie del BMC se debe establecer como "Modo básico de conexión directa". Este se puede<br>configurar por medio de Server Administrator. Inicie sesión en Server Admini

## **Descripción**

Esta opción establece una conexión con un sistema administrado remoto mediante el canal en serie.

**NOTA:** Esta opción global no se puede utilizar de manera independiente para conectarse al BMC. Uno o más comandos IPMISH deben seguir la opción.

### **Opciones**

#### -com *puerto\_serie*

Especifica el puerto serie utilizado al establecer una sesión de IPMI en el sistema administrado. Para un sistema que ejecuta Windows, el puerto de estación de administración puede ser 1, 2, 3, etc. En sistemas que ejecutan Linux, el puerto de estación de administración puede ser ttyS0, ttyS1, ttyS2, etc.

-baud *velocidad\_baudios*

Especifica la velocidad en baudios de la comunicación en el canal serie. La velocidad en baudios confiable máxima admitida es:

- l 19200 para los sistemas PowerEdge *x*8*xx*
- l 57600 para los sistemas PowerEdge *x*9*xx* y *xx*0*x* sin Dell Remote Access Controller 5 (DRAC 5)
- l 115200 para los sistemas PowerEdge *x*9*xx* y *xx*0*x* con DRAC 5

**S** NOTA: La velocidad en baudios para el canal serie debe coincidir con la velocidad en baudios establecida en el sistema administrado.

-flow *control\_flujo*

<span id="page-39-1"></span>Especifica el método de control de flujo de datos. Hay dos opciones de control de flujo: cts (control de flujo de hardware) y none (sin control de flujo).

-u *nombre\_usuario*

Especifica el nombre de usuario del BMC.

-p *contraseña*

Especifica la contraseña de usuario del BMC.

# **Opción de ayuda de IPMI -help**

## **Sinopsis**

**ipmish -help** [*comando*]

# **Descripción**

Esta opción muestra la siguiente información:

- l Una página de resumen de todos los comandos
- l Un resumen de todos los subcomandos para un único comando
- l Una descripción detallada de una combinación de comando-subcomando

# **Opciones**

-help *subcomando*

Si no se proporciona un argumento, se imprime una lista de comandos y una descripción de opciones en cápsula. Cuando existe un argumento que especifica<br>un comando válido, la opción **help** muestra una descripción detallada

# **Figura 3-3. Ejemplo 1 de opción de ayuda de IPMI**

<span id="page-39-0"></span>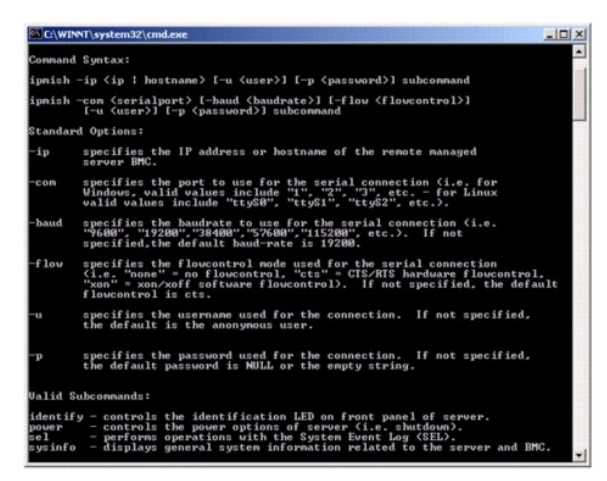

**Figura 3-4. Ejemplo 2, opción help de IPMISH**

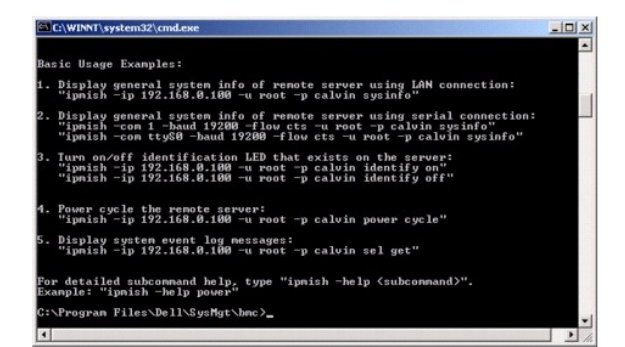

## **Opción de sesión de IPMI -interactive**

## **Sinopsis**

**ipmish** -**interactive** [-cfg *<archivo de configuración>*]

# **Descripción**

Esta opción invoca el modo CLI interactivo. Al introducir el modo CLI interactivo, aparece una línea de comandos IPMISH. Escriba quit para salir de la línea de comandos IPMISH y regresar a la línea de comandos de la CLI.

**Z** NOTA: Cuando se utiliza un comando antes de establecer una sesión de IPMI con connect, la línea de comandos responde con un mensaje de error en el modo interactivo.

### **Opciones**

-interactive

Invoca el modo CLI interactivo.

-cfg *<archivo de configuración>*

Especifica el archivo de configuración con el cual BMU iniciará el modo CLI. Si no se especifica un archivo de configuración, BMU trabajará con la configuración predeterminada.

**NOTA:** La opción -**interactive** deberá estar seguida por **connect** para que ipmish funcione.

Consulte "[Configuración del archivo de configuración proxy SOL"](#page-54-0) para obtener más información sobre archivos de configuración.

# **Figura 3-5. Opción interactiva IPMISH**

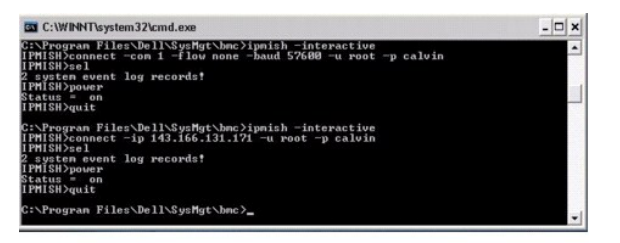

#### Durante la sesión interactiva se admiten las siguientes funciones de edición de línea:

- 1. Teclas de flecha arriba y abajo para examinar el historial de comandos.
- 2. Teclas de flecha derecha e izquierda para mover el cursor de entrada.
- 3. Teclas de Inicio y Fin para mover el cursor de entrada al principio o final de la línea.
- 4. Tecla de retroceso para mover el cursor un espacio hacia atrás.

En el modo menú proxy SOL se admiten las siguientes funciones de edición de línea:

- <span id="page-41-1"></span>1. Teclas de flecha derecha e izquierda para mover el cursor de entrada.
- 2. Teclas de Inicio y Fin para mover el cursor de entrada al principio o final de la línea.
- 3. Tecla de retroceso para mover el cursor un espacio hacia atrás.

# <span id="page-41-0"></span>**Comandos de Shell de IPMI**

La [tabla 3](#page-41-2)-1 enumera los comandos de Shell de IPMI con una breve descripción.

**NOTA:** os comandos **sol**, **sensor** y **connect** se pueden utilizar en los modos interactivo y no interactivo del shell de IPMI y el comando **quit** solamente se puede utilizar en el modo interactivo.

<span id="page-41-2"></span>**Tabla 3-1. Comandos de Shell de IPMI**

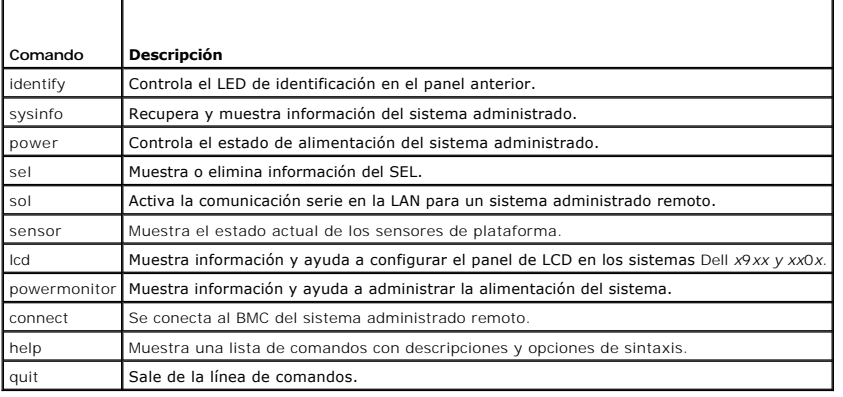

# **identify**

## **Sinopsis**

**identify** [**on** [**-t** *segundos*] | **off**]

### **Descripción**

Este comando controla el LED de identificación en el panel anterior. Consulte la [figura 3](#page-42-2)-6.

# **Subcomandos**

on

off

Activa o desactiva el LED del panel anterior del sistema administrado. Si el BMC admite el comando de extensión Chassis Identify On de IPMI, el comando<br>**identify on** activa el LED de forma indefinida hasta que el comando

**A** NOTA: En la línea de comandos no se muestra el reconocimiento o la verificación del estado del comando. El estado del comando se debe consultar manualmente en el sistema.

## **Opciones**

## -t *segundos*

Especifica el tiempo en que el LED está activado. No debe superar los 255 segundos.

# **Subcomando predeterminado**

Si no se especifica un subcomando, este comando actúa igual que el comando **identify on**.

# <span id="page-42-2"></span><span id="page-42-1"></span>**Figura 3-6. Ejemplo de opción identify**

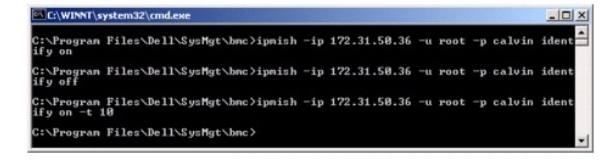

# **sysinfo**

## **Sinopsis**

**sysinfo** [ **fru** | **id**]

# **Descripción**

Este comando recupera y muestra la información del sistema, incluyendo la unidad reemplazable en la instalación (FRU) e información del BMC para el sistema administrado. Consulte la *[figura 3](#page-42-3)-7* y la *figura 3-8*.

## **Subcomandos**

fru: devuelve información relacionada con FRU

id: devuelve información relacionada con BMC

# **Subcomando predeterminado**

Si no se especifica un subcomando, este comando actúa igual que **sysinfo id**. Consulte la [figura 3](#page-42-0)-7.

# <span id="page-42-0"></span>**Figura 3-7. Ejemplo de opción sysinfo**

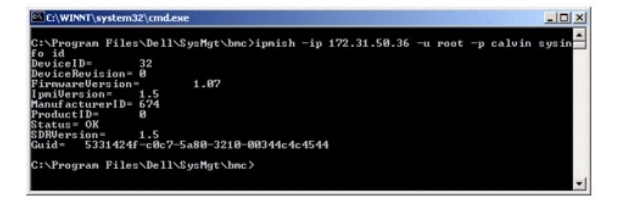

<span id="page-42-3"></span>**Figura 3-8. Ejemplo de sysinfo FRU**

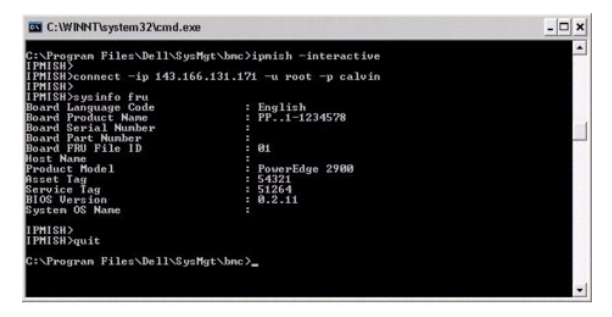

# **power**

**Sinopsis** 

**power status**

<span id="page-43-1"></span>**power off [-force]** | **on** | **cycle** | **reset**

## **Descripción**

Este comando muestra el estado de alimentación actual del sistema administrado, activa o desactiva el sistema y lo restablece. Consulte la [figura 3](#page-43-0)-9.

### **Subcomandos**

- l status: Muestra el estado de alimentación actual del sistema; el valor devuelto es on u off
- l on: activa el sistema administrado.
- l off: emite un comando de IPMI "apagado ordenado".
- **NOTA:** Esta función de reinicio imita el reinicio del sistema por medio del botón de encendido del servidor. Cuando el software del servidor no responde, o cuando usted no ha iniciado sesión como administrador en una consola local de Windows, tal vez no sea posible realizar un apagado ordenado del<br>sistema operativo del servidor. En estos casos, se deberá especificar la ejec
	- l cycle: desactiva el sistema, hace una pausa y vuelve a activarlo.
	- l reset: emite una señal de restablecimiento del sistema, independientemente del estado de alimentación.

## **Opciones**

## -force

Esta opción simula la acción de oprimir el botón de encendido durante cuatro segundos o más.

# **Subcomando predeterminado**

Si no se especifica un subcomando, este comando actúa igual que **power status**.

## <span id="page-43-0"></span>**Figura 3-9. Ejemplo de opción power**

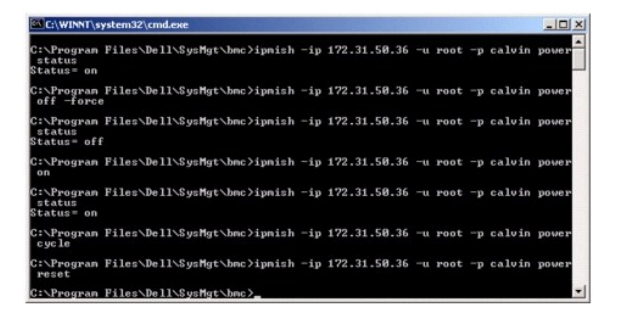

### **sel**

### **Sinopsis**

**sel status**

**sel get [ [-begin** *índice\_1* **] [-end** *índice 2* **| -max** *count***] ] | [-last** *n***] [-format** <*oemlist|legacy>***]**

sel clear

## **Descripción**

Este comando muestra información del registro de sucesos del sistema, muestra el contenido del registro de sucesos y borra todas las entradas del registro<br>de sucesos. Consulte la <u>[figura 3](#page-44-0)-10</u>.

### **Subcomandos**

- <span id="page-44-1"></span>l status: muestra el número total de registros del registro de sucesos del sistema.
- l get: imprime todo o parte del registro de sucesos.
- l clear: elimina todos los registros del registro de sucesos.

#### **Opciones**

-begin *índice1*

Especifica el primer registro que se va a mostrar.

-end *índice2*

Especifica el último registro que se va a mostrar.

-max *recuento*

Especifica el número máximo de registros que se van a mostrar.

Si el valor del argumento **count** es mayor que el número total de registros, el último registro mostrado será el último del registro de sucesos.

-last *n*

Especifica el número de registros que se van a mostrar, a partir del último registro y contando hacia atrás.

### **Subcomando predeterminado**

Si no se especifica un subcomando, este comando actúa igual que **sel status**.

#### **Formato de visualización**

Las entradas del registro de sucesos del sistema se muestran utilizando un formato ya sea de tabulador (legacy) o vertical (oemlist), que coincida con la salida del registro SEL de otros productos Dell OpenManage. El formato predeterminado es oemlist. Los encabezados de columna para el formato heredado son:<br>**Número ordinal, Fecha, Hora, Número de sensor, Tipo de sensor y Breve des** formatos oemlist y legacy.

## <span id="page-44-0"></span>**Figura 3-10. Ejemplo de opción sel**

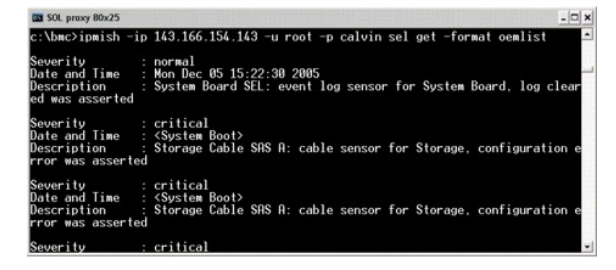

**SOL** 

#### **Sinopsis**

**sol**[**enable |disable**]

**sol config [-baud** *velocidad\_en\_baudios***][-priv** *nivel\_de\_privilegio***] [-retry count** *reintentar\_conteo***] [retry interval** *reintentar\_intervalo***]**

## **Descripción**

Este comando permite configurar parámetros de la sesión sol de un BMC remoto.

**NOTA:** La línea de comandos responde con un mensaje de error si se utiliza un comando antes de establecer una sesión IPMI utilizando **connect**.

## **Subcomandos**

l enable: Permite activar SOL del servidor conectado.

- l disable: Permite desactivar SOL del servidor conectado.
- l config: Permite configurar la velocidad en baudios de SOL y el nivel de privilegio.

### **Opciones**

l -baud velocidad\_en\_baudios

Especifica la velocidad en baudios de comunicación a través de un canal en serie, como 9600 ó 19200. Deberá coincidir con la velocidad en baudios de SOL del servidor administrado.

l -priv nivel\_de\_privilegio

Especifica niveles de privilegio mínimos requeridos para establecer una sesión SOL. Los valores posibles son User (Usuario), Operator (Operador) y Administrator (Administrador).

l -retry count número\_de\_intentos

Especifica el número de veces que el BMC intentará enviar de paquetes de SOL cuando no reciba respuesta. Los valores máximo y mínimo son 7 y 0, respectivamente.

l -retry interval intervalo\_entre\_intentos

Especifica el intervalo de tiempo que el BMC esperará antes de intentar enviar nuevamente paquetes de SOL a la consola remota. Se especifica en<br>incrementos de 10 ms. Por ejemplo, si introduce un valor de 100, el BMC espera

# **Figura 3-11. Opción SOL de IPMISH**

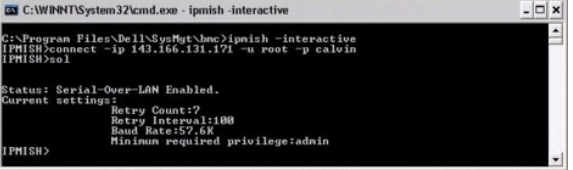

## **sensor**

### **Sinopsis**

**sensor** [temp|fan|volt|discrete|numeric][-format <oemlist|legacy>]

### **Descripción**

Este comando muestra el estado actual de sensores de plataforma en uno de dos formatos posibles.

## **OPCIONES**

[temp|fan|volt|discrete|numeric]

Especifica el grupo de sensor (temperatura, voltios, ventilador, discreto o numérico) acerca del cual se muestra la información. Si no se especifica un grupo de sensor, se mostrarán todos los sensores sobre los cuales haya información.

-format <oemlist|legacy>

Utiliza diferentes formatos para mostrar los datos de sensor. El formato predeterminado es oemlist. El formato heredado se muestra a continuación:

Nombre del sensor | Tipo de sensor | Sensor N° | Estado [| Valor | Unidades ]

## **Subcomandos**

[temp|fan|volt|discrete|numeric]

Especifica el grupo de sensor acerca del cual se muestra la información. Si no se especifica un grupo de sensor, se mostrarán todos los sensores sobre los cuales haya información.

**Figura 3-12. Ejemplo de opción de sensor**

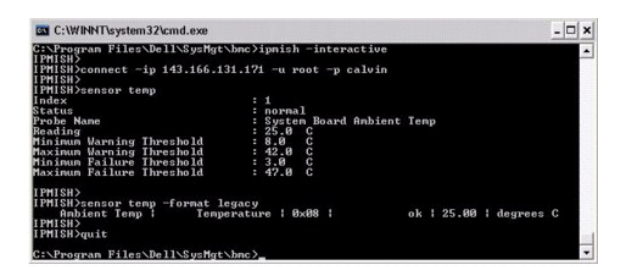

## **connect**

### **Sinopsis**

**connect -ip** dirección\_ip\_del\_bmc | nombre del host\_del\_bmc [**-u** nombre\_de\_usuario] [**-p** contraseña] [**-k** valor de la clave de cifrado IPMI]

**connect -com** dirección\_ip\_del\_bmc | nombre del host\_del\_bmc -**u** nombre de usuario -**p** contraseña

[-**k** valor KG ] *<comando>*

## **Descripción**

Este comando establece una conexión IPMI con el servidor remoto en el modo interactivo, para permitir al usuario realizar actividades de administración de<br>servidor. El comando permanece activo hasta que el usuario salga de servidor.

### **Opciones**

-ip *dirección\_ip\_del\_bmc|nombre del host\_del\_bmc*

Especifica la dirección IP fuera de banda o el nombre del host del sistema administrado remoto.

-u *nombre\_usuario*

Especifica el nombre de usuario que se conectará al sistema remoto.

-p *contraseña*

Especifica la contraseña que se utilizará para conectarse al sistema administrado remoto.

-k valor de clave de cifrado de IPMI

Especifica el valor KG en formato hexadecimal. La clave de cifrado IPMI es una clave pública que se utiliza para generar una clave de cifrado para uso entre el<br>firmware y la aplicación. Es distinto a una contraseña, la cua ASCII sin espacios entre los pares.

NOTA: Los números pares de caracteres hexadecimales son válidos y los números impares de caracteres hexadecimales no son válidos Por ejemplo,<br>123456AB67 es válido y 123 es inválido. Introduzca 00, 0000, etc., para desactiv

### **Figura 3-13. Opción connect de IPMISH**

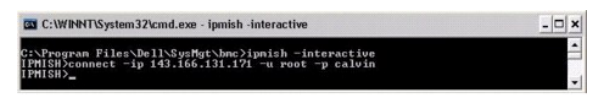

**LCD** 

**Sinopsis** 

**lcd info**

**Descripción**

Este comando muestra el estado de la pantalla LCD en los sistemas *x*9*xx* o *xx*0*x*. Con este comando también se puede configurar la pantalla LCD.

# **Subcomandos**

- l info: muestra información sobre la pantalla LCD.
- l set: configura la pantalla LCD como none, default u custom. Elija custom para introducir la cadena que desee.
- l none: apaga la pantalla LCD.
- l default: establece la pantalla predeterminada de la LCD.

## **Subcomando predeterminado**

Si no se especifica un subcomando, este comando actúa igual que led info.

# **powermonitor**

# **Sinopsis**

**powermonitor status**

# **Descripción**

Este comando muestra el estado actual de alimentación del sistema administrado.

# **Subcomandos**

- l status: muestra el estado actual de la alimentación del sistema. Los valores que aparecen indican el consumo de energía, la alimentación pico (en vatios) y el amperaje pico.
- l clear peakpower: elimina el valor de alimentación pico.
- l clear cumulativepower: elimina los valores de alimentación acumulados.

# **Subcomando predeterminado**

Si no se especifica un subcomando, este comando actúa igual que **power status**.

# **quit**

# **Sinopsis**

quit

# **Descripción**

Este comando sale del modo interactivo de Shell de IPMI y regresa al modo de comando.

# **help**

# **Sinopsis**

**help** *[comando]*

**Descripción**

Este comando hace una lista de comandos y descripciones de cápsulas con la sintaxis de cada comando.

#### **Argumento**

*comando*

Especifica el comando para el cual se requiere una descripción detallada.

# **Figura 3-14. Opción help de IPMISH**

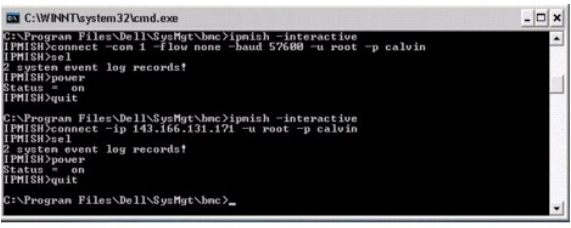

# **Proxy SOL**

Proxy SOL es un servidor de telnet simple. Permite a un cliente telnet interactuar con el puerto serie designado por el hardware de un sistema administrado remoto utilizando el canal de comunicación de LAN. Consulte la <u>figura 3-15</u>. Con Proxy SOL, los administradores pueden ver y cambiar la configuración del BIOS<br>a través de una LAN compartida. Además, también puede tener ac de Linux y las interfaces EMS y SAC de Microsoft. Proxy SOL no admite conexión en serie o en banda al BMC del sistema administrado.

Cuando la redirección de consola del BIOS al puerto serie está activada en el sistema administrado remoto, cualquier aplicación que utilice el BIOS para leer o<br>escribir en la consola del sistema verá su E/S redirigido al p

Por el contrario, cualquier actividad del teclado en el cliente telnet se envía al BMC a través de Proxy SOL. A continuación, BMC escribe los paquetes en el puerto de E/S serie del sistema.

**NOTA:** Consulte la *guía del usuario* del sistema para obtener más información sobre la redirección de consola, incluyendo los requisitos de hardware y software y las instrucciones para configurar sistemas cliente y host que utilicen la redirección de consola.

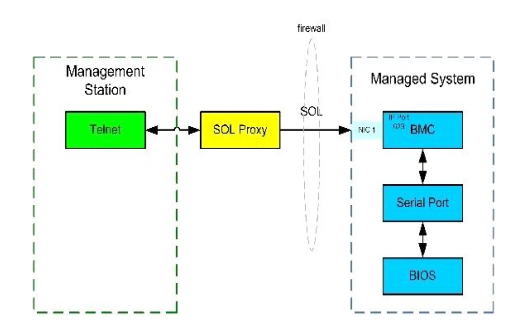

El esquema de comunicación de Proxy SOL permite ver y configurar la configuración del BIOS de un sistema administrado, así como restablecer el sistema<br>administrado de forma remota mediante un cliente. Proxy SOL se instala

Puede utilizar distintos clientes telnet para acceder a las funciones de Proxy SOL. Por ejemplo:

- l En un entorno Windows, puede utilizar una ventana de línea de comandos como consola. Sin embargo, las teclas de función como <F1> y <F2> no funcionarán correctamente con este cliente excepto en sistemas que ejecuten Windows Server 2003.
- l En un entorno Windows, también puede utilizar cualquier aplicación telnet que admita el modo de emulación VT100 o ANSI (como HyperTerminal) como consola.

AVISO: Todas las versiones del sistema operativo Microsoft Windows incluyen el software de emulación de terminal HyperTerminal de Hilgraeve. Sin embargo, la versión incluida no proporciona numerosas funciones necesarias durante la redirección de consola. En su lugar, puede utilizar cualquier software de<br>emulación de terminal que admita el modo de emulación VT100 o ANSI. Un redirección de consola en el sistema es HyperTerminal Private Edition 6.1 o posterior de Hilgraeve.

NOTA: Cuando utilice HyperTerminal, debe deseleccionar la casilla de marcación **Ajustar líneas que excedan el ancho de terminal** para evitar que<br>los datos redirigidos a la consola aparezcan dañados o no se puedan leer. Pa

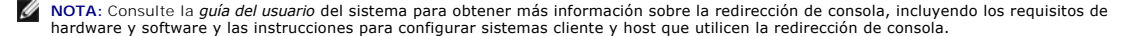

l En un entorno de Linux, puede usar un shell, por ejemplo, **csh** o **ksh,** como consola, o puede usar cualquier aplicación telnet que admita VT100 o modo de emulación de ANSI.

**NOTA: La configuración de Telnet debe ser coherente con la configuración del sistema administrado. Por ejemplo, las velocidades en baudios y los<br>modos de terminal deben coincidir.** 

Usted también puede enviar la función de interrupción de la terminal mientras esté en proceso la redirección de consola. El uso de esta funcionalidad requiere<br>que el programa de terminal específico que se está usando tenga interrupción por medio de módulos telnet de Linux, escribiendo:

Ctrl+]send brk<Entrar>

La función Pet Sis de Linux es un ejemplo de una característica de depuración avanzada que se activa con el uso de la función de interrupción. Consulte la<br>sección "<u>Configuración del BIOS</u>" relativa a cómo utilizar esta fu sobre la característica Pet Sis.

Para activar redirección de consola del BIOS para uso con proxy SOL:

- l Configure el atributo **Redirección de consola** como **Encendido con redirección de consola por medio de COM2** para sistemas PowerEdge *x*9*xx* y *xx*0*x*. Esta opción está disponible en el submenú **Comunicación serie** en la Configuración del BIOS.
- l Configure el atributo **Redirección de consola** como Puerto serie 1 para sistemas PowerEdge x8xx. Esta opción está disponible en **Configuración del**<br>BIOS, en el menú **Redirección de consola**. Configure el "Puerto serie 1" **BIOS**, en el menú **Dispositivos integrados**.

# **Uso de Proxy SOL**

Dependiendo de la consola que utilice, existen distintos pasos para acceder a Proxy SOL. En esta sección, a la estación de administración en la que se está<br>ejecutando el Proxy SOL se le denomina servidor Proxy SOL.

# **Inicio de sesión proxy SOL usando la línea de comandos de Windows:**

Para conectar y utilizar Proxy SOL:

- 1. Abra una ventana de línea de comandos en la estación de administración.
- 2. Introduzca el comando **telnet en la línea de comando y proporcione la dirección IP del servidor Proxy SOL y el número de puerto que usted especificó en<br>la instalación de Proxy SOL (el valor predeterminado es 623). Por e**

telnet 192.168.1.24 623

- NOTA: La dirección IP y el número de puerto proporcionados deben seguir los valores definidos en el archivo de configuración de proxy SOL. Para<br>más detalles, consulte "<u>Configuración del archivo de configuración proxy SOL</u>
- 3. Si se le pide un nombre de usuario, proporcione las credenciales de inicio de sesión del sistema operativo en el sistema que ejecuta el servicio: DSM\_BMU\_SOL\_Proxy.
- 4. Proporcione una contraseña cuando se le pida. Proxy SOL utilizará esta combinación de nombre de usuario y contraseña del sistema operativo para autentificarlo en el servidor proxy SOL. El esquema de autenticación específico dependerá de la configuración del sistema operativo para el servidor<br>Proxy SOL. Sin embargo, si se utiliza localhost o una dirección IP de 127
- 5. Tras la autentificación, aparecerá un mensaje indicando que la sesión ha iniciado, así como el menú principal de proxy SOL. Ya está listo para utilizar<br>Proxy SOL. De manera predeterminada, iniciará sesión en el modo m detalladas.

Durante la sesión proxy SOL se admiten las siguientes funciones de edición de línea:

- 1. Teclas de flecha hacia arriba y hacia abajo para examinar el historial de comandos.
- 2. Teclas de flecha derecha e izquierda para mover el cursor de entrada.

# **Uso de un Shell de Linux**

Para conectar y utilizar Proxy SOL:

- 1. Abra un shell de Linux en sus estación administración.
- 2. Introduzca el comando **telnet** y proporcione la dirección IP del servidor Proxy SOL y el número de puerto especificado en la instalación de Proxy SOL. Por ejemplo:

telnet 192.168.1.24 623

<span id="page-50-1"></span>**NOTA:** La dirección IP y el número de puerto proporcionados deben seguir los valores definidos en el archivo de configuración de proxy SOL. Para<br>más detalles, consulte "<u>Configuración del archivo de configuración proxy SO</u>

- 3. Si se le pide un nombre de usuario, proporcione las credenciales de inicio de sesión del sistema operativo del servidor Proxy SOL.
- 4. Proporcione una contraseña cuando se le pida. Proxy SOL utilizará esta combinación de nombre de usuario y contraseña del sistema operativo para<br>autentificarlo en el servidor proxy SOL. El esquema de autenticación especí
- 5. Tras la autentificación, aparecerá un mensaje indicando que la sesión ha iniciado, así como el menú principal de proxy SOL. Ya está listo para utilizar<br>Proxy SOL. Consulte "<u>[Menú principal de Proxy SOL](#page-50-2)</u>" para obtener i

## <span id="page-50-2"></span>**Menú principal de Proxy SOL**

Una vez establecida satisfactoriamente la conexión de telnet a Proxy SOL, aparecerán las siguientes opciones. Consulte la [figura 3](#page-50-0)-15.

<span id="page-50-0"></span>**Figura 3-15. Ejemplo de Menú principal de Proxy SOL**

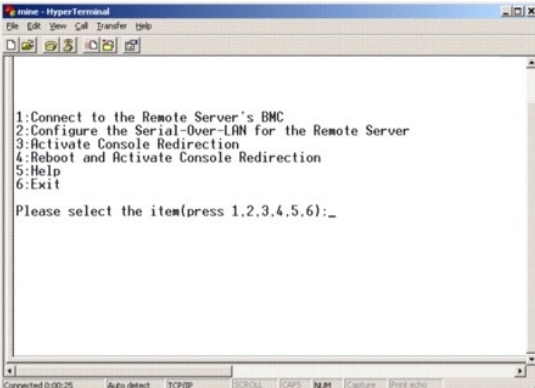

El menú principal de Proxy SOL permite cambiar la configuración de SOL del BMC de un sistema administrado remoto, reiniciar el BMC remoto o activar la redirección de consola.

Al seleccionar la opción de menú 1, **Conectar al BMC del servidor remoto**, se le pide la dirección IP y el inicio de sesión del BMC. Una vez introducida la información necesaria y realizada una conexión satisfactoria, el SLP de estado interno cambia a "conectado". Si selecciona las opciones de menú 2, 3 ó 4 y el<br>estado de la aplicación no es "conectado", se le pide que conect

La opción de menú 2 permite activar, desactivar y configurar los valores predeterminados de SOL, incluido el nivel de privilegio de usuario mínimo necesario para activar SOL y la velocidad en baudios de comunicación.

Las opciones de menú 3 y 4 permiten establecer una sesión de consola remota de SOL mediante el menú principal de Proxy SOL. La opción de menú 3<br>establece una sesión de SOL sin cambiar el estado del sistema remoto. Esta opc consola de Linux. La opción de menú 4 reinicia el sistema administrado remoto y establece una sesión de SOL. Esta opción es la más adecuada para realizar la configuración del BIOS y las tareas de configuración del sistema.

<span id="page-50-4"></span>Para salir de una sesión de SOL activa, utilice la secuencia de carácter <~><.>. Esta secuencia finaliza SOL y le devuelve al menú de nivel superior.

## **Conexión al BMC del sistema administrado remoto**

**Z** NOTA: Aunque puede haber varias sesiones de SOL activas al mismo tiempo, sólo puede haber una sesión de redirección de consola activa en un momento dado para un sistema administrado.

- 1. Seleccione la opción **1** en el menú principal.
- 2. Introduzca la dirección IP de BMC del sistema administrado remoto.
- 3. Proporcione un nombre de usuario y una contraseña para el BMC en el sistema administrado. El nombre de usuario y la contraseña del BMC se deben asignar y almacenar en el almacenamiento no volátil del BMC. Consulte "<u>Confiquración del sistema administrado</u>" para obtener más información sobre la<br>configuración de usuarios del BMC. Sólo se permite una sesión de SOL co

El estado de conexión se muestra en el menú principal. Consulte la [figura 3](#page-50-3)-16.

4. Indique la clave de cifrado de IPMI, en caso que ésta se haya configurado en el BMC.

# <span id="page-50-3"></span>**Figura 3-16. Conexión al BMC del sistema remoto**

<span id="page-51-2"></span>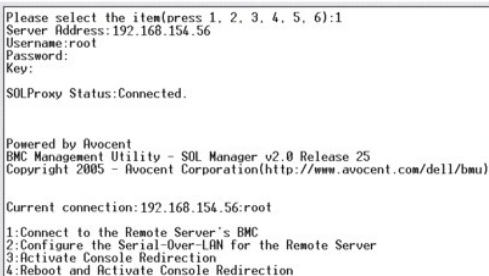

 $5:He1p$ <br> $6:Exit$ Please select the item(press 1, 2, 3, 4, 5, 6):

# **Configuración de SOL para el sistema administrado remoto**

Seleccione la opción **2** en el menú principal.

NOTA: Debe conectarse al BMC del sistema administrado antes de poder configurar las funciones de SOL. Si proxy SOL aún no está conectado al BMC<br>del sistema administrado, se le pedirá una dirección IP, una combinación de no

Aparecerá el menú de configuración de SOL. De acuerdo con el estado de SOL actual, el contenido del menú de configuración de SOL varía:

1 Si SOL ya está activado, los valores actuales se muestran y se le presentan tres posibilidades. Consulte la [figura 3](#page-51-0)-17.

# <span id="page-51-0"></span>**Figura 3-17. Configuración de la comunicación en serie en la LAN para el sistema remoto, ejemplo 1**

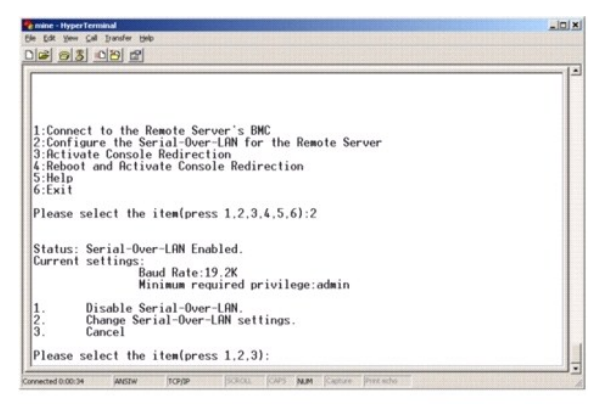

1 Si SOL está actualmente desactivado, aparecen las opciones mostradas en la [figura 3](#page-51-1)-18. Escriba y (s) para activar SOL o N para mantenerlo desactivado. Consulte la [figura 3](#page-51-1)-18.

# <span id="page-51-1"></span>**Figura 3-18. Configuración de la comunicación en serie en la LAN para el sistema remoto, ejemplo 2**

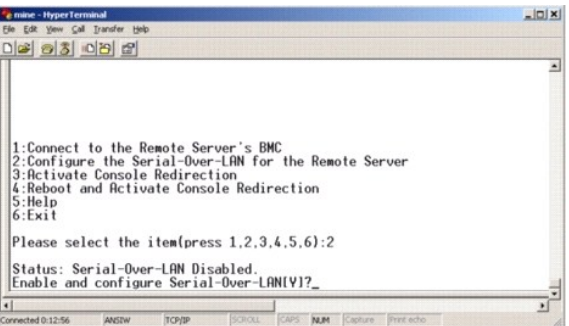

l Si SOL está activado, se mostrarán dos valores del BMC:

- ¡ La velocidad en baudios de comunicación entre el puerto serie del sistema y el BMC
- ¡ El nivel de privilegios de usuario del BMC mínimo necesario para activar la redirección de consola

Proxy SOL muestra una lista de valores válidos para cada función, así como el valor actual de la función rodeado por un par de corchetes. Seleccione el

<span id="page-52-2"></span>número antes de un valor para establecerlo como el nuevo valor y presione <Entrar> para confirmar los cambios. Posteriormente aparecerá la nueva configuración de SOL. Consulte la [figura 3](#page-52-0)-19.

# <span id="page-52-0"></span>**Figura 3-19. Ejemplo 3, configuración de SOL**

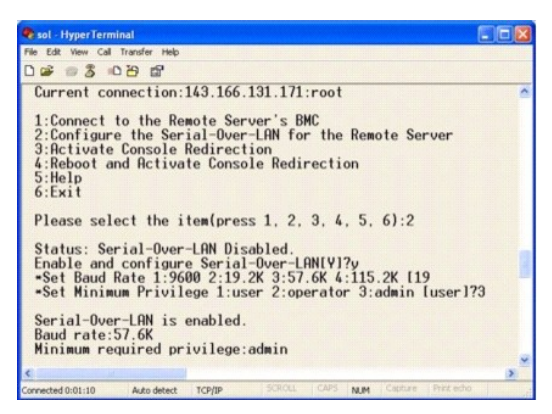

# **Activación de la redirección de consola**

Seleccione la opción **3** en el menú principal.

**NOTA:** Debe conectarse al BMC del sistema administrado antes de poder configurar las funciones de SOL. Si Proxy SOL aún no está conectado al BMC del sistema administrado, se le pedirá una combinación de nombre de usuario y contraseña, y dirección IP. Consulte "<u>Conexión al BMC del sistema</u><br>administrado remoto" para obtener más información.

La consola de texto del sistema administrado remoto se redirige a la estación de administración. Consulte la [figura 3](#page-52-1)-20.

**NOTA:** La redirección de consola del BIOS debe estar activada en el sistema administrado y configurada correctamente antes de poder activar SOL<br>satisfactoriamente. Consulte "<u>[Configuración del sistema administrado](file:///e:/software/smbmcmu/bmcmu_3_0/sp/ug/bmcugc0b.htm#wp1057560)</u>" para

### <span id="page-52-1"></span>**Figura 3-20. Ejemplo de redirección de consola**

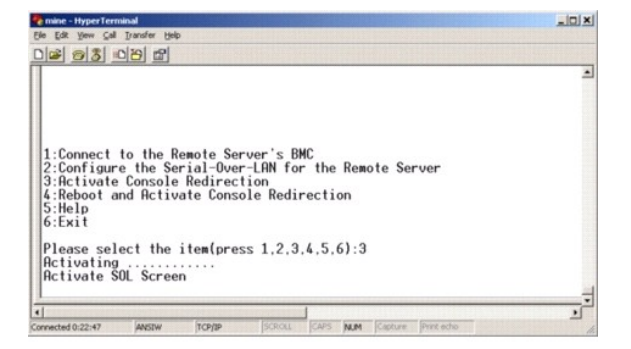

## **Reinicio del sistema administrado y activación de la redirección de consola**

Seleccione la opción **4** en el menú principal.

**NOTA:** Debe conectarse al BMC del sistema administrado antes de poder configurar las funciones de SOL. Si proxy SOL aún no está conectado al BMC del sistema administrado, se le pedirá una dirección IP, una combinación de nombre de usuario y contraseña, así como una clave de cifrado de IPMI. El<br>valor de la clave de cifrado de IPMI será ignorado en caso que la clave BMC del sistema administrado remoto" para obtener más información.

Se confirmará el estado de alimentación del sistema administrado remoto. Si la alimentación está activada, se le pedirá que decida entre un apagado ordenado o forzado.

**A** NOTA: Esta función de reinicio imita el reinicio del sistema por medio del botón de encendido del servidor. Cuando el software del servidor no responde, o cuando usted no ha iniciado sesión como administrador en una consola local de Windows, tal vez no sea posible realizar un apagado ordenado del sistema operativo del servidor. En estos casos, se deberá especificar la ejecución de un inicio forzado en vez de un reinicio ordenado de Windows.

Después, el estado de alimentación es supervisado hasta que el estado cambie a encendido. La redirección de consola comienza y la consola de texto del<br>sistema administrado remoto se redirige a la estación de administración consola y volver al menú de nivel superior.

Mientras el sistema administrado se reinicia, puede acceder al programa de configuración del sistema del BIOS para ver o configurar los valores del BIOS. Consulte la [figura 3](#page-53-0)-21

<span id="page-53-1"></span>**X** NOTA: Antes de activar la redirección de consola, debe activar las funciones de redirección de consola. Consulte "Configuración del sistema administrado" para obtener más información.

<span id="page-53-0"></span>**Figura 3-21. Ejemplo de reinicio**

Powered by Avocent<br>BMC Management Utility - SOL Manager v2.0 Release 25<br>Copyright 2005 - Avocent Corporation(http://www.avocent.com/dell/bmu)

Current connection:192.168.154.56:root Current connection.192.100.194.00.700<br>1:Connect to the Remote Server's BMC<br>2:Configure the Serial-Over-LAM for the Remote Server<br>3:Retivate Console Redirection<br>5:Rehoot and Activate Console Redirection<br>6:Exit Please select the item(press 1, 2, 3, 4, 5, 6):4

Power Status is ON.<br>Use graceful shutdown(Y)y<br>Attempting graceful shutdown...<br>Powering on...<br>Retivating remote console now.<br>Remote console is now active and ready for user input.

## **Obtención de ayuda**

Seleccione la opción **5** en el menú principal para visualizar descripciones detalladas de cada opción. Consulte la [figura 3](#page-53-2)-22.

<span id="page-53-2"></span>**Figura 3-22. Pantalla de ayuda de ejemplo**

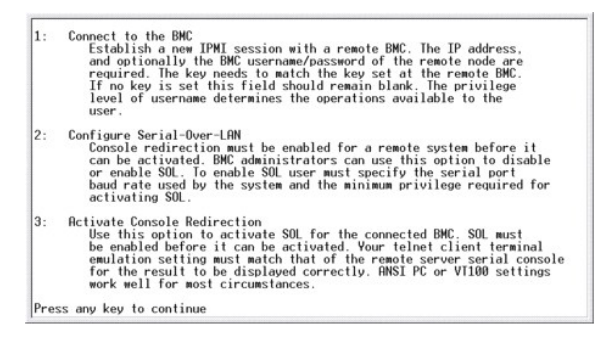

# **Salida**

Seleccione la opción **6** para finalizar la sesión de telnet y desconectarse de Proxy SOL.

# **Uso de proxy SOL en modo de comando**

De manera predeterminada, proxy SOL se instala para que el sistema lo uso en el modo menú. Consulte la sección "<u>Configuración del archivo de configuración,</u><br>proxy SOL" para obtener instrucciones sobre cómo cambiar la conf

## **Comandos en proxy SOL**

El modo de comando de proxy SOL es similar al modo interactivo de shell de IPMI. Además de admitir todos los comandos del modo interactivo de shell IPMI, proxy SOL admite también los siguientes comandos.

## **console**

## **Sinopsis**

**console**

## **Descripción**

<span id="page-54-1"></span>Este comando permite a los usuarios establecer una sesión SOL con el servidor conectado.

**A NOTA:** Cuando se utiliza el comando console antes de establecer una sesión de IPMI con connect, el BMU responde con un mensaje de error.

# **reboot**

## **Sinopsis**

reboot[-force]

### **Descripción**

Este comando permite configurar el control de alimentación y establecer una sesión SOL en una operación atómica. Esto equivale a ejecutar el comando de menú "Reiniciar y activar redirección de consola".

#### **Opciones**

#### -force

Esta opción se utilizar para forzar un apagado del sistema. Si esta opción es omitida, el comando "reboot" se ejecuta usando un apagado ordenado.

## **Figura 3-23. Ejemplo de la opción reboot**

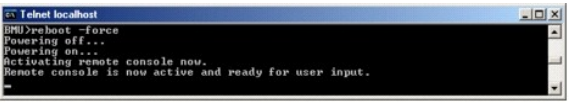

# <span id="page-54-0"></span>**Configuración del archivo de configuración proxy SOL**

Algunos parámetros, para el shell de IPMI y proxy SOL, se deben configurar correctamente en el archivo de configuración proxy SOL, -**SOLProxy.cfg**, que se localiza en el directorio de instalación de BMC predeterminado.

A continuación se muestran los parámetros y sus descripciones:

## **Comentarios**

Cualquier línea que comience con "#" se trata como un comentario. Por ejemplo:

#El archivo es un ejemplo.

## **Dirección IP**

Especifica la dirección IP específica utilizada para la conexión con proxy SOL. Este elemento define el tipo de conexión que se acepta para establecer una<br>sesión de telnet de Proxy SOL. Existen tres valores posibles:

- l **INADDR\_ANY**: Proxy SOL espera entradas en cualquier interfaz del servidor.
- l **127.0.0.1**: Proxy SOL espera entradas únicamente en el host local.
- l *IP address* : Proxy SOL espera entradas únicamente de esta dirección IP.

Por ejemplo:

ip=INADDR\_ANY

### **Enlace de puertos**

Especifica el puerto del que proxy SOL espera conexiones entrantes. De forma predeterminada, el puerto se establece en 623 y el usuario puede modificarlo.

Este elemento define el puerto cuando se utiliza telnet en Proxy SOL. Si este elemento está ausente, se establece 623 como puerto predeterminado. Por ejemplo:

port=623

## **Fin del tiempo de espera de la sesión**

Especifica el tiempo de espera en minutos de proxy SOL.

Si no hay actividad del teclado para el período de tiempo de espera especificado, se cerrarán la sesión de telnet y la sesión de SOL. El valor de tiempo de espera se especifica en minutos y se puede modificar durante la instalación de Proxy SOL. Por ejemplo:

session\_timeout=30

## **Tiempo de espera de apagado**

Especifica el tiempo en segundos antes de que proxy SOL detenga el sondeo del estado de alimentación del sistema administrado. Si Proxy SOL emite el<br>comando de apagado y el sistema no se apaga en el intervalo especificado, sistema debido al intervalo de tiempo de espera.

NOTA: Cuando se selecciona **Reiniciar y activar redirección de consola** y la alimentación del sistema administrado remoto está activada, se emite un<br>comando de IPMI power off. El estado de alimentación se supervisa de form nivel superior. Este valor de tiempo de espera se especifica en segundos y se puede modificar durante la instalación de Proxy SOL.

Por ejemplo:

power\_off\_timeout=60

# **Intervalo de reintentos**

Especifica el tiempo en segundos que el BMC espera antes de intentar enviar nuevamente un paquete. La unidad de **retry\_interval** es medio segundo. Por tanto, un valor de 2 indica que el software espera un segundo a que el BMC responda antes de intentar reenviar el paquete, un valor de 4 indica que debe esperar dos segundos, etc. Por ejemplo:

retry\_interval=2

## **Recuento de reintentos**

Especifica el número máximo de intentos que realiza el software para enviar un paquete en caso que no reciba respuesta del BMC. Antes de cada reintento, el software espera el intervalo especificado por el parámetro **retry\_interval**. Por ejemplo:

retry\_count=10

## **User Interface**

Especifica la configuración predeterminada del inicio de proxy SOL. El usuario puede editar y establecer este comentario en el modo de menú o de comando. Por ejemplo:

user\_interface=menu

## **Sol Loss Silent**

Especifica el comportamiento del sistema cuando se pierden uno o más paquetes de SOL. Los valores posibles son 0 y 1. Si el valor se establece en 0 o no se establece, el sistema imprimirá un mensaje de error en la pantalla cada vez que se pierda un paquete de SOL. Si el valor se establece en 1, el sistema no<br>imprimirá mensajes de error por pérdida de paquetes de SOL. Por ejem

sol\_loss\_silent=0 ó 1

## **Sol Loss Threshold**

Especifica el número de paquetes de SOL que pueden perderse antes de que SOL se desactive. El valor predeterminado es 0, lo cual significa que si se pierde un parquete de SOL el sistema desactivará SOL. Por ejemplo,

sol\_loss\_silent\_threshold=0

### **Sdr Cache**

Eespecifica si se guarda o no la información de sonda de sistema. Esta información mejora la velocidad con la que se provee información del sensor y del registro de sucesos del sistema (SEL). Los valores posibles son on (encendido) y off (apagado). El valor predeterminado es on. Por ejemplo,

sdr\_cache=on

### **Sdrcache Path**

Especifica la ruta de acceso en donde se guarda la información de la sonda del sistema. La ubicación predeterminada es el directorio BMC instalado en su disco duro. Por ejemplo,

sdrcache path=<directorio en ruta de acceso especificada>

# **Max Session**

Especifica el número máximo de sesiones de SOL concurrentes posibles. Este valor predeterminado es 1; cualquier valor menor a 1 se ignorará o se tratará<br>como 1. No se pueden establecer más de 20 sesiones. Por ejemplo,

max\_session=2

## **Logpath**

Especifica la ruta de acceso para almacenar los archivos de registro. En la ruta de acceso especificada se crean dos archivos de registro, solproxy.log y solproxyipmi.log. Por ejemplo,

logpath=<ubicación del archivo de registro especificada>

## **debug**

Especifica si se registrarán o no los datos de depuración. La opción predeterminada es off (apagado).

#### debug=off

# **IPMItool**

IPMItool es una utilidad de CLI que ayuda a configurar y administrar dispositivos por medio del protocolo IPMI 1.5 y versiones posteriores. IPMItool admite el<br>acceso fuera de banda (OOB) (por medio de una LAN o mediante el de IPMItool simultáneamente en el mismo sistema administrado.

IPMItool permite al usuario con privilegios del BMC de nivel de usuario lo siguiente:

- l Mostrar el estado de alimentación actual.
- l Mostrar la GUID del sistema de 16 bytes del sistema administrado.
- l Mostrar la información de FRU del sistema.
- l Mostrar la información del firmware del BMC.
- l Mostrar información de resumen sobre el registro de sucesos del sistema.
- l Mostrar sucesos registrados.
- l Mostrar el estado actual de los sensores de plataforma.
- l Activar o desactivar SOL.

**NOTA:** Para ver una lista completa de las funciones, consulte la página de manual de IPMItool que está disponible en la red mundial**.**

**NOTA: Si el archivo controlador OpenIPMI no está activo de manera predeterminada mientras se ejecuta ipmitool en banda en Linux, es posible que los<br>comandos fallen. Para iniciar los archivos controladores OpenIPMI, use el** archivo controlador automáticamente durante el inicio, utilice el comando chkconfig ipmi on.

Además de las operaciones que puede realizar un usuario con privilegios de usuario del BMC de nivel de usuario, IPMItool permite a un usuario con privilegios<br>de usuario del BMC de nivel de operador y de nivel de administra

- l Encender, restablecer o realizar un ciclo de encendido en un sistema administrado.
- l Simular un apagado del hardware de un sistema administrado (lo que obliga al sistema a desactivarse sin apagar el sistema operativo).
- l Borrar el registro de sucesos del sistema (SEL).
- l Encender o apagar el LED de identificación del sistema parpadeante.

Para facilitar las secuencias de comandos, tras una ejecución satisfactoria, IPMItool termina con un código de salida de cero y generará los resultados de ejecución en un formato analizable. Si se encuentra un error, el programa sale con un código de error distinto de cero y genera el error en un formato<br>analizable. Consulte "<u>Códigos de error de la utilidad de administració</u>

IPMItool es compatible con la lista completa de comandos que aparecen bajo **delloem** en la [tabla 3](#page-57-0)-2.

## <span id="page-57-1"></span>**delloem**

Los comandos delloem proporcionan información sobre las funciones específicas de Dell.

La [tabla 3](#page-57-0)-2 muestra los subcomandos de delloem con una breve descripción.

<span id="page-57-0"></span>**Tabla 3-2. Subcomandos de delloem**

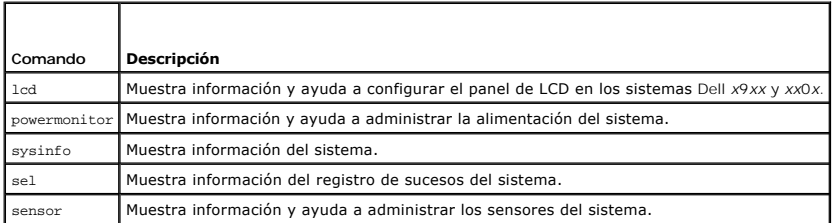

Opciones para **lcd**

- l info: muestra información sobre la pantalla LCD.
- l set [none|default|custom] <*cadena*>: configura la pantalla LCD como none, default o permite elegir la opción **custom** para establecer la cadena que usted desee.

### **Subcomando predeterminado**

Si no se especifica un subcomando, este comando actúa igual que **lcd info**.

## Opciones para **powermonitor**

status: muestra el estado actual de la alimentación del sistema. Los valores que aparecen indican el consumo de energía, la alimentación pico (en vatios) y el amperaje pico.

clear peakpower: restablece el valor de alimentación pico.

clear cumulativepower: restablece los valores de alimentación acumulados.

#### **Subcomando predeterminado**

Si no se especifica un subcomando, este comando actúa igual que **powermonitor status**.

## **Opciones para sysinfo**

Este comando muestra información relacionada con FRU y el BMC del sistema.

## **Opciones para sel**

- l info: muestra la información y el contenido del registro de sucesos del sistema.
- l clear: elimina todos los registros del registro de sucesos.
- l list: muestra todo el contenido del registro de sucesos.
- l *<cuenta>*|first *<cuenta>*: muestra las anotaciones de la primera <*cuenta*> (la más antigua) en el registro de sucesos del sistema. Si la cuenta es cero, se mostrarán todas las anotaciones.
- l last *<cuenta>*: muestra las anotaciones de la última <*cuenta*> (la más reciente) en el registro de sucesos del sistema. Si la cuenta es cero, se mostrarán todas las anotaciones.
- l time: muestra las anotaciones más recientes en el registro de sucesos del sistema. Si la cuenta es cero, se mostrarán todas las anotaciones. Usted puede usar el comando get **para mostrar la fecha y hora actual del registro de sucesos del sistema. La opción** set <cadena de tiempo>permite<br>establecer la fecha y hora del registro de sucesos del sistema. Las anotaciones f establezca. *<*cadena de tiempo*>* se expresa en el formato <*MM/DD/AAAA HH:MM:SS*>.

**A NOTA:** Las horas se expresan en formato de 24 horas. Se recomienda borrar el registro de sucesos antes de establecer la hora.

**A** NOTA: Los valores de fecha y hora entre delloem sel time y sel time difieren, pero el comando delloem sel time muestra los valores correctos para los sistemas Dell.

#### **Subcomando predeterminado**

Si no se especifica un subcomando, este comando actúa igual que **sel info**.

## <span id="page-58-1"></span>**Opciones para sensor**

- l list: muestra la lista completa de sensores y umbrales en un formato de tabla amplia.
- l get <*identificación*> ... [*<identificación>*]: muestra la información de los sensores de los que se especifique el número de identificación.
- l thresh <*identificación*> <*umbral*> <*valor*>: permite establecer un valor específico de umbral para el sensor. El sensor se especifica con el nombre. Los umbrales válidos son:
- l unr: superior no recuperable
- l ucr: superior crítico
- l unc: superior no crítico
- l lnc: inferior no crítico
- l lcr: inferior crítico
- l lnr: inferior no recuperable

## **Subcomando predeterminado**

Si no se especifica un subcomando, este comando actúa igual que **sensor list**.

# **Comando de IPMItool para anotaciones dinámicas en el servidor DNS cuando no hay DRAC**

Para crear una anotación dinámica en el servidor DNS cuando DRAC no está presente, utilice el comando siguiente:

ipmitool raw 0x18 0x58 0xe4 0x15

NOTA: Debe introducir un número hexadecimal de 21 bytes (de 8 bytes para el PowerEdge 1435SC) para el nombre de DHCP. Si el nombre de DHCP<br>tiene menos de 21 bytes (8 bytes para el PowerEdge SC1435), complete con ceros hast

Por ejemplo, para establecer el nombre del servidor DNS como "foo":

ipmitool raw 0x18 0x58 0xe4 0x15 0x66 0x6f 0x6f 0x00 0x00 0x00 0x00 0x00 0x00 0x00 0x00 0x00 0x00 0x00 0x00 0x00 0x00 0x00 0x00 0x00 0x00

La tabla de conversión de caracteres ASCII se muestra en la [tabla 3](#page-58-0)-3:

### <span id="page-58-0"></span>**Tabla 3-3. Tabla de conversión de caracteres ASCII**

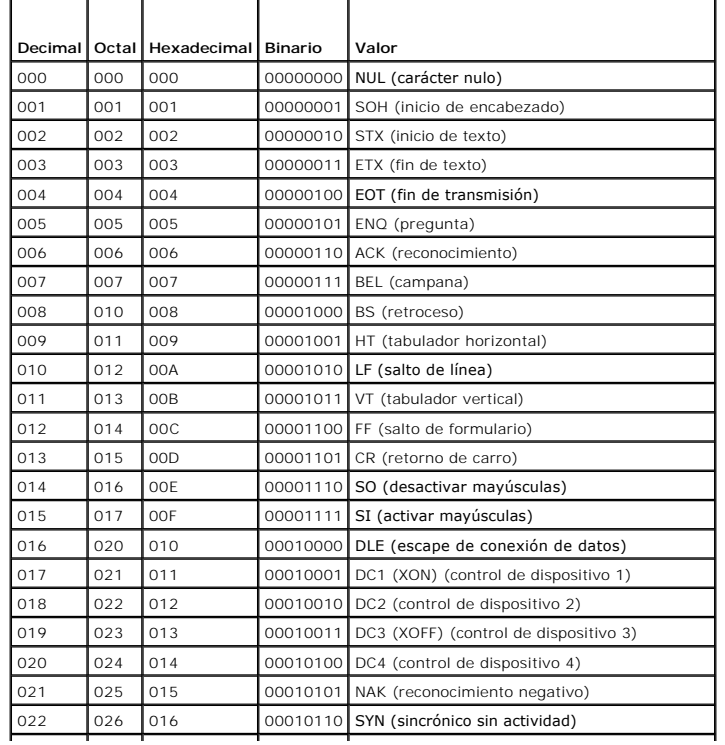

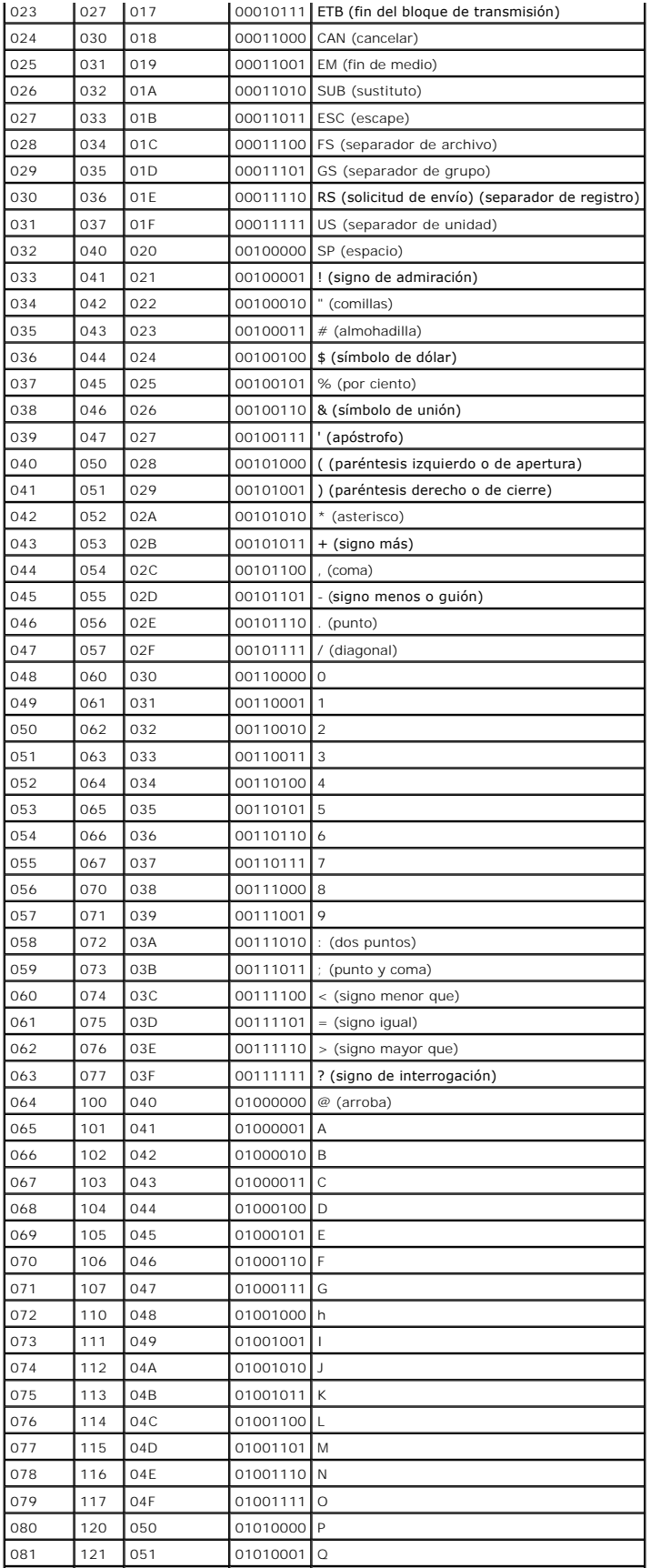

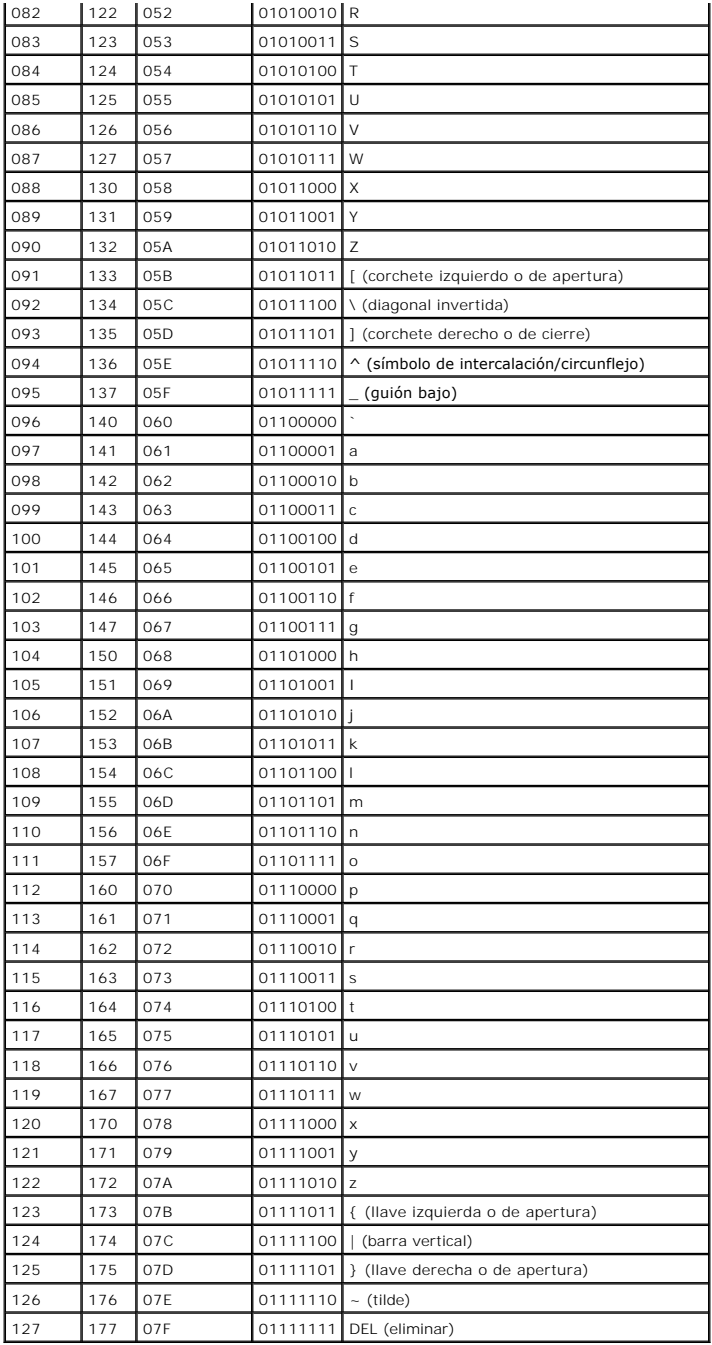

[Volver a la página de contenidos](file:///e:/software/smbmcmu/bmcmu_3_0/sp/ug/index.htm)

# **Problemas conocidos y preguntas más frecuentes**

**Guía del usuario de las utilidades del controlador de administración de la placa base de Dell™ OpenManage™** 

- **Problemas conocidos**
- **P** Preguntas más frecuente

Esta sección analiza problemas conocidos de uso de la utilidad de administración del BMC, junto con preguntas más frecuentes.

# <span id="page-61-0"></span>**Problemas conocidos**

# **Problemas generales**

⊥ Debe asignar un nombre de usuario y una contraseña de BMC válidos para poder conectarse al BMC del sistema con la utilidad de administración del<br>BMC. Si no se proporciona un nombre de usuario y una contraseña de BMC vál resultado el error "Inicio de sesión no autorizado".

# **Problemas de Proxy SOL**

- Proxy SOL en el puerto IP 623 permite las conexiones mediante un explorador de web. No obstante, si se conecta desde un explorador de web, Proxy (Proxy SOL sólo muestra datos mezclados e inutilizables. Debe cerrar la sesió
- SAC de Microsoft® no implementa ningún control de flujo de hardware. Por ello, si la redirección de consola se activa con EMS SAC, verá datos dañados. Ya que SAC no implementa ningún control de flujo de hardware, no podrá utilizar de manera eficaz Proxy SOL para activar la redirección de consola a<br>EMS SAC. Esto puede resultar en salida de pantalla dañada por falta de car baudios menores, y aún así el usuario obtendrá un buen desempeño.

# **Problemas de Shell de IPMI**

l Si escribe ipmish desde cualquier directorio distinto de aquel donde está instalado el BMU, recibirá de MS-DOS® el mensaje de error "comando no encontrado". Esto se debe a que el directorio de instalación de BMU no está incluido en la ruta de acceso de búsqueda del sistema. Puede ejecutar<br>IPMISH directamente, si especifica una ruta de acceso completa con el nombre el comando. También puede agregar manualmente el directorio de instalación de BMU en la ruta de búsqueda de ejecución.

# <span id="page-61-1"></span>**Preguntas más frecuentes**

P: ¿Los comandos de shell de IPMI equivalen uno a uno con los comandos de IPMI?

R: El shell de IPMI sólo proporciona los comandos de IPMI más útiles. Incluye un conjunto concreto de comandos que pueden desempeñar las tareas de administración más comunes. Por ello, es posible que los comandos de Shell de IPMI no se correspondan uno por uno con los comandos de IPMI.

- P: ¿Se puede administrar un sistema si se accede a varias instancias de IPMI de manera simultánea?
- R: Sí, puede administrar un sistema si accede a varias instancias de IPMI a la vez, siempre que el BMC del sistema admita más de una conexión simultánea.
- P: ¿Mi servidor proxy SOL puede tener varias conexiones al mismo tiempo?
- R: Sí, cada servidor proxy SOL puede tener hasta 20 conexiones proxy SOL de manera simultánea. Sin embargo, de manera predeterminada sólo se permite una sesión. Modifique el archivo **solproxy.cfg**, elimine la etiqueta de comentario e incremente el valor de max\_session.

P: ¿Cómo se desbloquea una sesión de SOL ocupada por otro usuario?

R: El BMC del sistema sólo admite una sesión de SOL a la vez. Deberá esperar a que expire la sesión del usuario actual para poder acceder a una nueva sesión de Proxy SOL. Consulte "<u>Fin del tiempo de espera de la sesión</u>" para obtener más información sobre la configuración de los parámetros de fin de<br>tiempo de espera de sesión.

P: ¿Por qué no se puede conectar a una consola mediante el software de emulación de terminal que se incluye en el sistema operativo Microsoft Windows® ?

R: La versión de HyperTerminal que se incluye con Windows no ofrece muchas funciones que son necesarias durante la redirección de consola. Actualice a<br>HyperTerminal Private Edition 6.1 o posterior, o seleccione otro softwa

### P. ¿Cuál es la función de árbol de expansión?

R. La mayoría de los enrutadores utilizan el protocolo de árbol de expansión rápido (RSTP) para optimizar su rendimiento y eliminar lazos. Esto puede causar<br>demoras de hasta 30 segundos o más cuando se restablece un NIC. S BIOS, la inicialización del controlador y ciertas instalaciones y configuraciones de software de red. La demora puede causar errores durante la ejecución de<br>comandos de IPMISH. También puede ocasionar que una sesión proxy P: Ejecuté el comando **Reiniciar y activar redirección de consola** con proxy SOL, pero nunca apareció la opción para presionar <F2> para acceder a la configuración del BIOS.

R: Cuando el conmutador de red está habilitado para árboles de expansión, la verificación de árbol de expansión puede tardar entre 30 y 40 segundos en<br>comprobar que no existe ningún lazo en la redixa forem po, se bloquea e extremo o un enrutador rápido de puerto, el vínculo de la red se puede romper durante periodos superiores a 30 segundos mientras el enrutador analiza la<br>red. Esta situación se puede identificar parcialmente cuando la luz d presionando <F2>.

P: ¿Por qué aparece un mensaje expiración del tiempo de espera de conexión cuando ejecuto el comando **Power Reset** al usar la herramienta IPMISH de línea de comandos?

R: La característica árboles de expansión descrita en la respuesta anterior también puede ocasionar problemas durante la administración de energía. Use la solución descrita arriba para ayudar a garantizar que el restablecimiento de alimentación y otros comandos de administración de energía pueden funcionar sin<br>ocasionar tiempos de espera agotado en la red.

P: ¿Por qué algunas teclas y combinaciones de teclas, como <F10> y <Ctrl><Alt><Supr>, no funcionan durante la redirección de consola?

R: La redirección de consola utiliza emulación de terminal ANSI o VT 100/220, que están limitadas a los caracteres ASCII básicos. Las teclas de función, de<br>flecha y de control no están disponibles en el conjunto de caracte

P: ¿Se puede utilizar el modo de terminal de manera simultánea con la redirección de consola del BIOS?

R: Sí. El modo de terminal del BMC puede funcionar de manera simultánea con la redirección de consola del BIOS. Puede s*alir* del modo de terminal del BMC y la<br>redirección de consola con las siguientes secuencias de Escape

Presione <Esc><q> para cambiar el puerto serie del sistema a la secuencia de texto de redirección de consola del BIOS.

Presione <Esc><(> para cambiar el puerto serie del sistema a la secuencia de texto del modo de terminal del BMC.

**A NOTA:** Dado que los cambios se realizan en ambas direcciones entre dos flujos de texto activos e independientes, es posible que los datos se pierdan.

Consulte la *Guía del usuario* [de su sistema para obtener más información sobre la configuración y el uso de la redirección del consola del BIOS y "](file:///E:/Software/smbmcmu/BMCMU_3_0/sp/ug/bmcugabb.htm#wp1053282)Comandos de modo de terminal" para obtener más información sobre el uso de estos comandos.

[Volver a la página de contenidos](file:///E:/Software/smbmcmu/BMCMU_3_0/sp/ug/index.htm)

## [Volver a la página de contenidos](file:///E:/Software/smbmcmu/BMCMU_3_0/sp/ug/index.htm)

# **Glosario**

**Guía del usuario de las utilidades del controlador de administración de la placa base de Dell™ OpenManage™** 

La siguiente lista define o identifica términos técnicos, abreviaturas y siglas utilizadas en los documentos del sistema.

### **adaptador host**

Un adaptador host establece la comunicación entre el bus del sistema y el controlador de un dispositivo periférico. Los subsistemas de controlador de unidad<br>de disco duro incluyen circuitos de adaptador host integrados. Pa host apropiado.

## **administrador de memoria**

Utilidad que controla la implementación de memoria adicional a la memoria convencional, como la memoria extendida o expandida.

### **ANSI**

Abreviatura de American National Standards Institute (Instituto de estándares nacionales estadounidenses).

### **API**

Abreviatura de application program interface (interfaz del programa de aplicación), que consiste en un conjunto de rutinas, protocolos y herramientas de<br>generación de aplicaciones de software que actúan como interfaz entre

#### **archivo autoexec.bat**

El archivo autoexec.bat se ejecuta al iniciar el sistema (tras ejecutar los comandos del archivo config.sys). Este archivo de inicio contiene comandos que<br>definen las características de cada dispositivo conectado al sistem

## **archivo config.sys**

El archivo config.sys se ejecuta al iniciar el sistema (antes de ejecutar los comandos del archivo autoexec.bat). Este archivo de inicio contiene comandos que<br>especifican los dispositivos que se van a instalar y los contro en que el sistema operativo utiliza la memoria y controla los archivos.

## **archivo de sólo lectura**

Archivo que no puede editarse ni eliminarse. Un archivo puede tener un tipo de acceso de sólo lectura si:

- l Está activado su atributo de sólo lectura.
- l Reside en un disco protegido físicamente contra escritura o en un disco de una unidad protegida contra escritura.
- l Se encuentra en un directorio de una red al cual el administrador del sistema ha asignado derechos de acceso de sólo lectura para el usuario.

### **archivo léame**

Archivo de texto incluido con un paquete de software o producto de hardware que contiene información que complementa o actualiza la documentación del software o hardware. Normalmente, los archivos léame proporcionan información de instalación, describen mejoras o correcciones de nuevos productos que<br>no se han documentado todavía e indican problemas conocidos u otros fac

#### **archivo system.ini**

Archivo de inicio para el sistema operativo Windows. Cuando se inicia Windows, éste consulta el archivo **system.ini** para determinar una variedad de opciones para el entorno del sistema operativo Windows. Entre otras cosas, el archivo **system.ini** registra qué controladores de vídeo, mouse y teclado están instalados para Windows.

Es posible que al ejecutar Panel de control o el programa de instalación de Windows, se modifiquen opciones del archivo **system.ini**. En otras ocasiones, es posible que necesite cambiar o agregar opciones al archivo **system.ini** manualmente con un editor de texto, como Bloc de notas.

### **archivo win.ini**

Archivo de inicio para el sistema operativo Windows. Cuando se inicia Windows, éste consulta el archivo **win.in** para determinar una variedad de opciones para el entorno del sistema operativo Windows. Entre otras cosas, el archivo **win.ini** registra las impresoras y los conjuntos de caracteres instalados para<br>Windows. Generalmente, el archivo **win.ini también incluye seccio** archivo **win.ini**. En otras ocasiones, es posible que necesite cambiar o agregar opciones al archivo **win.ini** manualmente con un editor de texto, como Bloc de notas.

### **Argumento**

Valor que se proporciona en una opción, como en el siguiente ejemplo de línea de comandos:

utilname --option=argumento

### **ARP**

Siglas de Address Resolution Protocol (protocolo de resolución de direcciones), que es un método de búsqueda de direcciones Ethernet de host a partir de las direcciones de Internet.

### **ASCII**

Siglas de American Standard Code for Information Interchange (código estándar americano para intercambio de información). Un archivo de texto que sólo<br>contiene caracteres del conjunto de caracteres ASCII (se suele crear co archivo ASCII.

#### **binario**

Sistema de numeración de base 2 que utiliza 0 y 1 para representar información. El sistema realiza operaciones basadas en el orden y cálculo de estos números.

## **BIOS flash**

BIOS que se almacena en la memoria flash en vez de en la memoria de sólo lectura (ROM). Un chip de BIOS flash se puede actualizar, mientras que uno de BIOS ROM se debe reemplazar por un chip más reciente.

# **BIOS**

Siglas de basic input/output system (sistema básico de entrada/salida). El BIOS del sistema contiene programas almacenados en un chip de memoria flash. El BIOS controla lo siguiente:

- l Comunicaciones entre el microprocesador y los dispositivos periféricos, tales como el teclado y el adaptador de vídeo
- l Funciones varias, como mensajes del sistema

## **bit**

Unidad mínima de información interpretada por el sistema.

### **BMC**

Abreviatura de baseboard management controller (controlador de administración de la placa base), que es un controlador que proporciona el componente inteligente de la estructura IPMI.

### **bus local**

En un sistema con capacidad de expansión de bus local, ciertos dispositivos periféricos (como los circuitos del adaptador de vídeo) pueden diseñarse para<br>funcionar mucho más rápidamente que como lo harían con un bus de exp funcionen a la misma velocidad y en la ruta de datos de igual amplitud que el microprocesador del sistema.

# **bus**

Ruta de información entre los componentes de un sistema. El sistema contiene un bus de expansión que permite al microprocesador comunicarse con<br>controladores de todos los dispositivos periféricos conectados al sistema. El comunicaciones entre el microprocesador y la RAM.

# **byte**

Unidad básica de datos utilizada por el sistema, equivalente a ocho bits contiguos de información.

### **caché**

Area de almacenamiento para mantener una copia de datos o instrucciones para facilitar una rápida recuperación de datos. Por ejemplo, el BIOS del sistema<br>puede guardar en la memoria caché el código ROM en la más rápida RAM

### **captura SNMP**

Notificación (suceso) generada por el RAC o ESM que contiene información sobre los cambios de estado del sistema administrado o los posibles problemas de hardware.

# **CD-ROM**

Abreviatura de compact disc read-only memory (memoria de sólo lectura de disco compacto). Las unidades de CD utilizan tecnología óptica para leer datos de<br>los CD. Los CD son dispositivos de almacenamiento de sólo lectura;

## **CHAP**

Siglas de Challenge-Handshake Authentication Protocol (protocolo de autenticación por desafío mutuo); se trata de un esquema de autenticación utilizado por los servidores PPP para validar la identidad de un creador de la conexión al conectar o en cualquier momento posterior.

## **CLI**

Abreviatura de command line interface (interfaz de línea de comandos).

### **código de etiqueta de propiedad**

Código individual asignado a un sistema, normalmente por parte de un administrador del sistema, con fines de seguridad o seguimiento.

# **COM***n*

Los nombres de dispositivo para los cuatro primeros puertos serie del sistema son COM1, COM2, COM3 y COM4. La interrupción predeterminada para COM1 y COM3 es IRQ4 y para COM2 y COM4 es IRQ3. Por tanto, deberá tener mucho cuidado al configurar software que ejecute un dispositivo serie para que no se cree un conflicto de interrupciones.

### **Comando**

Combinación de una opción y un argumento o sólo una opción si no se requiere ningún argumento, tal y como se muestra en los siguientes ejemplos de línea de comandos:

utilname **--option**

utilname **--option=argument**

## **comandos de asistencia**

Comandos que especifican el modo en que debe realizarse una acción.

### **comandos de funciones**

Comandos que especifican la realización de una acción.

## **combinación de teclas**

Comando que requiere presionar varias teclas al mismo tiempo. Por ejemplo, se puede reiniciar el sistema presionando la combinación de teclas  $<$ Ctrl $>$  $<$ Alt $>$  $<$ Supr $>$ 

## **conjunto de discos de programa**

Conjunto de discos desde los que se puede realizar una instalación completa de un sistema operativo o programa de aplicación. Al volver a configurar un programa, se suele necesitar su conjunto de discos de programa.

## **controlador de dispositivo**

Programa que permite al sistema operativo o a algún otro programa interactuar correctamente con un dispositivo periférico, como una impresora. Algunos<br>controladores de dispositivo, como los controladores de red, se deben c programas residentes en la memoria (normalmente desde el archivo autoexec.bat). Otros, tales como los controladores de vídeo, deben cargarse cuando se<br>inicia el programa para el cual fueron diseñados.

### **controlador**

Chip que controla la transferencia de datos entre el microprocesador y la memoria, o entre el microprocesador y un dispositivo periférico, como una unidad de disco o el teclado.

# **copia de seguridad**

Copia de un archivo de datos o programa. Como precaución, debe hacer frecuentemente una copia de seguridad de la unidad de disco duro del sistema.<br>Antes de realizar un cambio en la configuración del sistema, se debe realiz operativo.

### **CPU**

Abreviatura de central processing unit (unidad de procesamiento central). Consulte también microprocesador.

#### **DHCP**

Abreviatura de Dynamic Host Configuration Protocol (protocolo de configuración dinámica de host); protocolo que proporciona un medio para distribuir dinámicamente direcciones IP a equipos en una LAN.

## **DIMM**

Siglas de dual in-line memory module (módulo de memoria doble en línea). Pequeña tarjeta de circuitos que contiene chips de DRAM que se conecta a la placa base.

### **dirección de memoria**

Ubicación específica, generalmente expresada mediante un número hexadecimal en la RAM del sistema.

### **Dirección IP**

Abreviatura de dirección de Internet Protocol (protocolo de Internet). Consulte TCP/IP.

### **directorio**

Los directorios ayudan a organizar archivos relacionados en un disco en una estructura jerárquica en forma de "árbol invertido". Todos los discos tienen un directorio "raíz"; por ejemplo, un símbolo de sistema C:\> normalmente indica que usted se encuentra en el directorio raíz del disco duro C. Los directorios<br>adicionales que se despliegan a partir del directorio raíz se den derivan de ellos.

## **disco de inicio**

Se puede iniciar el sistema desde un disco. Para crear un disquete iniciable en un sistema que ejecuta Windows, inserte un disquete en la unidad<br>correspondiente, escriba sys a: en el indicador de línea de comandos y presio de disco duro.

## **disco del sistema**

Sinónimo de disco de inicio.

### **disco RAM**

Programa que reside en la memoria y que emula una unidad de disco duro.

# **dispositivo periférico**

Dispositivo interno o externo, como una impresora, una unidad de disco o un teclado, conectado a un sistema.

## **DKS**

Abreviatura de dynamic kernel support (compatibilidad con el núcleo dinámico).

### **DMA**

Abreviatura de direct memory access (acceso directo a la memoria). Un canal DMA permite la transferencia de determinados tipos de datos entre la memoria RAM y un dispositivo para saltar el microprocesador.

# **DRAC 4**

Siglas de Dell Remote Access Card 4.

## **DRAC II**

Siglas de Dell OpenManage™ Remote Assistant Card, versión 2.

### **DRAC III/XT**

Siglas de Dell Remote Access Card III/XT.

### **DRAC III**

Siglas de Dell™ Remote Access Card III.

### **DRAC MC**

Siglas de Dell Remote Access Card MC.

# **DRAM**

Siglas de dynamic random-access memory (memoria dinámica de acceso aleatorio). La memoria RAM de un sistema suele estar formada en su totalidad por chips de DRAM. Debido a que los chips de DRAM no pueden almacenar una carga eléctrica indefinidamente, el sistema actualiza continuamente cada chip de DRAM en el sistema.

### **DTK**

Abreviatura de Deployment ToolKit.

## **E/S**

Abreviatura de entrada/salida. El teclado es un dispositivo de entrada y una impresora es un dispositivo de salida. En general, la actividad de E/S se puede<br>diferenciar de la actividad de computación. Por ejemplo, cuando u cuando el programa clasifica una lista de términos, está realizando una actividad de computación.

### **editor de textos**

Programa de aplicación para editar archivos de texto que constan exclusivamente de caracteres ASCII. Por ejemplo, el programa Bloc de notas de Windows<br>es un editor de textos. La mayoría de los procesadores de textos utiliz

pueden leer y escribir archivos de texto.

# **EEPROM**

Siglas de electrically erasable programmable read-only memory (memoria de sólo lectura programable que puede borrarse eléctricamente).

## **EIDE**

Abreviatura de enhanced integrated drive electronics (electrónica de unidad integrada mejorada). Los dispositivos EIDE agregan una o más de las mejoras siguientes al estándar IDE tradicional:

- l Velocidad de transferencia de datos de hasta 16 MB/s
- l Asistencia para unidades distintas a las unidades de disco duro, como por ejemplo unidades de CD-ROM y unidades de cinta
- l Asistencia para unidades de disco duro con capacidades de más de 528 MB
- l Asistencia para un máximo de dos controladores, cada uno de ellos con un máximo de dos dispositivos conectados

## **ejemplo de línea de comando**

Serie de comandos, opciones y argumentos válidos que se escriben en la línea de comando. Por ejemplo, un caso sería el nombre de utilidad Deployment<br>Toolkit y todas las opciones y los argumentos necesarios que se introduce

A:>utilname --option --option=argument

## **EMS**

Abreviatura de Expanded Memory Specification (especificación de memoria expandida).

## **entorno previo al sistema operativo**

Entorno de shell, como DOS, que se utiliza para configurar el hardware del sistema antes de instalar un sistema operativo principal, como Microsoft Windows o Red Hat® Enterprise Linux.

## **EPROM**

Siglas de erasable programmable read-only memory (memoria de sólo lectura programable que puede borrarse).

# **ERA/MC**

Abreviatura de embedded remote access modular computer (equipo modular de acceso remoto incorporado). Consulte [sistema modular.](#page-74-0)

## **ERA/O**

Abreviatura de embedded remote access option (opción de acceso remoto incorporado).

# **ERA**

Abreviatura de embedded remote access (acceso remoto incorporado).

# **ESM**

Abreviatura de Embedded System Management (System Management incorporado), que es un conjunto de código de instrucciones en el software y firmware<br>del sistema que informa al usuario sobre los problemas de hardware potencia

#### **esquema**

Conjunto de definiciones de clase que describe objetos administrados en un entorno determinado. Un esquema CIM es un conjunto de definiciones de clase<br>utilizado para representar objetos administrados que son comunes para c común de información.

### **FEPROM**

Siglas de flash erasable programmable read-only memory (memoria de sólo lectura programable que puede borrarse mediante flash). La memoria flash es un<br>tipo de dispositivo de almacenamiento no volátil similar a EEPROM, aunq

### **firmware**

Software (programas o datos) que se ha escrito en la memoria de sólo lectura (ROM). El firmware puede iniciar y hacer funcionar un dispositivo. Cada controlador contiene firmware que sirve de ayuda para proporcionar la funcionalidad del controlador.

#### **formatear**

Preparar una unidad de disco duro o un disco para almacenar archivos. Un formateo absoluto elimina todos los datos almacenados en el disco.

### **FRU**

Abreviatura de field replaceable unit (unidad reemplazable en la instalación), que identifica a un módulo o componente que normalmente se sustituirá por completo en una operación de reparación del servicio técnico.

### **GB**

Abreviatura de gigabytes. Un gigabyte equivale a 1024 megabytes ó 1.073.741.824 bytes.

## **GUI**

Siglas de graphical user interface (interfaz gráfica de usuario).

## **GUID**

Abreviatura de Globally Unique Identifier (identificador único global), que es un número aleatorio que se utiliza en aplicaciones de software. Se supone que cada GUID generado es único.

### **h**

Abreviatura de hexadecimal. Sistema de numeración de base 16, generalmente utilizado en la programación para identificar las direcciones en la RAM del sistema y las direcciones de memoria de E/S de los dispositivos. Por ejemplo, en notación hexadecimal, la secuencia de números decimales de 0 a 16 se<br>expresa como: 0, 1, 2, 3, 4, 5, 6, 7, 8, 9, A, B, C, D, E, F, 10. En for

### **HBA**

Abreviatura de host bus adapter (adaptador de bus de host). Tarjeta adaptadora PCI que reside en el sistema cuya única función es convertir comandos de datos del formato de bus de PCI al formato de interconexión de almacenamiento (ejemplos: SCSI, Fibre Channel) y se comunica directamente con los discos<br>duros, las unidades de cinta, las unidades de CD y otros dispositivos

## **HMA**

Abreviatura de high memory area (área de memoria alta). Los primeros 64 KB de memoria extendida superiores a 1 MB. Un administrador de memoria<br>conforme a la norma XMS puede hacer que la HMA sea una extensión directa de la

### **HTTP**

Abreviatura de Hypertext Transfer Protocol (protocolo de transferencia de hipertexto). HTTP es el protocolo TCP/IP de cliente-servidor utilizado en Internet para el intercambio de documentos HTML.

# **HTTPS**

Abreviatura de HyperText Transmission Protocol, Secure (protocolo de transferencia de hipertexto, seguro). HTTPS es una variante de HTTP utilizada por los exploradores de web para llevar a cabo transacciones seguras. HTTPS es un protocolo único formado simplemente por SSL bajo HTTP. Se debe utilizar<br>"https://" para las URL de HTTP con SSL, mientras que se puede seguir utiliz

#### **ID**

Abreviatura de identificación, que se suele utilizar al hacer referencia a una identificación de usuario (ID de usuario), a una identificación de objeto (ID de objeto) o a una identificación de hardware (ID de controlador).

## **IDE**

Abreviatura de Integrated Drive Electronics (electrónica de unidad integrada). IDE es una interfaz de sistema que se utiliza principalmente para unidades de disco duro y unidades de CD.

### **información de configuración del sistema**

Datos almacenados en la memoria que indican al sistema qué hardware está instalado y cómo debe configurarse el sistema para que funcione.

### **IPMI**

Abreviatura de Intelligent Platform Management Interface (interfaz de administración de plataformas inteligentes), que consiste en un estándar común para<br>administración de periféricos que se utiliza en sistemas empresarial funciones de inventario, supervisión, registro y control de recuperación están disponibles independientemente de los procesadores principales, BIOS y sistema operativo.

### **IRQ**

Abreviatura de interrupt request (solicitud de interrupción). Una señal que indica que un dispositivo periférico está a punto de recibir o enviar datos se<br>transmite al microprocesador mediante una línea de IRQ. Cada conexi

### **KB**

Abreviatura de kilobytes, es decir, 1024 bytes.

## **LAN**

Siglas de local area network (red de área local). Un sistema LAN generalmente está albergado en un solo edificio o varios edificios adyacentes, con todo el equipo enlazado mediante cables dedicados específicamente a la red.

### **LPT***n*

Los nombres de los dispositivos para los tres primeros puertos paralelos de impresora del sistema son LPT1, LPT2 y LPT3.

### **LRA**

Abreviatura de local response agent (agente de respuesta local).

### **MB**

Abreviatura de megabytes. El término megabyte significa 1.048.576 bytes; sin embargo, cuando se hace referencia al almacenamiento en unidades de disco<br>duro, el término frecuentemente se redondea para representar 1.000.000

### **memoria caché externa**

Memoria caché RAM que utiliza chips de SRAM. Debido a que la velocidad de los chips de SRAM es varias veces mayor a la de los chips de DRAM, el microprocesador puede obtener datos e instrucciones mucho más rápidamente desde una memoria caché externa que desde la RAM.

#### **memoria convencional**

Primeros 640 KB de memoria RAM. La memoria convencional se encuentra en todos los sistemas. Los comandos que se ejecutan desde el símbolo de comando de Windows, excepto que estén especialmente diseñados, están limitados para su ejecución en memoria convencional.

## **memoria del sistema**

Sinónimo de RAM.

#### **memoria expandida**

Técnica para acceder a la memoria RAM superior a 1 MB. Para activar la memoria expandida en el sistema, se debe utilizar un EMM. Se debe configurar el sistema para admitir memoria expandida sólo en caso de que se ejecuten programas de aplicación que utilicen (o requieran) memoria expandida.

## **memoria extendida**

Memoria RAM superior a 1 MB. La mayoría del software que la puede utilizar, como el sistema operativo Windows, requiere que la memoria extendida esté bajo el control de un XMM.

## **memoria flash**

Tipo de chip de EEPROM que puede reprogramarse desde una utilidad en disco aún estando instalado en el sistema; en la mayoría de los chips de EEPROM, sólo puede volver a escribirse mediante equipo especial de programación.

## **memoria virtual**

Método para aumentar la memoria direccionable RAM utilizando la unidad de disco duro. Por ejemplo, en un sistema con 16 MB de RAM y 16 MB de memoria virtual configurada en la unidad de disco duro, el sistema operativo administraría el sistema como si tuviera 32 MB de RAM física.

#### **memoria**

Un sistema puede contener varios tipos de memoria, como RAM, ROM y memoria de vídeo. Con frecuencia, la palabra memoria se utiliza como sinónimo de<br>RAM; por ejemplo, una frase fuera de contexto como "un sistema con 16 MB d

#### **MHz**

Abreviatura de megahercios.

#### **microprocesador**

Principal chip de cálculo que hay dentro del sistema y que controla la interpretación y ejecución de funciones aritméticas y lógicas. El software desarrollado<br>para un microprocesador generalmente debe modificarse para su e

#### **módem**

Dispositivo que permite a un sistema comunicarse con otros sistemas a través de las líneas telefónicas.

## **modo de gráficos**

Modo de vídeo que puede definirse como x pixeles horizontales por y pixeles verticales por z colores.

### **modo de texto**

Modo de vídeo que puede definirse en términos de x columnas por y filas de caracteres.

#### **módulo de memoria**

Pequeña tarjeta de circuitos que contiene chips de DRAM que se conecta a la placa base.

## **módulo servidor**

Componente de un sistema modular que funciona como sistema independiente. Para que funcione como un sistema, se inserta un módulo servidor en un chasis que contiene suministros de energía, ventiladores, un módulo de administración de sistema y al menos un módulo de conmutación de red. Los<br>suministros de energía, los ventiladores, el módulo de administración de sist módulos servidores del chasis. Consulte siste
# **NIC**

Siglas de network interface controller (controlador de interfaces de red).

# **número de etiqueta de servicio**

Etiqueta de código de barras en el sistema que lo identifica al llamar para obtener asistencia técnica o a clientes.

## **NVRAM**

Siglas de nonvolatile random-access memory (memoria no volátil de acceso aleatorio). Esta memoria no pierde su contenido cuando se apaga el sistema. La<br>NVRAM se utiliza para mantener la fecha, la hora y la información de c

#### **opción**

Argumento de un comando que modifica su función en lugar de proporcionar datos y suele desactivarse con delimitadores como - o /. Algunas opciones pueden o deben ir seguidas de un valor, por ejemplo:

utilname -**opción**=argumento

## **panel de control**

Parte del sistema que contiene indicadores y controles, como el interruptor de corriente, el indicador de acceso a la unidad de disco duro y el indicador de alimentación.

# **parámetro**

Valor u opción que se especifica para un programa. Algunas veces, los parámetros se denominan interruptor o argumento.

#### **partición de utilidades**

Partición de inicio en la unidad de disco duro que proporciona utilidades y diagnósticos para el hardware y el software. Una vez activada, la partición inicia y<br>proporciona un entorno ejecutable para las utilidades de la p

## **partición**

Se puede dividir una unidad de disco duro en varias secciones físicas denominadas particiones utilizando el comando fdisk. Cada partición puede contener varias unidades lógicas. Después de particionar la unidad de disco duro, se debe formatear cada unidad lógica utilizando el comando format.

### **PCI**

Abreviatura de Peripheral Component Interconnect (interconexión de componentes periféricos). Estándar principal para el bus local de 32 ó 64 bits desarrollado por Intel Corporation.

#### **PCMCIA**

Siglas de Personal Computer Memory Card International Association (Asociación internacional de tarjetas de memoria para equipos). Asociación de comercio<br>internacional que ha desarrollado estándares para dispositivos, como portátiles.

#### **PERC**

Siglas de Expandable RAID controller (controlador RAID expansible).

## **Plug and Play**

Especificación estándar que hace que resulte más fácil agregar dispositivos de hardware a un equipo. Plug and Play proporciona instalación y configuración automáticas, compatibilidad con el hardware existente y compatibilidad dinámica de entornos informáticos móviles.

# **POST**

Siglas de power-on self-test (autoprueba de encendido). Antes de que se cargue el sistema operativo al encender el sistema, la POST prueba varios componentes del sistema como la RAM, las unidades de disco y el teclado.

## **protegido contra escritura**

Se dice que los archivos de sólo lectura están protegidos contra escritura. Se puede proteger contra escritura un disco de 3.5 pulgadas deslizando la lengüeta de protección contra escritura a la posición abierta o estableciendo la característica de protección contra escritura del programa Configuración del sistema.

# **PXE**

Abreviatura de Pre-boot eXecution Environment (entorno de ejecución previa al inicio).

#### **RAC**

Siglas de remote access controller (controlador de acceso remoto).

# **RAID**

Siglas de redundant array of independent drives (arreglo redundante de discos independientes).

#### **RAM**

Siglas de random-access memory (memoria de acceso aleatorio). Area primaria de almacenamiento temporal para instrucciones de programas y datos de un<br>sistema. Cada ubicación en la RAM se identifica mediante un número denomi cuando se apaga el sistema.

# **redirección de consola**

La redirección de consola es una función que dirige la pantalla, las funciones de mouse y de teclado de un sistema administrado hasta los dispositivos<br>correspondientes de una estación de administración. De esta forma, se p dicho sistema administrado.

## **ROM**

Siglas de read-only memory (memoria de sólo lectura). El sistema contiene en código de ROM algunos programas que son esenciales para su funcionamiento.<br>A diferencia de la RAM, un chip de ROM conserva su contenido incluso d programa que inicia la rutina de inicio del sistema y la POST.

#### **RPM**

Abreviatura de Red Hat Package Manager.

#### **rutina de inicio**

Al iniciar el sistema, se borra toda la memoria, se inicializan los dispositivos y se carga el sistema operativo. A menos que el sistema operativo no responda,<br>se puede reiniciar el sistema (proceso también denominado inic

### **SCSI**

Siglas de small computer system interface (interfaz para sistemas de equipos pequeños). Una interfaz de bus de E/S con velocidades más rápidas de transmisión de datos que los puertos estándar. Se pueden conectar hasta siete dispositivos (15 para algunos tipos de SCSI más nuevos) a una interfaz SCSI.

#### **servidor web**

Servidor de puerto seguro que permite visualizar las páginas web en exploradores de web mediante el protocolo HTTP.

#### **sintaxis**

Reglas que indican cómo se debe escribir un comando o instrucción de manera que el sistema lo reconozca La sintaxis de una variable indica el tipo de datos.

#### **sistema modular**

Sistema que puede incluir varios módulos servidores. Cada módulo servidor funciona como un sistema individual. Para que funcione como un sistema, se inserta un módulo servidor en un chasis que contiene suministros de energía, ventiladores, un módulo de administración de sistema y al menos un módulo de<br>conmutación de red. Los suministros de energía, los ventiladores, el recursos compartidos de los módulos servidores del chasis. Consulte [módulo servidor](#page-71-0).

### **sistema X Windows**

Interfaz gráfica de usuario utilizada por el entorno Red Hat Enterprise Linux.

# **SMART**

Siglas de Self-Monitoring Analysis and Reporting Technology (tecnología de análisis e informes de autosupervisión). Tecnología que permite que las unidades<br>de disco duro informen de errores y fallas al BIOS del sistema, qu

# **SMBIOS**

Siglas de system management BIOS (BIOS de administración del sistema).

#### **SNMP**

Abreviatura de Simple Network Management Protocol (protocolo simple para la administración de redes). SNMP, un conocido protocolo de supervisión y control de red, es parte del conjunto de protocolos TCP/IP original. SNMP proporciona el formato en el que se envía a una aplicación de administración información<br>esencial sobre distintos dispositivos de red, como enrutadores o se

### **SOL**

Abreviatura de Serial Over LAN (comunicación en serie en la LAN). La comunicación SOL permite a los servidores adecuados redireccionar de forma<br>transparente el flujo de caracteres en serie de UART de placa base desde o hac requiere un software en el BMC del sistema administrado así como software cliente en una estación de administración o un proxy de red central.

### **SPCR**

Abreviatura de tabla redirección de consola de puerto serie. Esta tabla proporciona información sobre cómo el firmware del sistema y el procesador de servicio usan el puerto de administración fuera de banda (OOB). La tabla SPCR es leída por la Consola administrativa especial (SACO) para la dirección de consola, y se<br>configura automáticamente durante una instalación de CD de inic

## **tarjeta adaptadora**

Tarjeta de expansión que se conecta a un conector para tarjetas de expansión en la placa base del sistema. La tarjeta adaptadora agrega funciones especializadas al sistema al proporcionar una interfaz entre el bus de expansión y un dispositivo periférico. Entre los ejemplos de tarjetas adaptadoras se<br>incluyen tarjetas de red, tarjetas de sonido y adaptadores SCSI.

#### **TCP/IP**

Abreviatura de Transmission Control Protocol/Internet Protocol (protocolo de control de transmisión/protocolo de Internet). Sistema para transferir información en una red de equipos que contiene sistemas diferentes, como, por ejemplo, sistemas que ejecutan Windows y UNIX.

# **UART**

Siglas de universal asynchronous receiver-transmitter (transmisor-receptor asíncrono universal). El UART es un componente del sistema que realiza la comunicación en serie asíncrona al convertir los bytes paralelos del procesador en bits en serie para su transmisión (y viceversa).

#### **unicode**

Codificación de caracteres mundial de 16 bits y amplitud fija, desarrollada y mantenida por Unicode Consortium.

#### **URL**

Abreviatura de Uniform Resource Locator (localizador uniforme de recursos) (anteriormente Universal Resource Locator [localizador universal de recursos]).

# **USB**

Abreviatura de Universal Serial Bus (bus serie universal). Un conector USB proporciona un solo punto de conexión para varios dispositivos compatibles con USB, como el mouse, el teclado, la impresora y los altavoces. Los dispositivos USB también pueden conectarse y desconectarse estando el sistema activo.

## **utilidad de configuración del sistema**

Utilidad basada en BIOS que permite configurar el hardware del sistema y personalizar el funcionamiento del mismo estableciendo características tales como<br>protección por contraseña y administración de energía. Algunas opci posible que el sistema se reinicie automáticamente) para realizar un cambio de configuración del hardware.

#### **utilidad**

Programa que se usa para administrar recursos del sistema tales como memoria, unidades de disco o impresoras.

# **UUID**

Abreviatura de Universal Unique Identification (identificación única universal).

### **variable**

Componente de un objeto administrado. Una sonda de temperatura, por ejemplo, tiene una variable que describe sus capacidades, su estado y<br>determinados índices que se pueden utilizar como ayuda para localizar la sonda de te

#### **velocidad en baudios**

Medida de velocidad de transmisión de datos. Por ejemplo, los módem están diseñados para transmitir datos a una o más velocidades en baudios especificadas mediante el puerto COM (serie) de un sistema.

# **VESA**

Siglas de Video Electronics Standards Association (Asociación de estándares de electrónica de vídeo).

# **VT-100**

Abreviatura de Video Terminal 100 (terminal de vídeo 100), que utilizan los programas de emulación de terminal más comunes.

# **WAN**

Abreviatura de wide area network (red de área amplia).

# **WH**

Abreviatura de vatios/h.

# **XMM**

Abreviatura de extended memory manager (administrador de memoria extendida), una utilidad que permite a los programas de aplicación y a los sistemas operativos utilizar memoria extendida de acuerdo con la XMS.

# **XMS**

Abreviatura de eXtended Memory Specification (especificación de memoria extendida).

[Volver a la página de contenidos](file:///E:/Software/smbmcmu/BMCMU_3_0/sp/ug/index.htm)